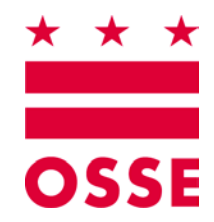

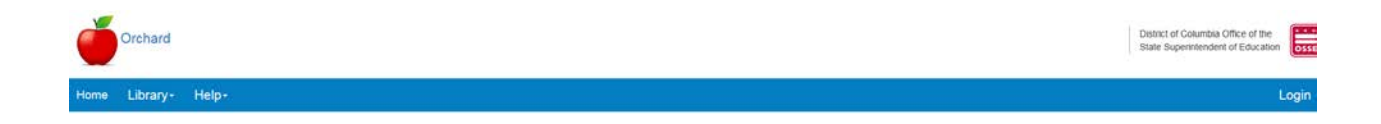

## **Orchard**

# **Child and Adult Care Food Programs (CACFP) Applications Management Version 2.0**

## **October 2018**

*Disclaimer. The data entered into the sample application used to produce this manual is not the actual data for any sponsor identified herein.*

## **Table of Contents**

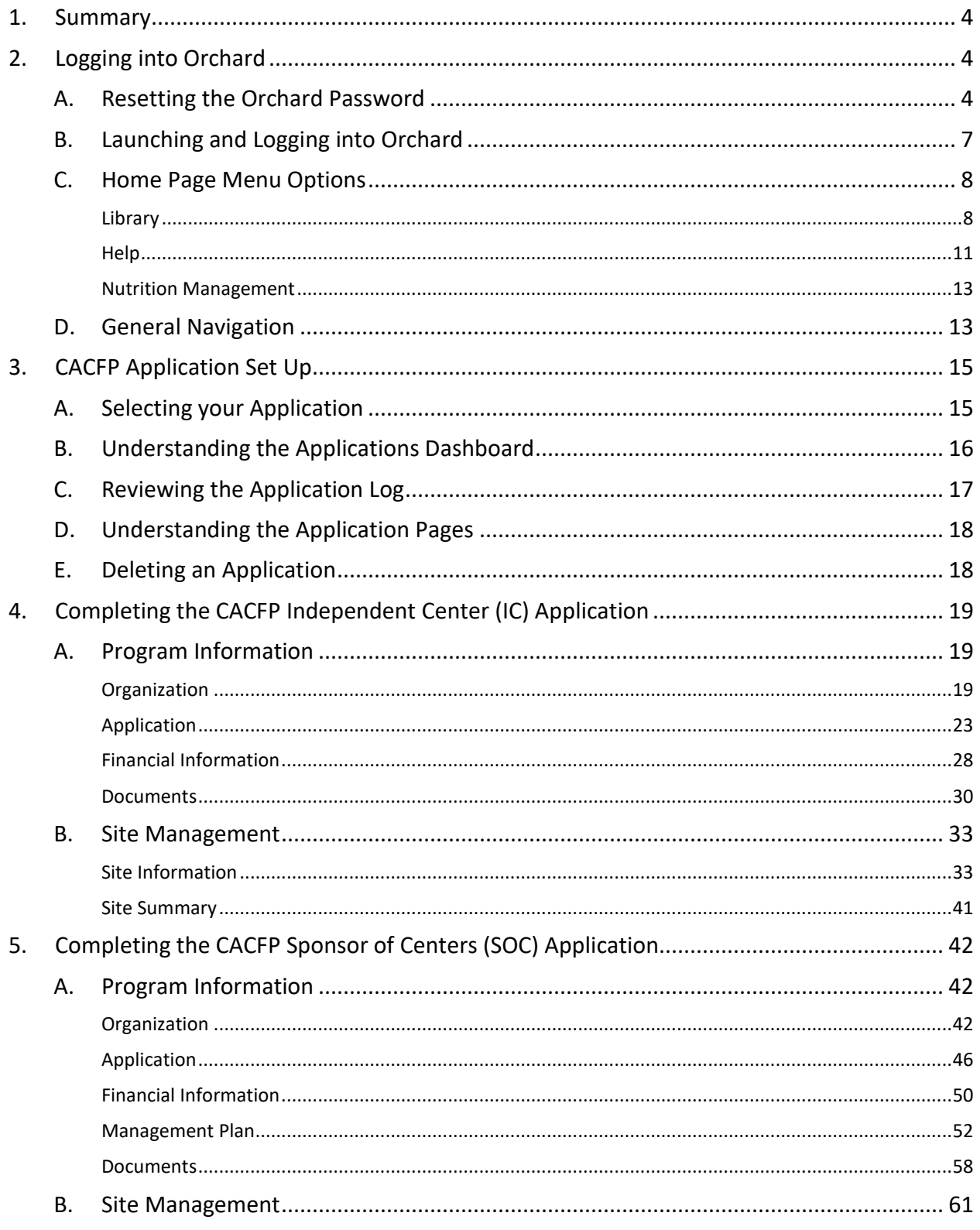

 $\overline{2}$ 

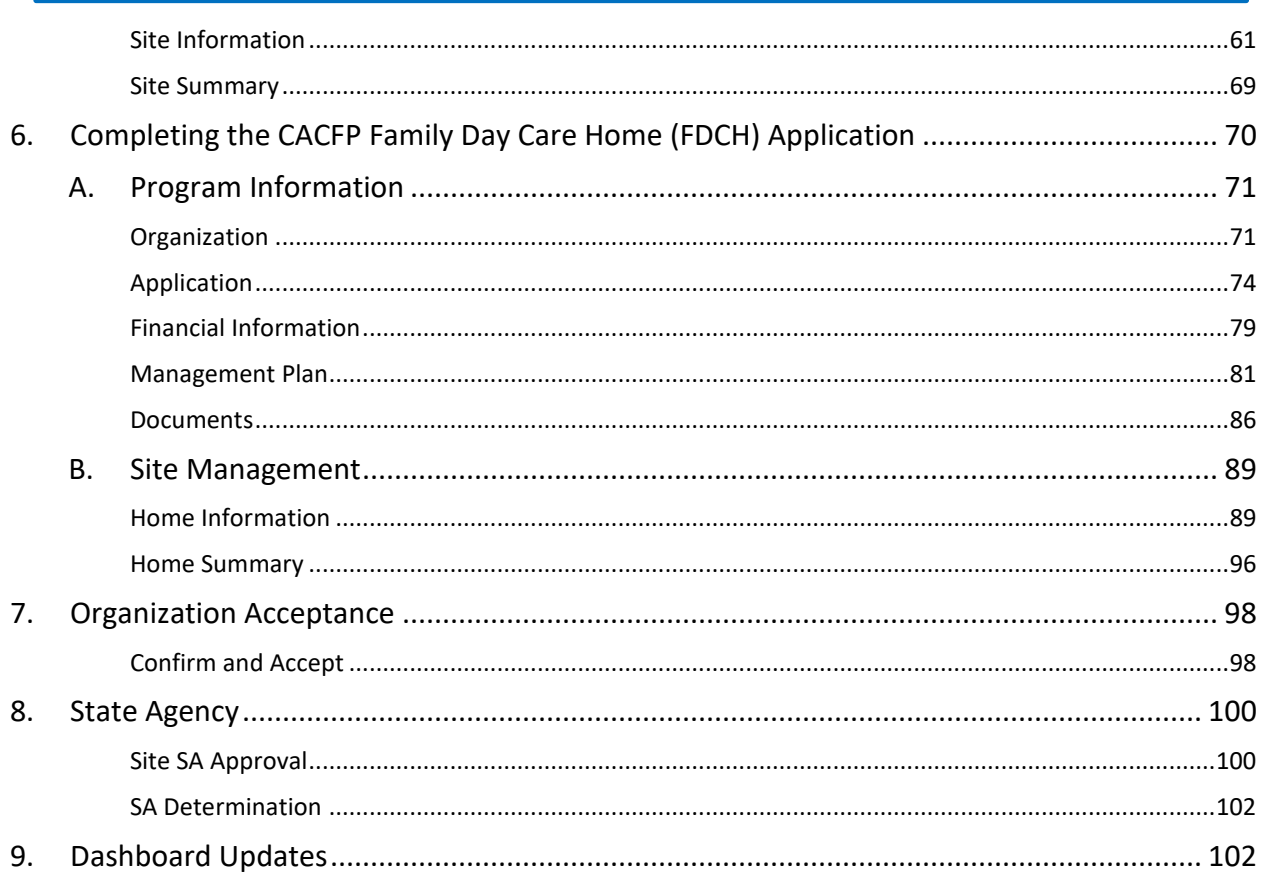

- ★ ★ ★·

## <span id="page-3-0"></span>**1. Summary**

The Orchard system is designed to automate application processing for school and day care meal programs sanctioned by the Office of the State Superintendent of Education (OSSE) Division of Health & Wellness (DHW). LEAs, schools, and sponsors renew their existing applications or apply for new programs through Orchard. Approved programs will be available to all the sites they manage. This User Manual will guide sponsors through the application process for the **Child and Adult Care Food Programs (CACFP)** listed below**.** Some of these programs will be stand alone and some will be combined into main and sub-programs depending on the sponsor(s) submitting the application.

- Independent Center (IC)
- Adult Day Care (ADC)
- Sponsor of Centers (SOC)
- Family Day Care Homes (FDCH)

## <span id="page-3-1"></span>**2. Logging into Orchard**

After your username is set up in Orchard by the State Agency, you will receive an email requesting you to re-set your password.

## <span id="page-3-2"></span>**A. Resetting the Orchard Password**

*Note: The email is coming from system, not a person, so it may end up in the Junk Mail folder of your mail system. Please check there before contacting the Call Center.*

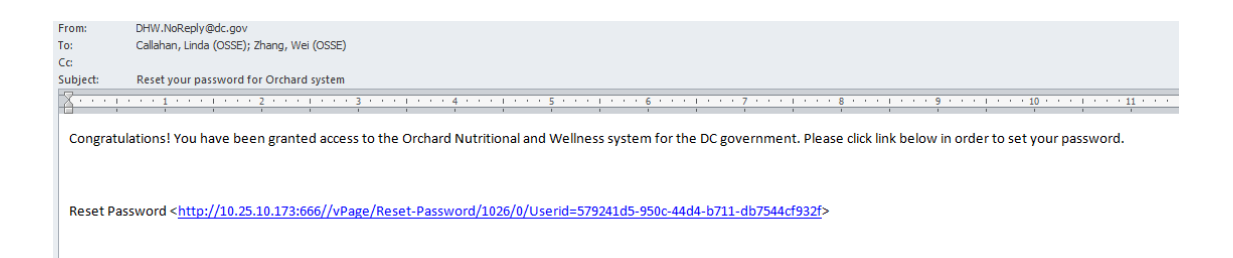

- 1. Click on the link provided.
- 2. A message **MAY** appear requiring the message be moved to the Inbox of your mail system.

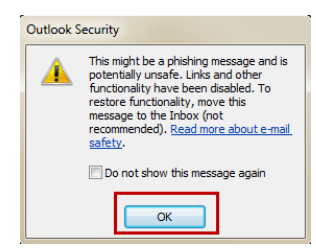

- 3. Click **OK.**
- 4. Under the Move icon, click **Copy to Folder.**

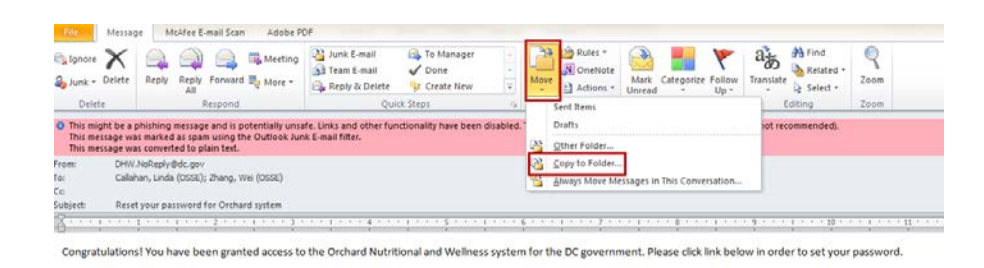

Reset Password <http://10.25.10.173:666//vPage/Reset-Password/1026/0/Userid=579241d5-950c-44d4-b711-db7544cf932f>

5. Click **Inbox**; and then click **OK**.

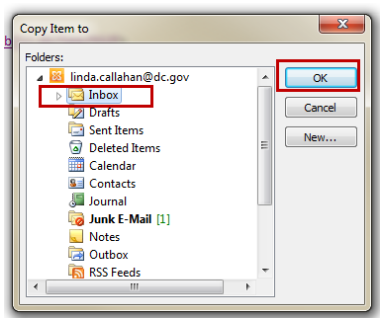

- 6. Click on your **Inbox**.
- 7. Open on the message just moved.

8. Click the pink bar (changes to yellow); then click **Enable Links and other functionality (not recommended)** to enable the Reset Password link to be activated.

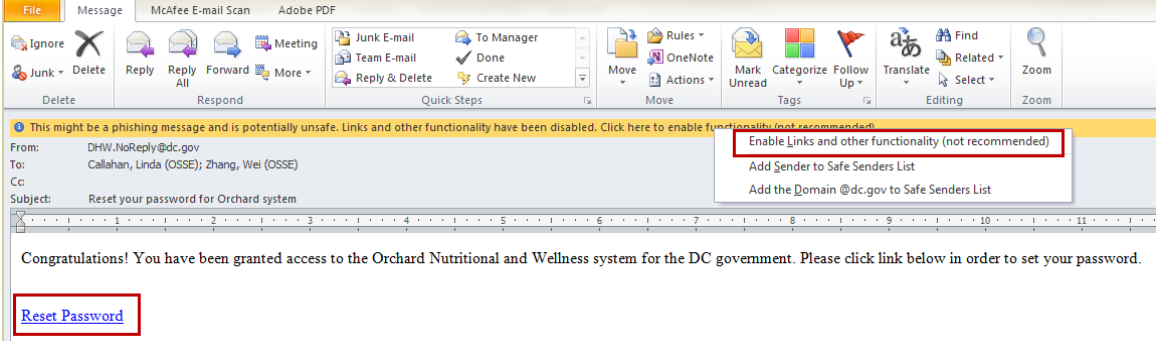

9. Click the **Reset Password** link.

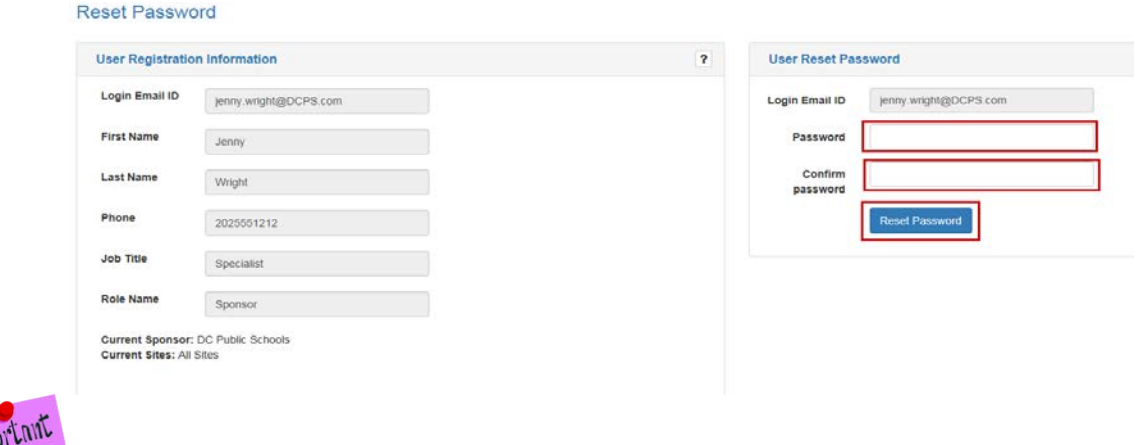

*IMPORTANT! Passwords must be a minimum of eight (8) characters and maximum of twenty (20) characters; including at least one upper-case letter, one lower-case letter, one number and one special character, i.e. School#1.*

- 10. Enter your new password and enter again to confirm; and then click the **Reset Password** button.
- 11. The system will confirm the reset.

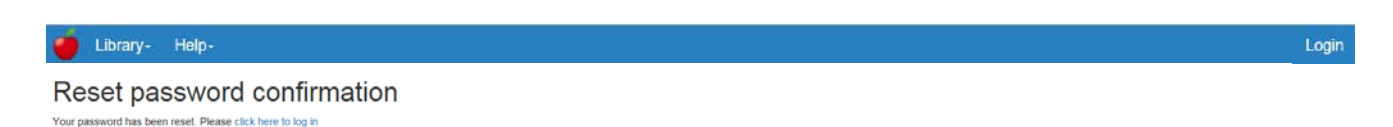

12. Users can log in from here by clicking the "**click here to log in**" hyperlink.

## <span id="page-6-0"></span>**B. Launching and Logging into Orchard**

- 1. Enter URL: [https://orchard.osse.dc.gov](https://orchard.osse.dc.gov/)
- 2. Click **Login** on the Orchard welcome screen.

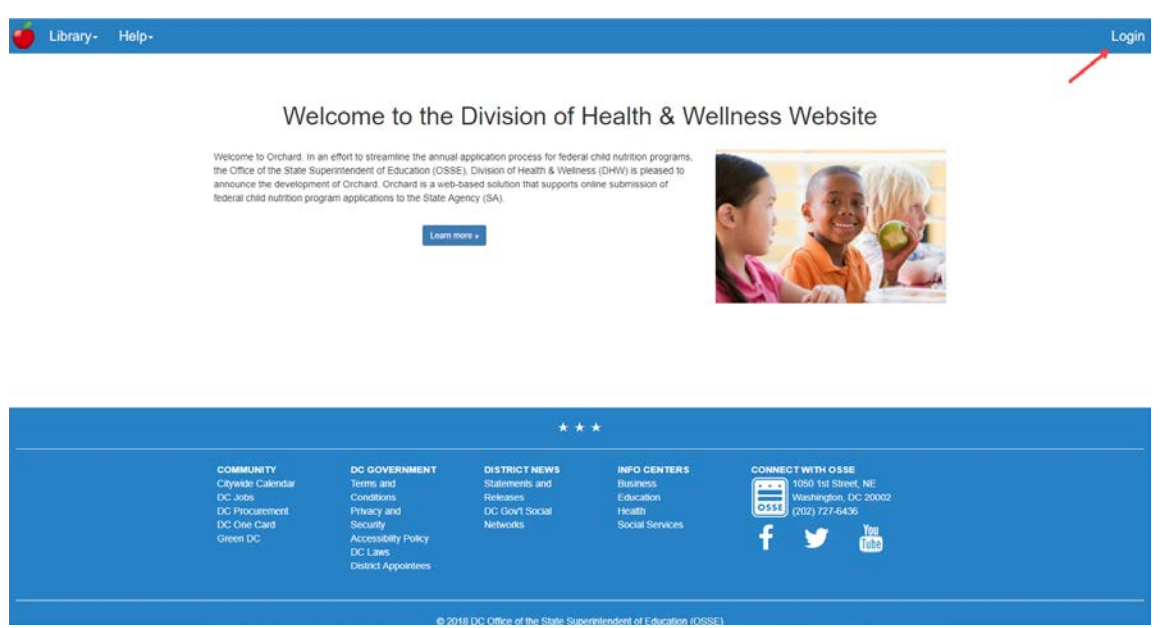

3. Enter your Email (username) and password; and then click **Login**.

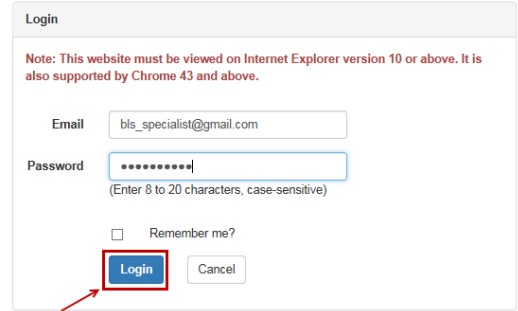

4. Click the checkbox to accept the **User Access Agreement**; and then click **OK** to enter Orchard or click **Cancel** to return to the login screen.

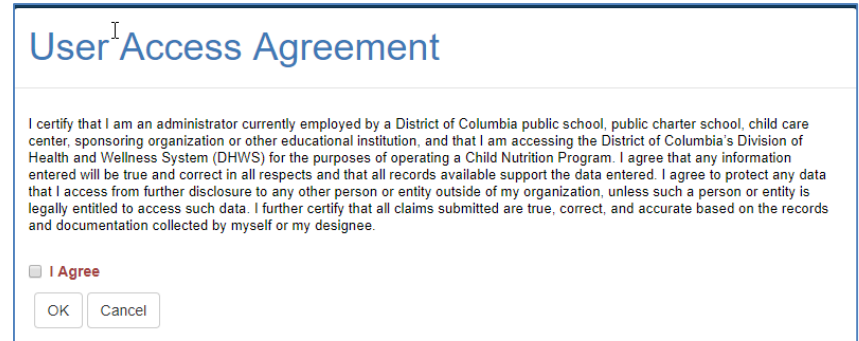

## <span id="page-7-0"></span>**C. Home Page Menu Options**

#### <span id="page-7-1"></span>**Library**

*Note: Orchard users do not need to be logged in to see the Library menu options.*

#### *Site Directory*

The **Site Directory** under the Library menu option is the resource for locating a sponsor's (entity's) **Site IDs** which are stored in the authoritative data repository.

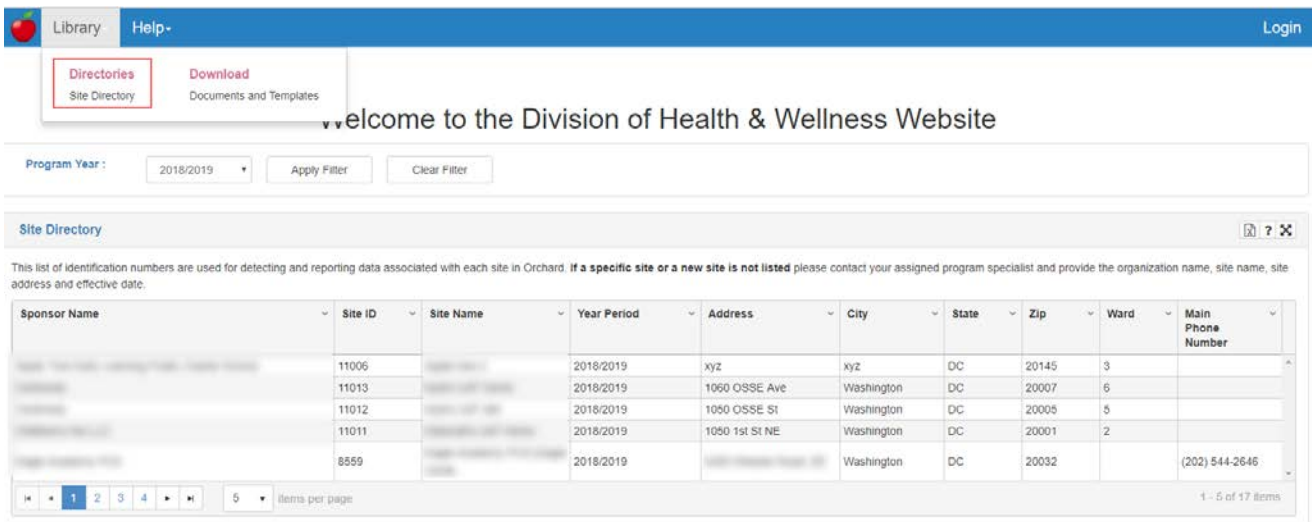

#### *Documents and Templates*

**Documents and Templates** under the **Library** tab list the documents needed for users to complete their FFVP application. There are also documents under the General list that will need to be downloaded, completed and uploaded when requested within the application. General Instructions for downloading the files are contained on this page. Also available is a download of Adobe Reader if this program is needed to complete the forms.

Important

*The Permanent Agreement located as a download on this page is mandatory for sponsors/SFAs to download and read. An electronic certification is within the application submission process requiring user acceptance of the Permanent Agreement.* 

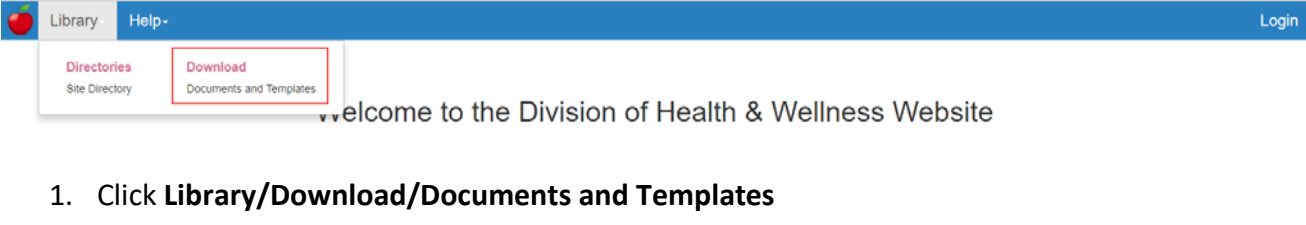

- 2. Click on the **Download** hyperlink of the document you want to view or complete.
- 3. The documents are segmented into specific program areas. General documents will display upon entry to this screen.

Download the application forms and documents listed below before accessing the Application Management Dashboard link. The forms below can be downloaded, filled in online and saved to your local drive using Adobe Acrobat Reader. If you do not have Adobe Reader, click on the link below and follow the download instructions

**A** Get Adobe Adobe Reader allows you to view PDF documents. Use Adobe Reader to view, search, digitally sign, verify, print, and collaborate on Adobe PDF files

How to download the Orchard SIF template and forms needed for application submission.

- Click the Download hyperlink next to the form.
- Click on the form to Open.
- 
- 2. Click on the form to Open.<br>3. Save the form to your local hard drive.<br>4. Open the form and fill in the information.<br>5. Save the completed form for upload to your Orchard application.

Some or all of the following documents must be submitted for approval of your Orchard Application. Required upload areas are clearly marked on the pages of the Application.

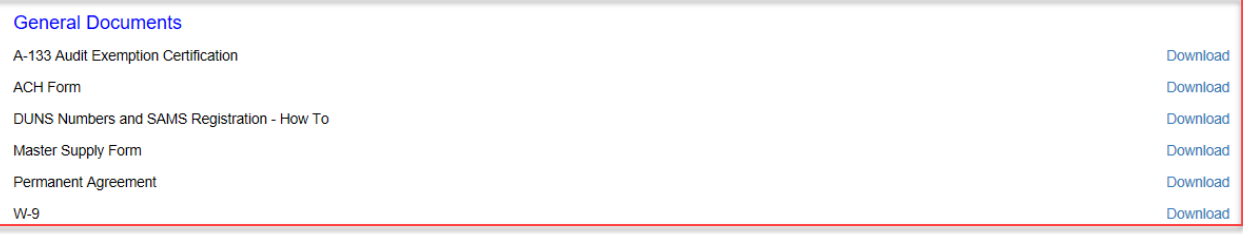

Child and Adult Care Food Program (CACFP) Documents

Fresh Fruit and Vegetable Program (FFVP) Documents

**Local Wellness Policy (LWP) Documents** 

National School Lunch Program (NSLP) Documents

Summer Food Service Program (SFSP) Documents

4. Click on the **Child and Adult Care Food Program (CACFP) Documents** section to view the documents needed for the CACFP application. Click on the section heading again to collapse the list.

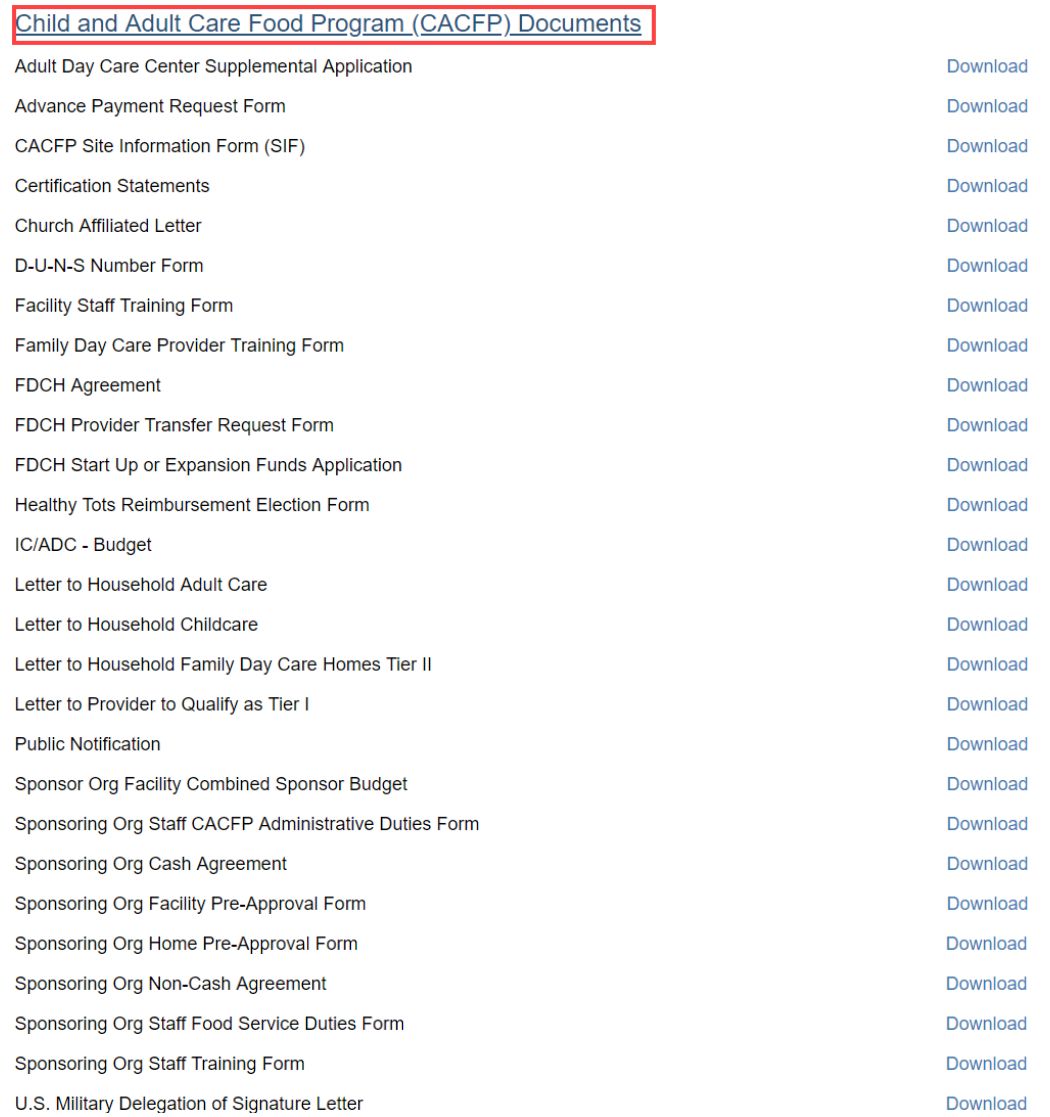

5. Click on the **Local Wellness Policy (LWP) Documents** to complete your downloads before beginning the application process. Click on the section heading again to collapse the list.

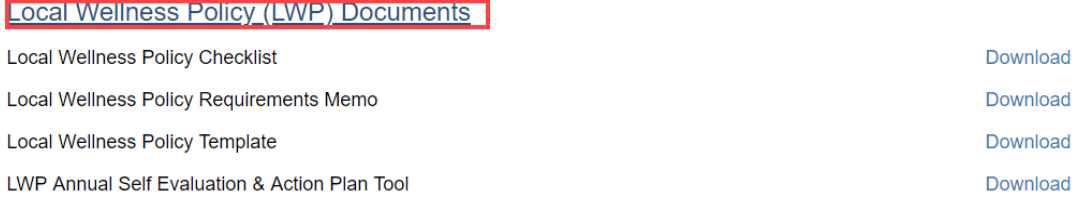

6. Depending on the Windows version, there will be a popup somewhere at the bottom of the screen with the file name.

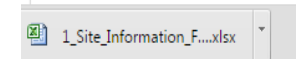

7. Click on the small arrow to the right of the name; and then click **Open**. Or simply click on the file name.

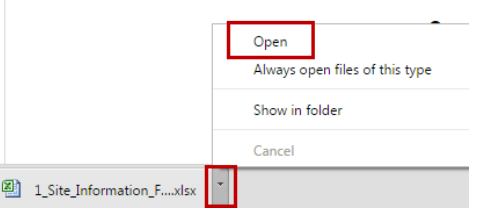

8. The file will launch. Once opened, click **File/Save As** and save the file to your local computer for completion before uploading later in the application process.

#### <span id="page-10-0"></span>**Help**

#### *Note: Orchard users do not need to be logged in to see the Help menu options*

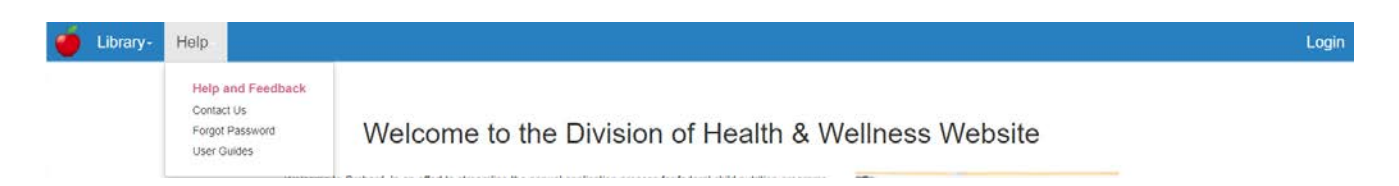

1. Click **Help** then **User Guides** to download a copy of the most current User Guides.

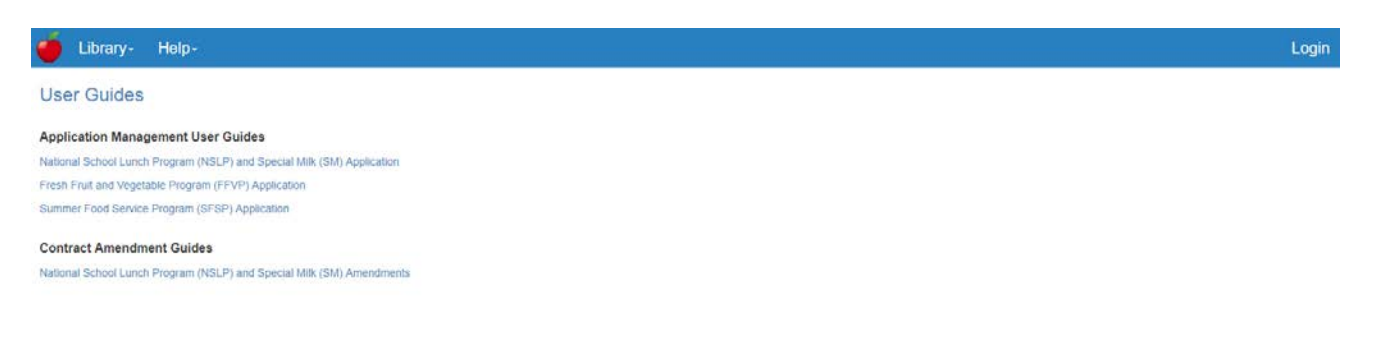

2. Click **Help** then **Forgot Password** to reset your current Orchard password.

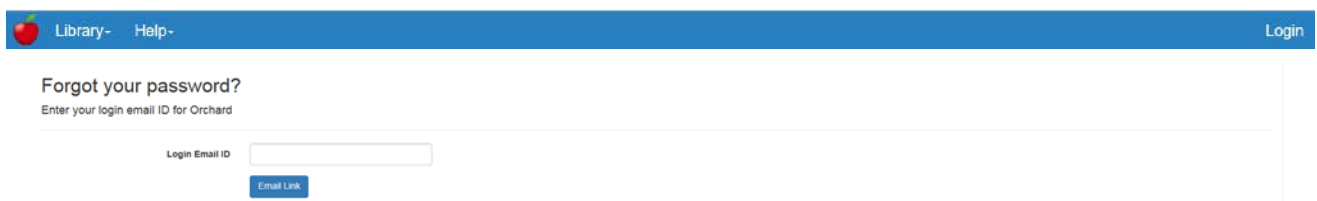

3. Click **Help** then **Contact Us** to see a list of Orchard application specialists' phone and email addresses. The **OSSE Call Center** number is also on this page for immediate assistance with a technical issue.

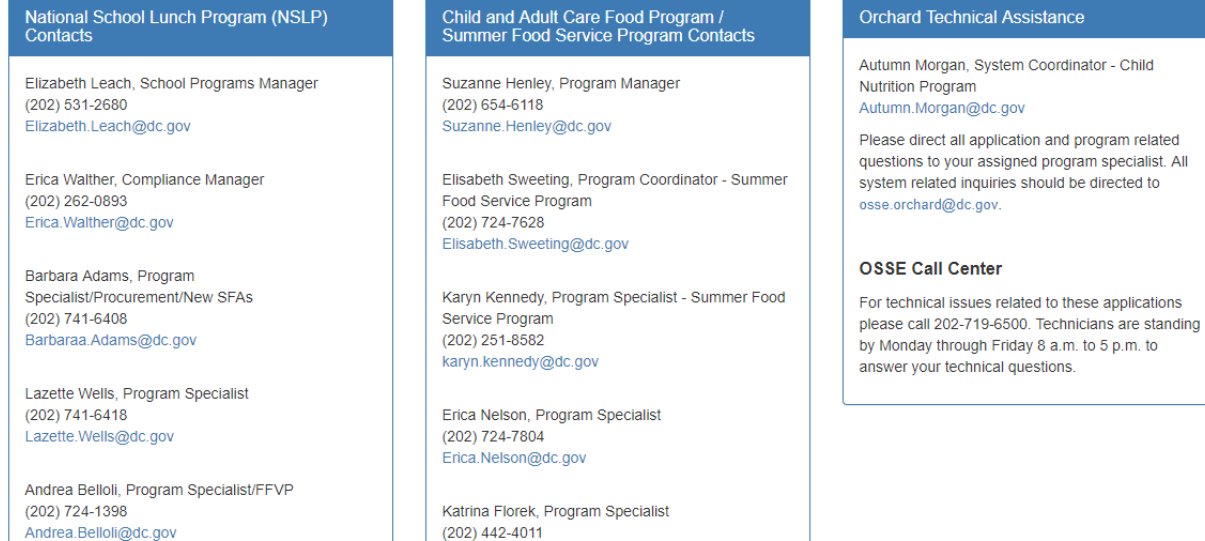

Katrina.florek@dc.gov

(202) 727-8129 Sheena.king@dc.gov

Sheena King, Program Specialist

\*  $\star$  $\star$ 

#### <span id="page-12-0"></span>**Nutrition Management**

Applications

Administrative Review

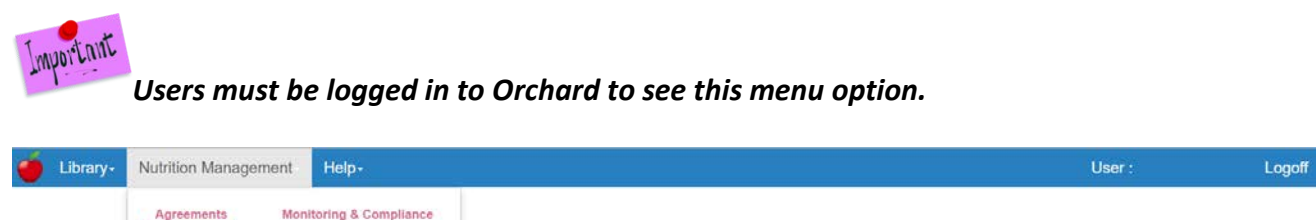

wordering to the Division of Health & Wellness Website

Select **Applications** – to view the applications dashboard containing current programs specific to the logged in user. First time entry will require the user to click **Create Application** to identify the program application they will be completing. See Section 3.A for complete instructions on selecting an application.

*ATTENTION: There is a 60 minute automatic logout if there is no activity on the site. Save your work on a regular basis.*

#### <span id="page-12-1"></span>**D. General Navigation**

1. **Toaster Pop-ups** – In the upper right corner of the screen you will continually see the following pop-up called a "toaster". It is meant to let the user know which application is being worked on and its workflow status.

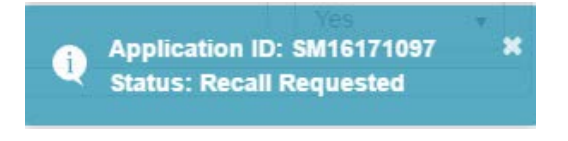

- 2. Hyperlinks are shown in blue type, i.e.  $|B|$  BL15160032
- 3. Fields in grey cannot be edited as they are prepopulated from another form.

City:

Washington

- 4. Throughout the application, required fields will be marked with a red asterisk "\*"**.**
- 5. Action Buttons are located at the bottom of the screen. These may change depending on the page being viewed.

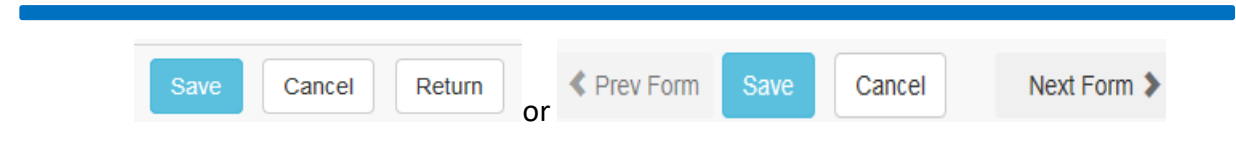

*Note: When Next Form > is clicked, the system will automatically save all information entered from the previous form.*

6. Side menu indicators assist with completing the CACFP application. As sections are completed a checkmark will be added to section name. These options may change based on the Application.

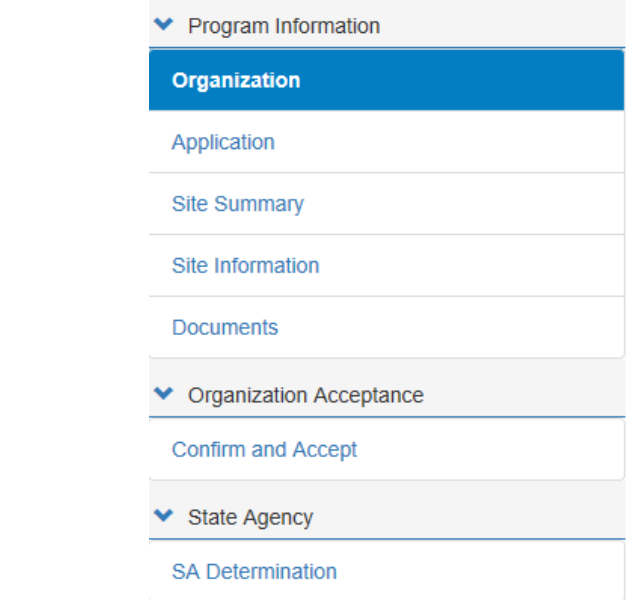

- a. Full Page/Cancel Full Page View:  $\equiv$
- b. Expand view using the  $\bullet$  indicator.

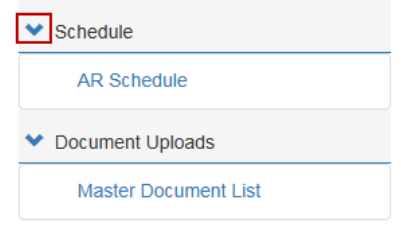

c. Information Indicator:  $\bullet$  = mouse over information about a question, term or answer.

## <span id="page-14-0"></span>**3. CACFP Application Set Up**

#### <span id="page-14-1"></span>**A. Selecting your Application**

1. Log into Orchard with the assigned user name and password.

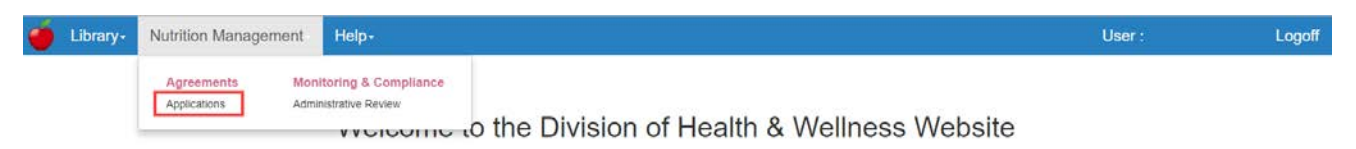

- 2. From the **Nutrition Management** menu option click **Applications**.
- 3. Click on the **Create Application** button.

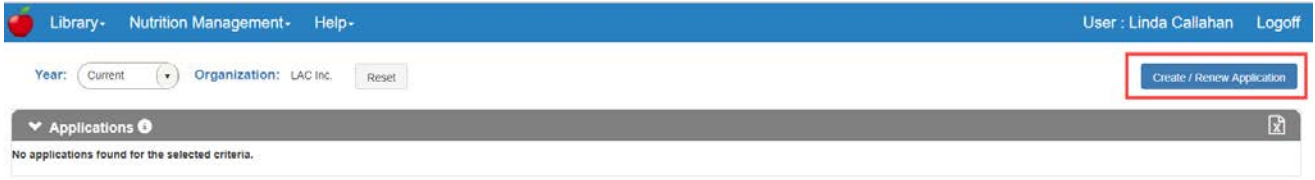

*Note: Sponsor/SFAs who have participated in the current program year will see an entry for the FY2018 program. When selecting the FY2019 radio button, information from the previous year's contract will populate the application. New Sponsor/SFAs will use the same FY2019 option to create their initial application; however there will be no data carried forward. The system will show*  $\bigcirc$  *if the option is not allowed.* 

#### 4. CACFP Applications available for **Creation** will display in the pop up box.

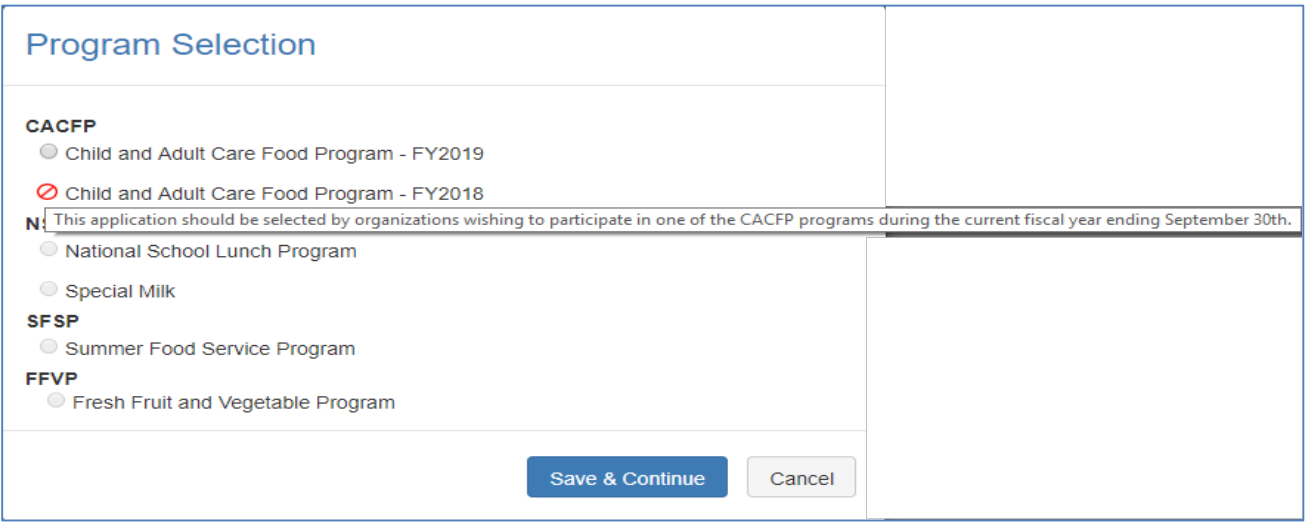

*Note: CACFP applications not available to the sponsor for renewal will show a when trying to select this program option.*

- 5. Click the radio button on **Child and Adult Care Food Program – FY2019** and then click **Save & Continue**.
- 6. Click **Nutrition Management/Applications** to review the dashboard entries before beginning the application.

## <span id="page-15-0"></span>**B. Understanding the Applications Dashboard**

1. The **Applications Summary** dashboard will list the program just selected. The program has an application process that needs to be completed for the current School Year (SY).

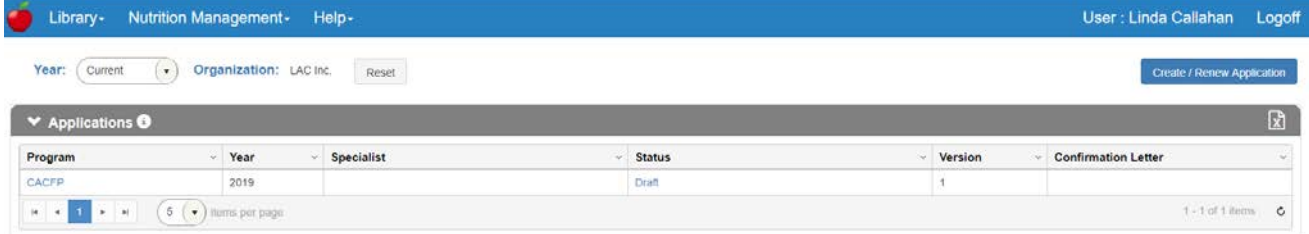

2. The columns are representative of the following information:

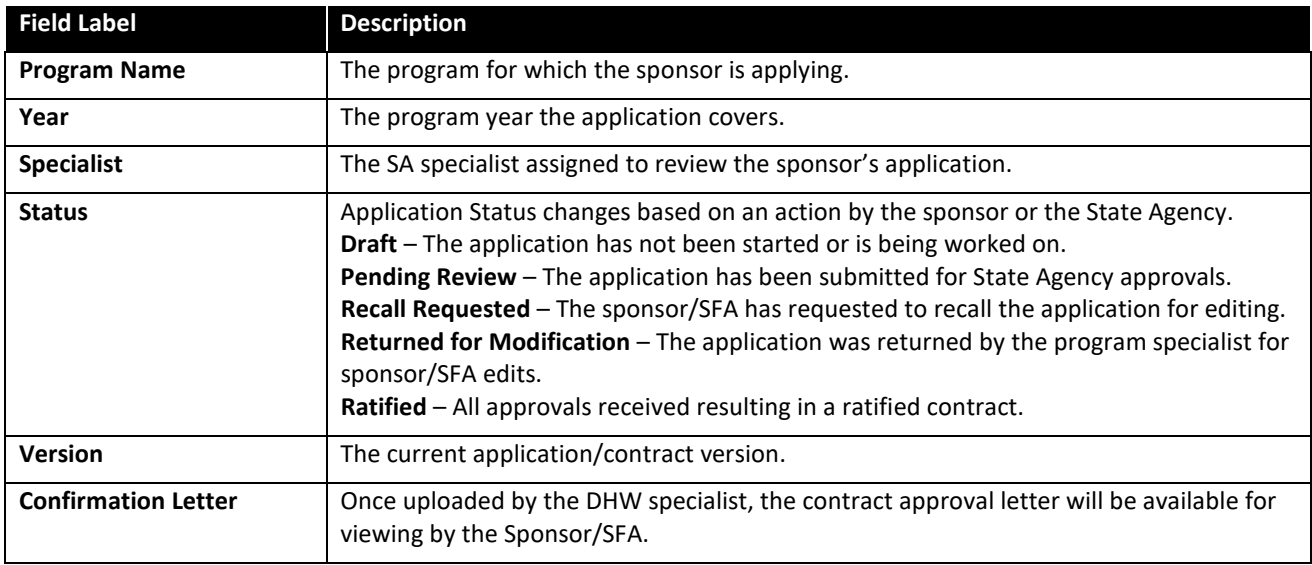

## <span id="page-16-0"></span>**C. Reviewing the Application Log**

The **Application Log** will record activity throughout the approval process of the application including: submissions, recalls, returns, and final ratification. Click the hyperlink in the status column to view the log entries as they accumulate through the approval process.

#### Sample Status Log:

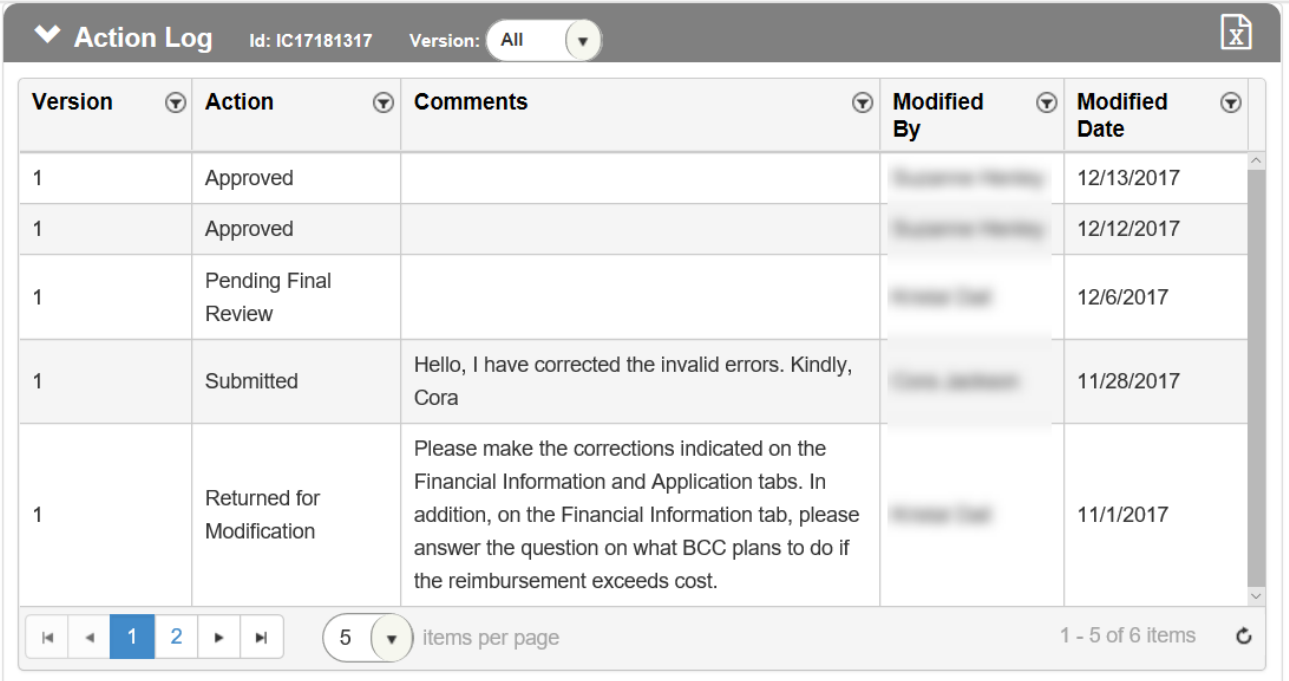

\* \* \*

## <span id="page-17-0"></span>**D. Understanding the Application Pages**

The left-side menu of the application is designed to guide the user through the application process. As sections are completed, a check mark will be added as a visual indicator of a completed section. Sections do not have to be completed in order; however, some information does prepopulate other sections of the application. These will be addressed when discussed.

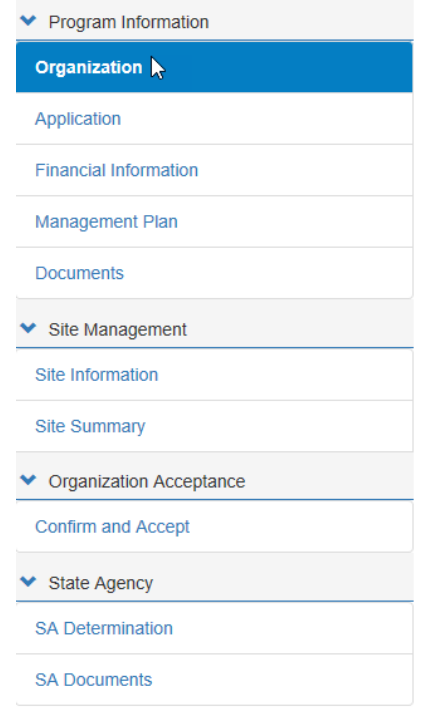

#### <span id="page-17-1"></span>**E. Deleting an Application**

1. If an application was selected in error, click on the **Program** name in the dashboard.

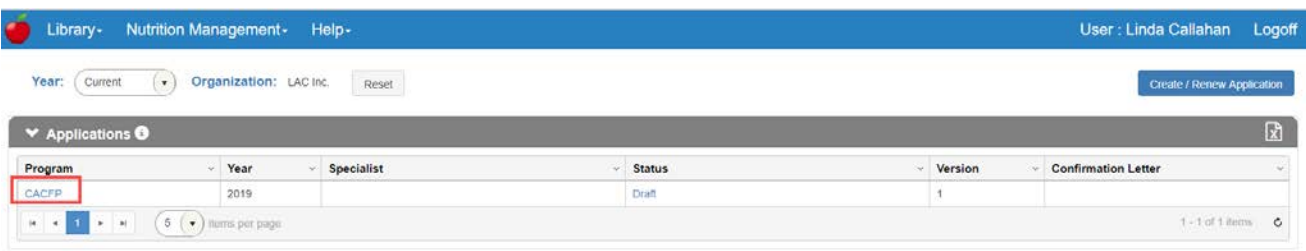

2. Then click on the **Delete** button lower left on any of the left-side menu sections.

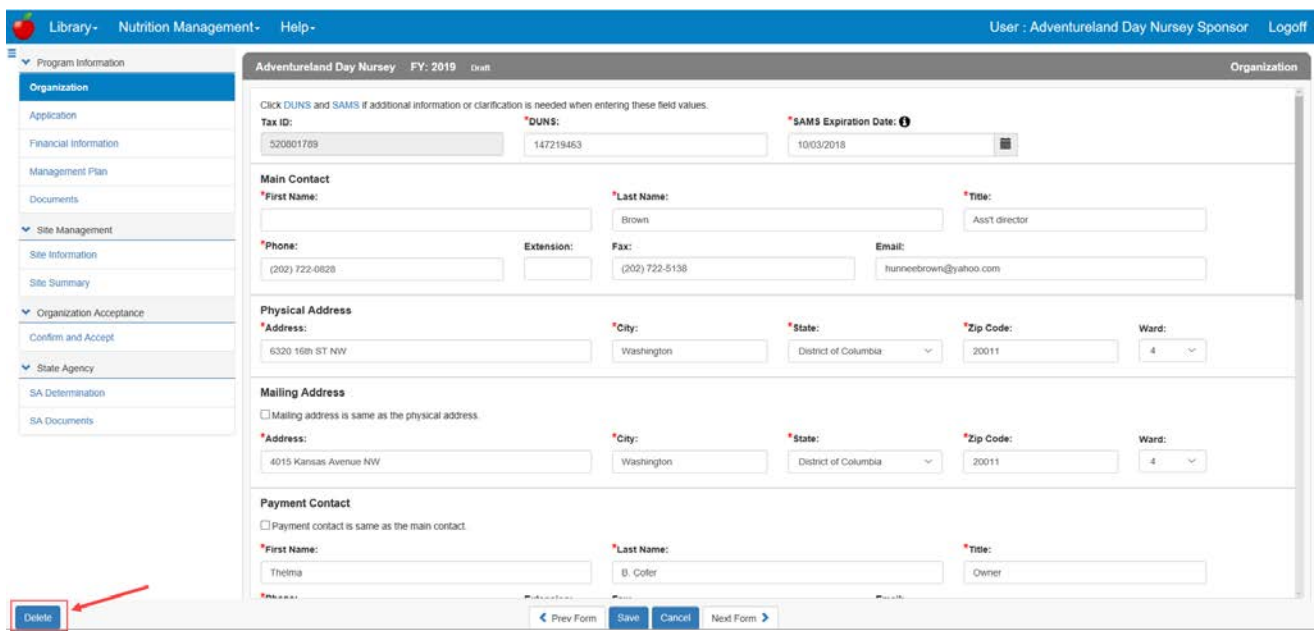

## <span id="page-18-0"></span>**4. Completing the CACFP Independent Center (IC) Application**

Click on the **Program** name in the dashboard.

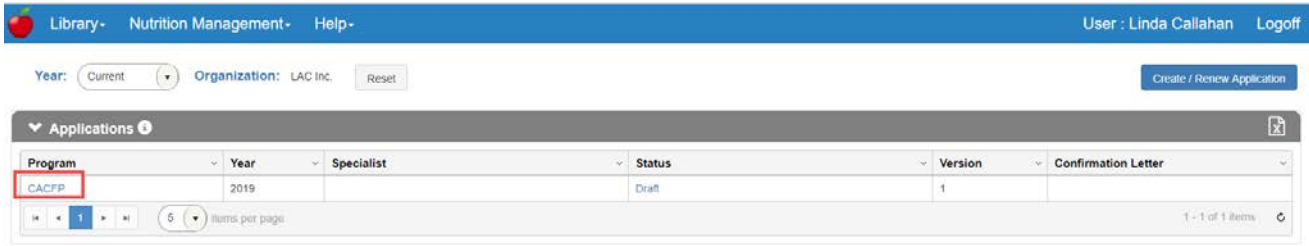

## <span id="page-18-1"></span>**A. Program Information**

#### <span id="page-18-2"></span>**Organization**

**Warning! The Organization information will not save changes using the save command at the bottom of the screen if required fields are missing. Use Next Form > to move to the next screen to Save any incomplete information.**

1. Fill in the information as shown on the **Organization** page. Required fields are marked with a "red" asterisk.

- 2. Add the DUNS number (9 digits) and the SAMS expiration date (the date cannot be in the past).
- 3. Enter the Main Contact information, Physical, and Mailing Address. If the mailing is the same as the contact, click the checkbox to signify this is the case. (The Mailing Address fields will collapse.)

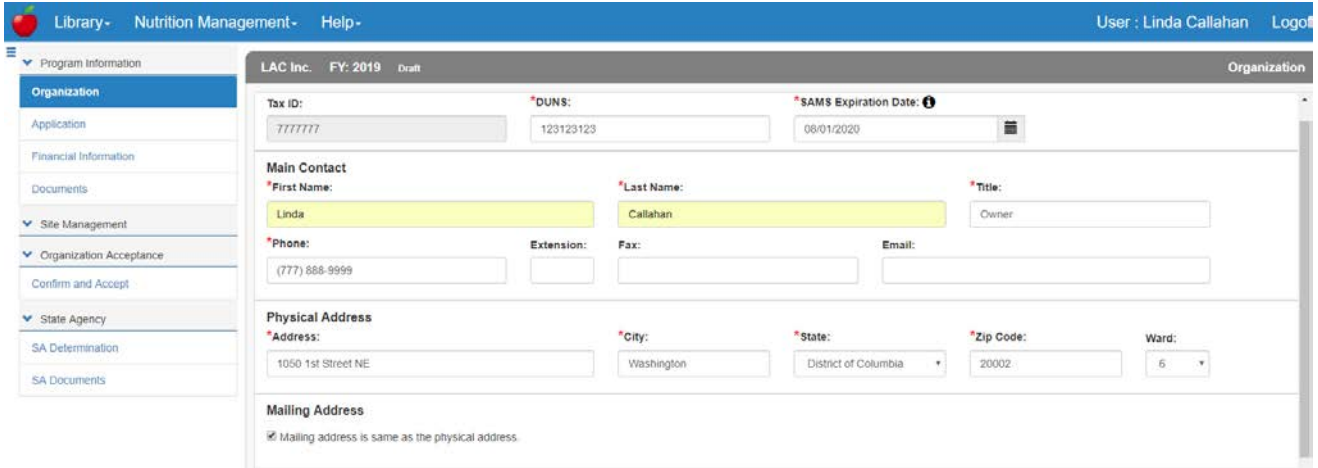

4. Enter the Payment Contact. If the payment contact is the same as the Main Contact, click the checkbox to signify this is the case. (The Payment Contact fields will collapse.)

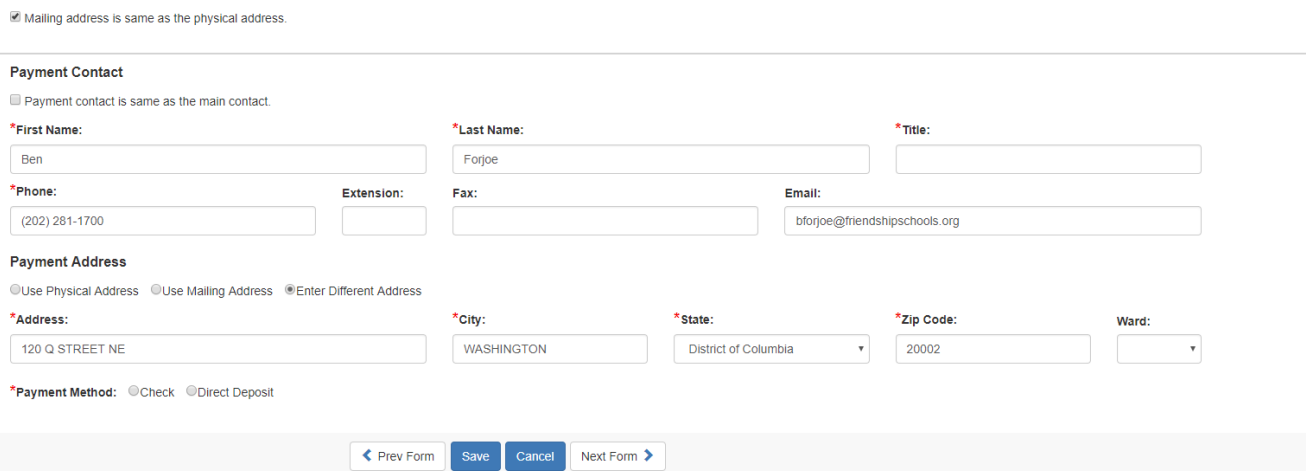

5. Choose the Payment address or add a new address. If an existing address is used the payment address fields will collapse.

**Mailing Address** 

6. Choose a Payment Method. The resulting form if checkboxes were employed will look like the following.

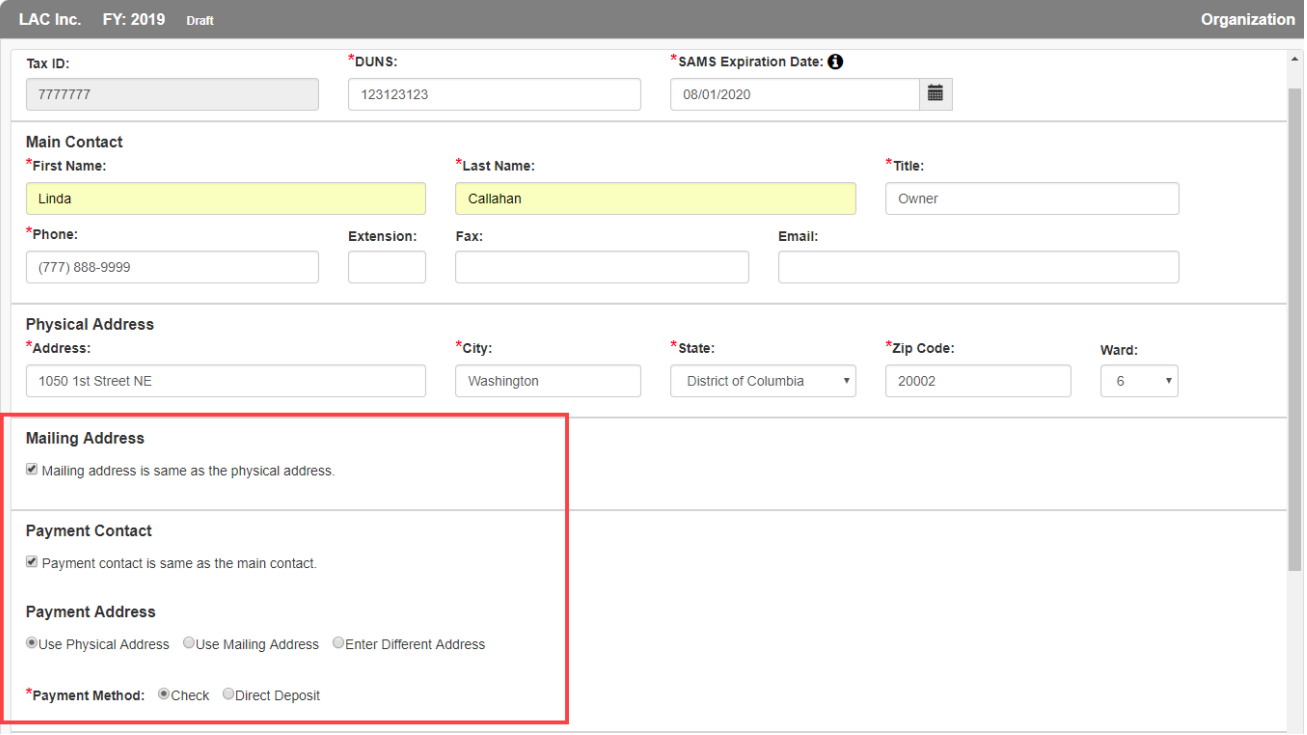

\* \* \*

7. Enter the names and contact information of Authorized Signature(s) & Third Part Authorization individuals. Click the **Add Additional Authorization Contact** button to add all relevant individuals.

*Note: If any contacts were added in error, use the delete*  $\widehat{m}$  *icon to remove them.* 

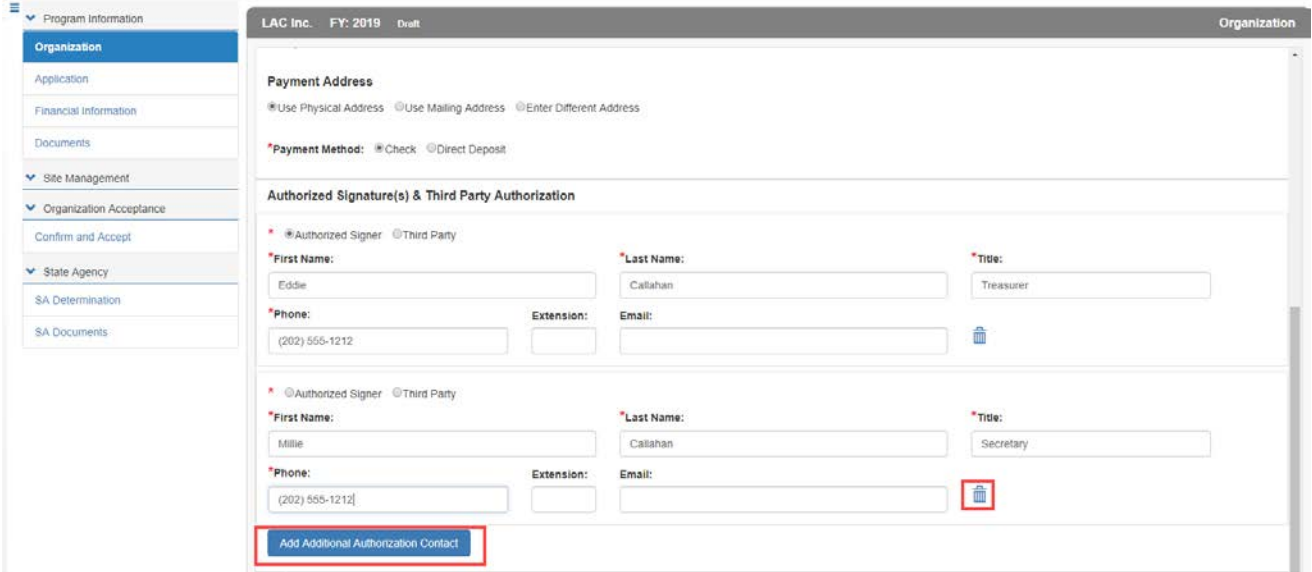

8. Answer the Federal Funding question with **Yes or No**.

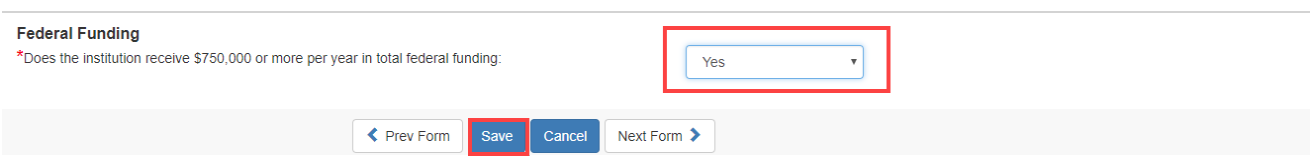

9. Click **Save** to save the information on this form. If some required fields are missing they will be outlined in "red" and show the word Required, in red text or just show Required.

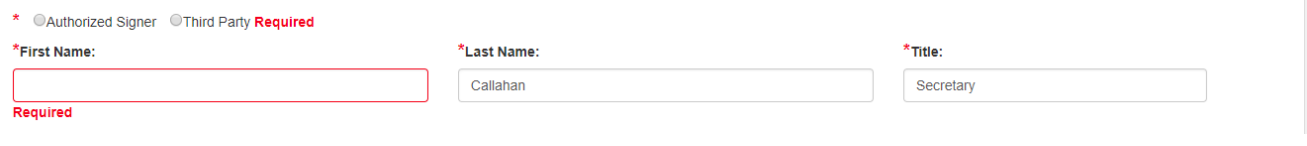

10. Once saved, the left menu will show a completion checkmark for this page.

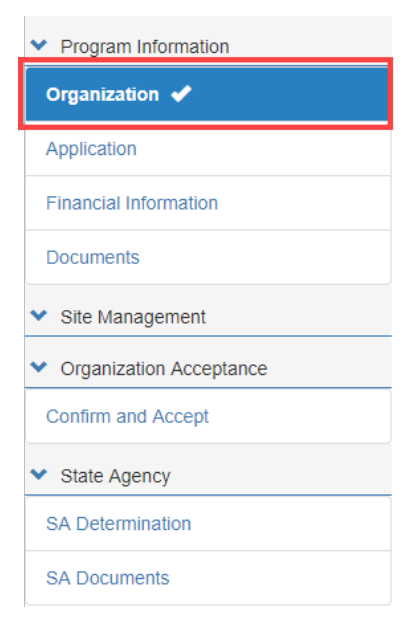

#### <span id="page-22-0"></span>**Application**

**Warning! The Application information will not save changes using the save command at the bottom of the screen if required fields are missing. Use Next Form > to move to the next screen to Save any incomplete information.**

1. Click on the **Application** side menu option to compete the required application information or from the **Organization** page, click **Next Form >**.

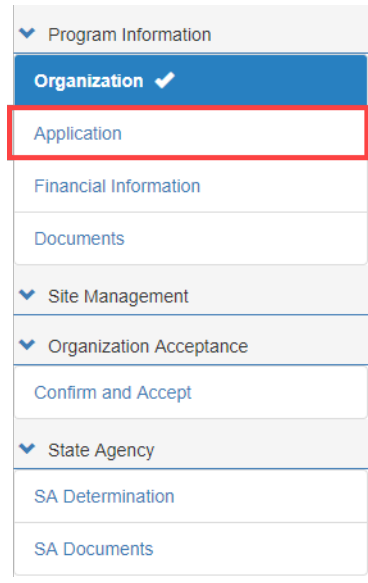

23

 $\star$ ★ 2. Select the Food Program you will be delivering. If an incorrect is program selected, the system will guide the user into selecting the correct one. For example, if an organization first selects **Independent Center**, then clicks **Family Day Care Center**, the system will pop up the following warning.

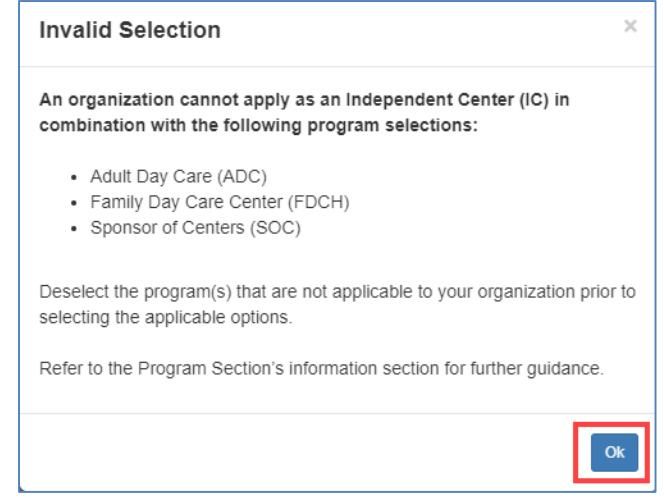

- 3. Click **OK** to remove the selection.
- 4. Checkmark **Independent Center (IC), At-Risk (ARC) and Healthy Tots Act (HTA).**

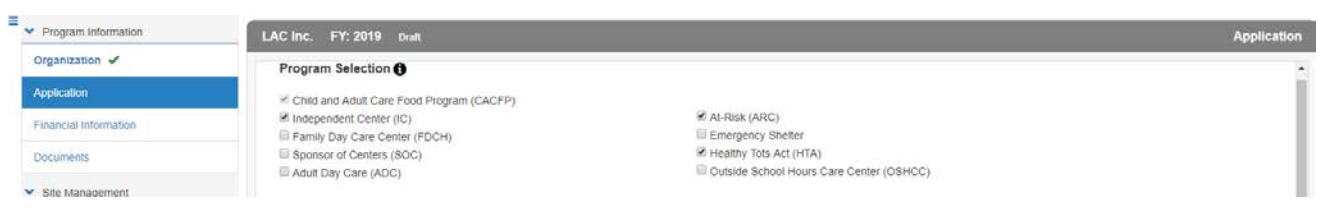

 $\star$ 

5. Complete the **Primary CACFP and Authorized Representative** sections. If the Authorized Representative name and contact information is the same as the Primary CACFP contact, simply click the checkbox **Same as Primary Contact** 

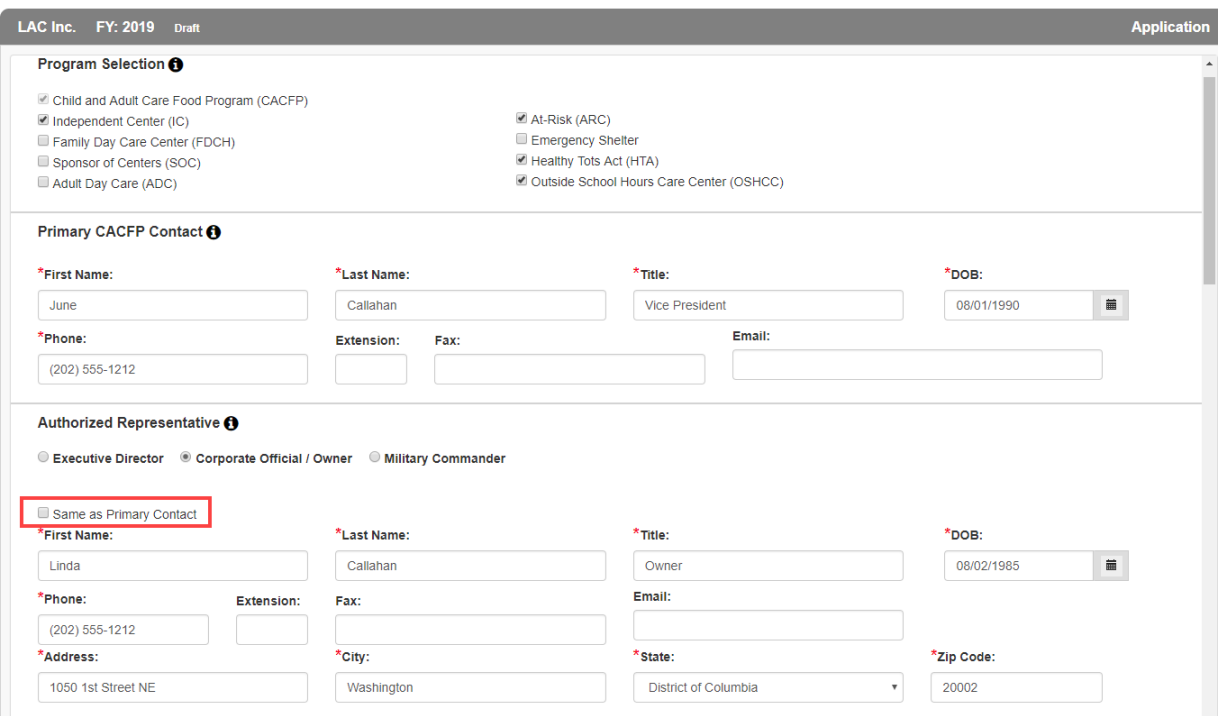

6. Answer the questions in the **Seriously Deficient Status** panel. At any time if **Yes** is selected, a text box will display and the Sponsor/SFA will need to explain the answer more fully.

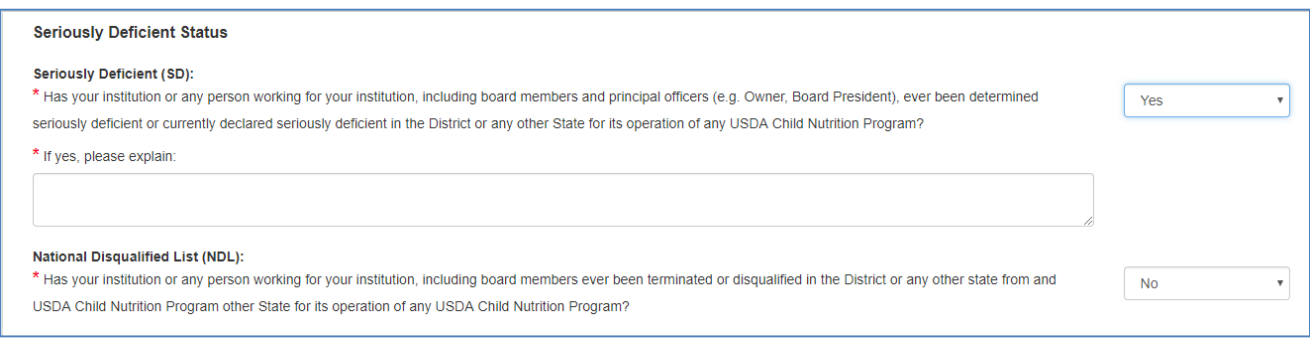

Accept

 $\boldsymbol{\mathrm{v}}$ 

7. In the **Public Notification** panel, click the Public Notification hyperlink to review program requirements. Then add the Media Outlet of the notification and the date it was/will be released.

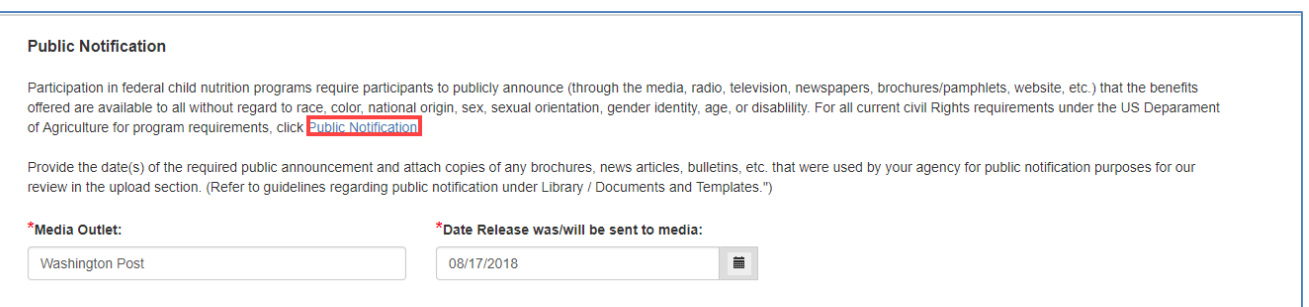

8. In the **Policy Statement Confirmation** panel, click the Policy Statement hyperlink to review the policy. Select **Accept** in the dropdown.

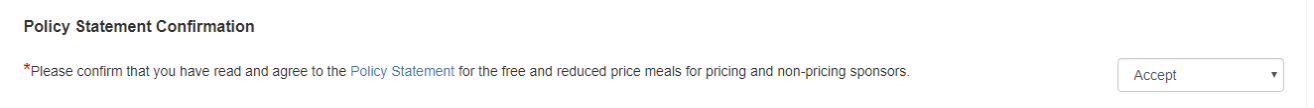

- a. If the Sponsor/SFA attempts to select **Accept** or **Decline** before launching the policy document the system will display the following message.
- b. Click **OK** to return.

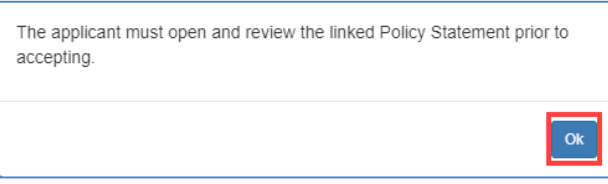

9. Launch the **Civil Rights Affirmation** statement, read, then close. The system will not let you answer the Civil Rights question without first opening the document.

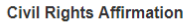

\*Please confirm that you have read and are in compliance with the Civil Rights Affirmation Statement.

#### 10. Answer all the **Pre-award Civil Rights** questions.

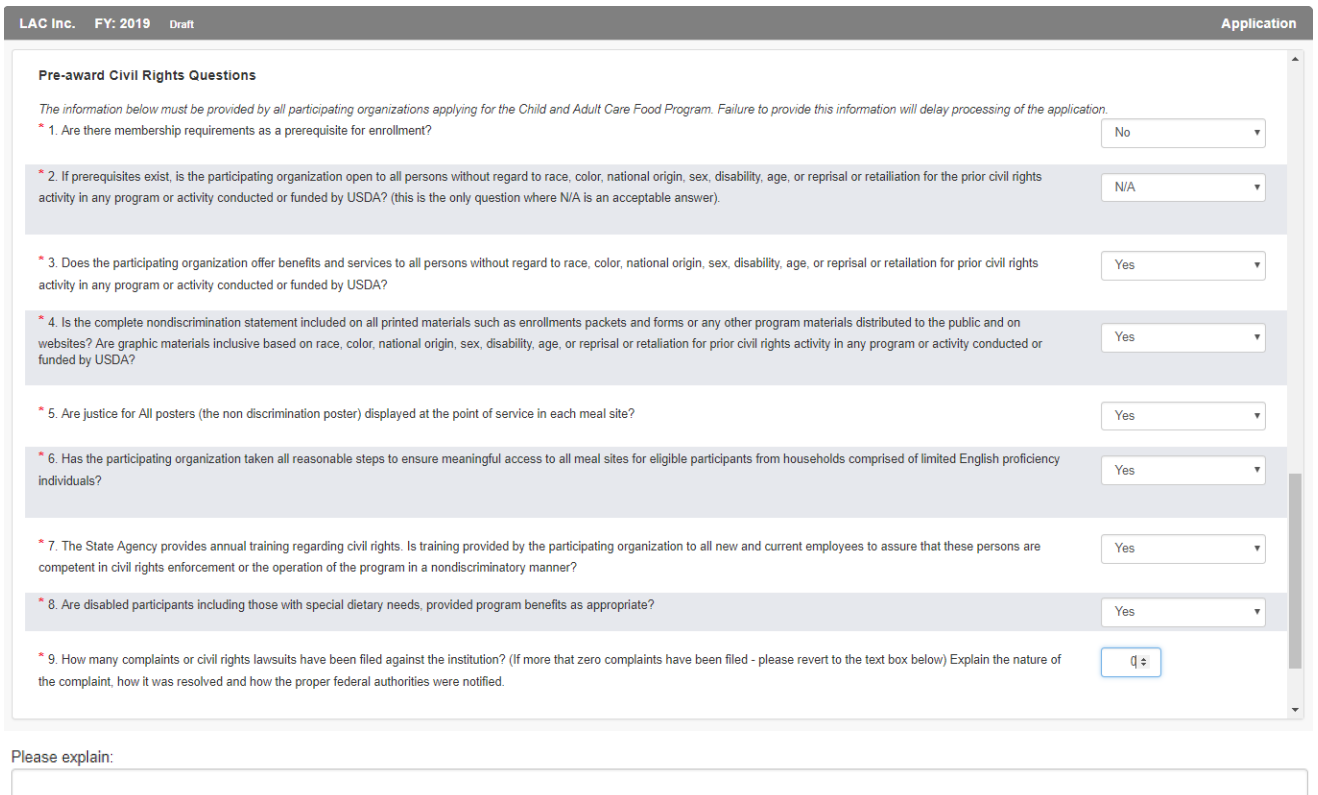

- 11. Click **Save** to save the information on this form. If some required fields are missing they will be outlined in "red" and show the word Required, in red text or just show Required.
- 12. Once saved, the left menu will show a completion checkmark for this page.

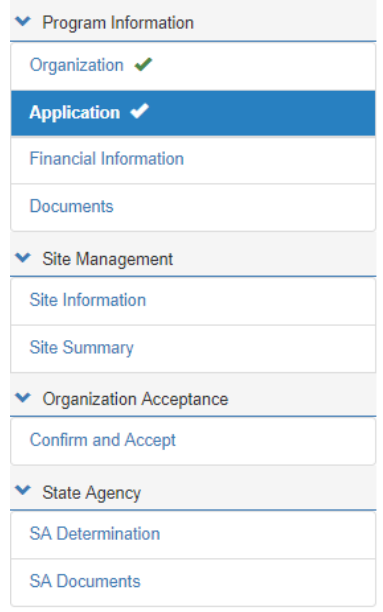

27

 $\star$ 

<span id="page-27-0"></span>**Financial Information**

**Warning! The Financial information will not save changes using the save command at the bottom of the screen if required fields are missing. Use Next Form > to move to the next screen to Save any incomplete information.**

1. Click on the **Financial Information** side menu option to compete the required financial information or from the **Application** Page, click **Next Form >**.

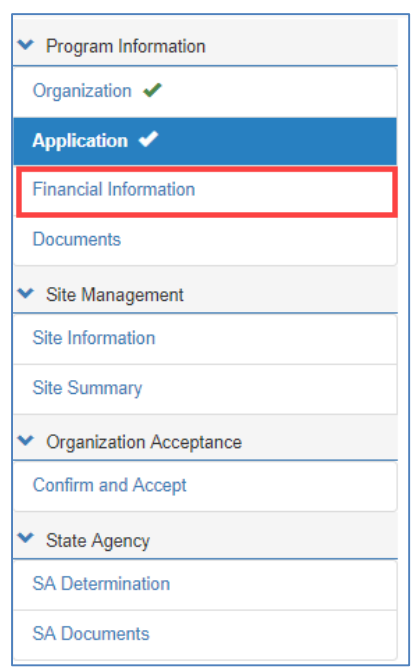

2. If the answer to the **Publicly Funded Program Participation** is **Yes**, list all programs/states and dates the program was funded. Use the **Add Fund Programs** button to add additional programs. If the program was added in error, use the Delete  $\frac{m}{m}$  icon.

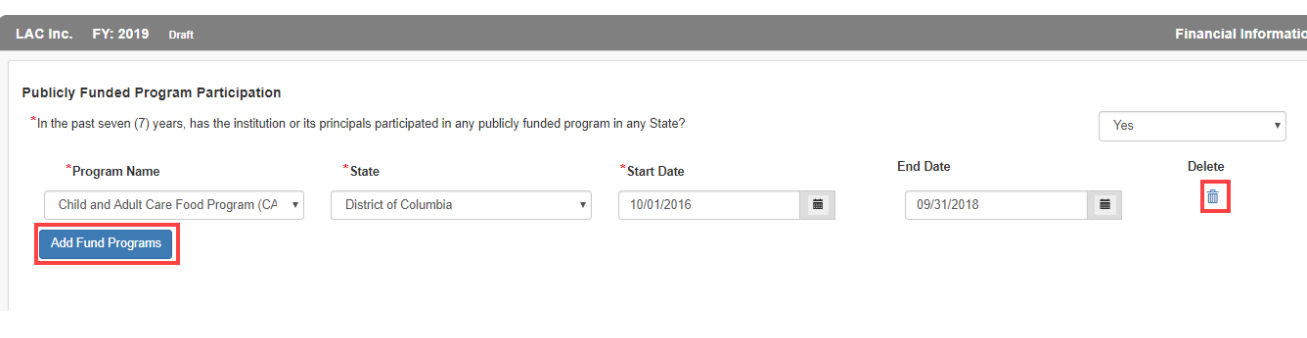

3. In the **Commodities** section, select **Accept** or **Decline** if your organization if accepting or declining cash-in-lieu of commodity payments.

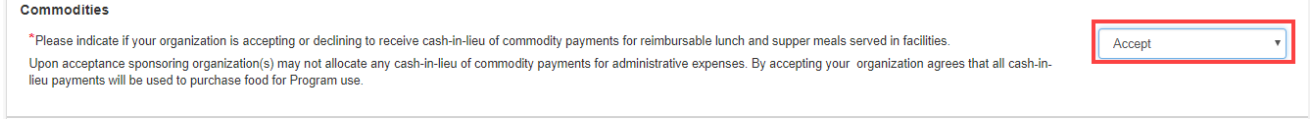

4. In the **Reimbursement Exceeding Costs** panel, explain how surplus funds are used to support and improve food service operations. If no surplus funds are realized from year to year, use N/A.

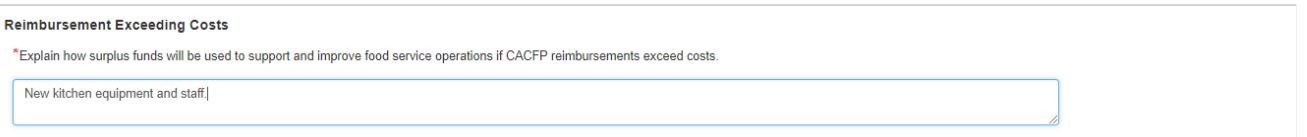

- 5. Indicate whether your organization is For-profit, Non-profit or a Public Agency in the next panel, **Tax Information.**
- 6. If your organization shares the same tax identification as a religious organization, list the organization's name, representative and phone number.

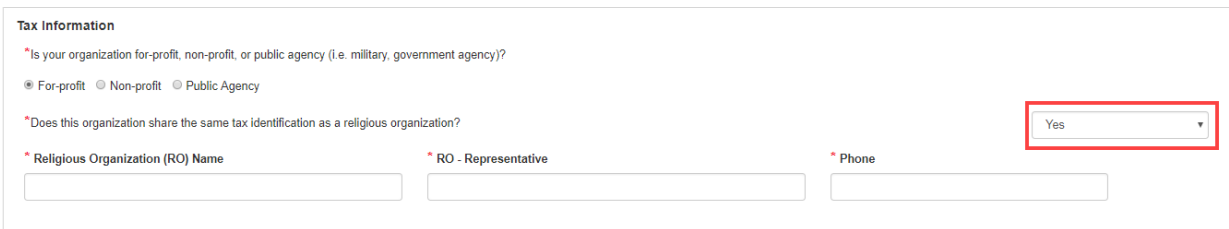

- 13. Click **Save** to save the information on this form. If some required fields are missing they will be outlined in "red" and show the word Required, in red text or just show Required.
- 14. Once saved, the left menu will show a completion checkmark for this page.

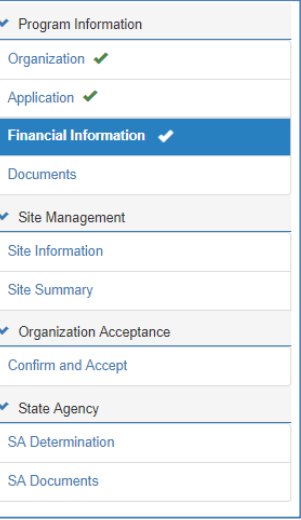

#### <span id="page-29-0"></span>**Documents**

1. Click on the **Documents** side menu option to compete the required document uploads or from the **Financial Information** page, click **Next Form >**.

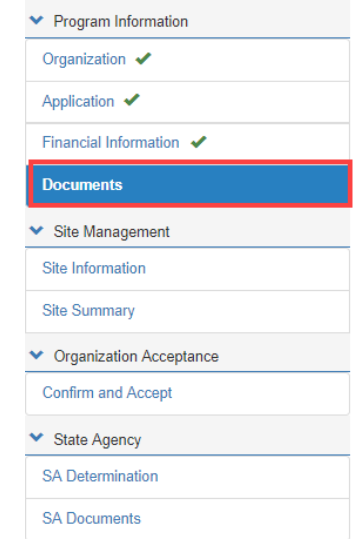

*Note: Some required documents may be available in the Library/Documents and Templates option of the main menu. (See pages 7 thru 9 of this manual.)*

2. Upload the **Organization Documents** and the **Required Documents** in the areas provided using the paperclip  $\mathscr{D}$  icon.

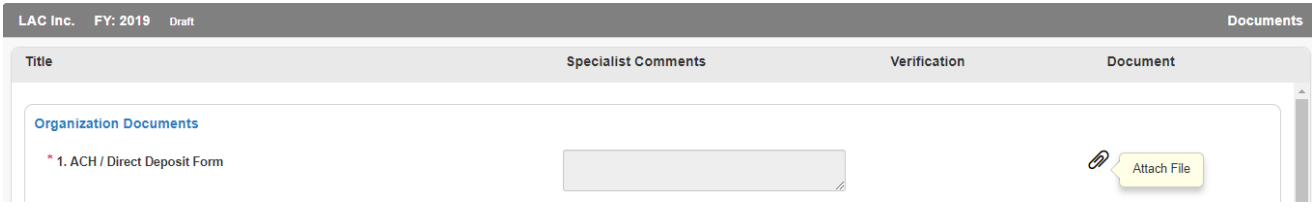

3. In the **Organization Documents** panel, files must be either Excel, PDF or Zip or the following message will appear after attempting to upload.

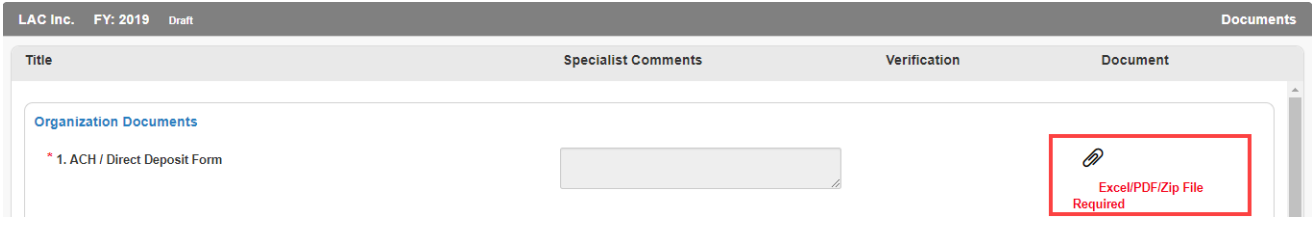

4. Once uploaded, the user will have the option of viewing the document using the magnifying glass  $\boxdot$  or deleting the uploaded file using the delete  $\widehat{\mathbb{m}}$  icon.

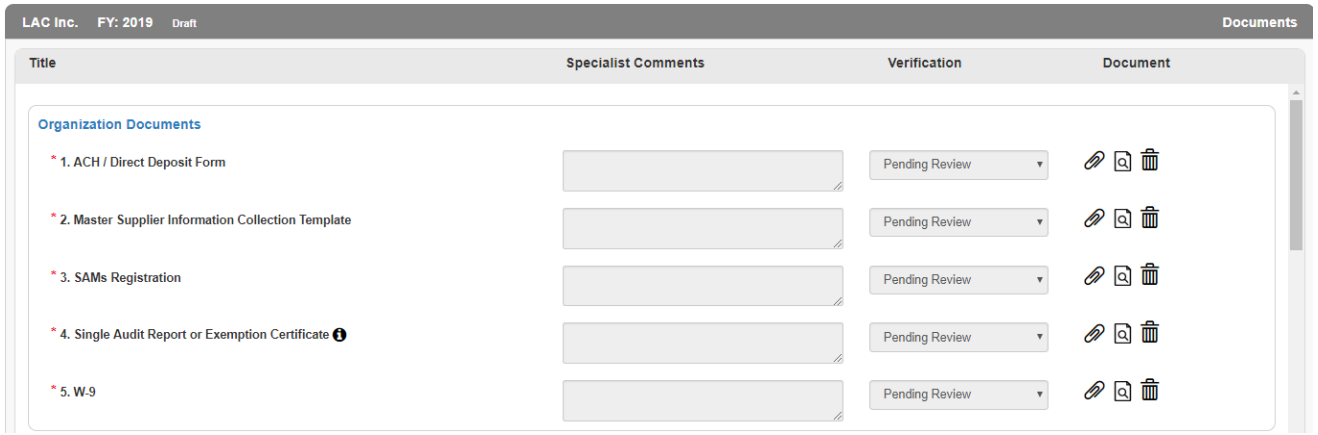

- 5. For more information about the upload needed, click on the information  $\bullet$  icon.
- 6. Specialists can add comments when reviewing the uploaded documents. They will use the Verification dropdown to Verify or Reject the submission.
- 7. If particular file formats are required, the system will also error as shown below.

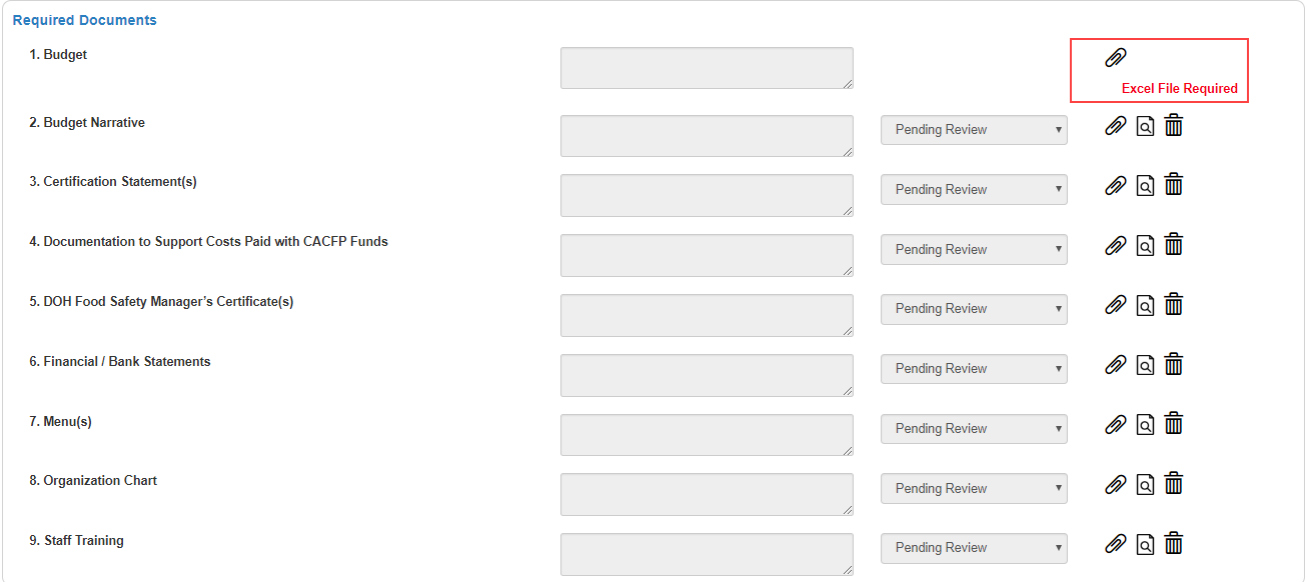

8. Upload any supplemental documents to support your application. For example if you are participating in Adult Day Care (ADC) go to that section and upload the supporting document as shown below. Use the information  $\bullet$  icons to more fully understand what to upload.

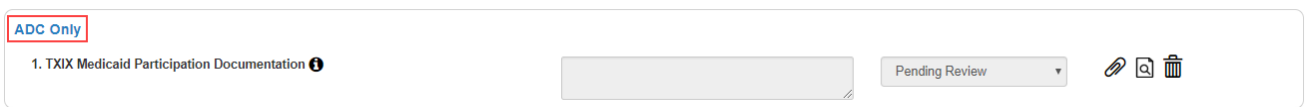

- 9. Click **Save** to save the information on this form. If some required fields are missing they will be outlined in "red" and show the word Required in red text or just show Required.
- 10. Once saved, the left menu will show a completion checkmark for this page.

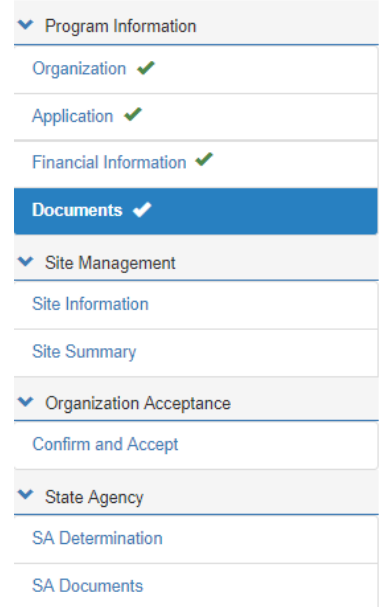

11. Once all the pages are complete in Program Information, click the Down Arrow to collapse the section.

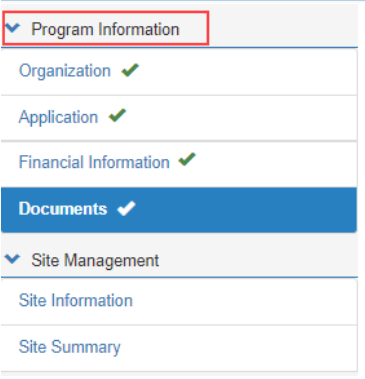

#### <span id="page-32-1"></span><span id="page-32-0"></span>**B. Site Management**

#### **Site Information**

1. Click on the **Site Information** side menu option to compete the required document uploads or from the **Documents** page, click **Next Form >**.

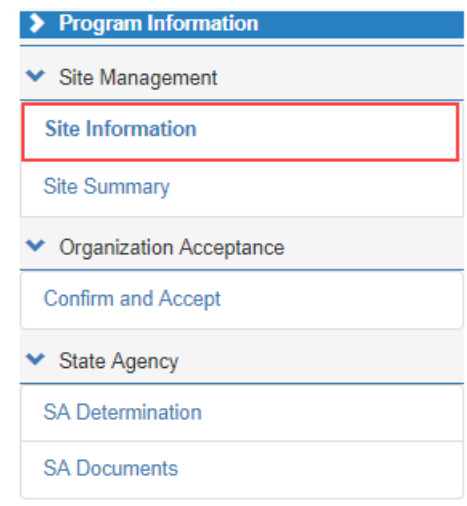

2. Each SFA/Sponsor site(s) will be in the list at the top of the form. Users can move back and forth between sites using the Prev Site and Next Site commands.

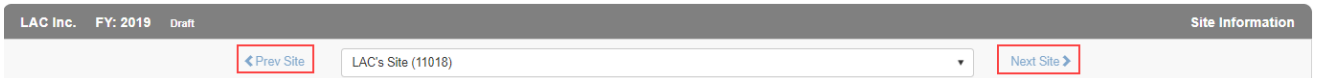

3. There are also six tabs to this form that will need information for each site: General, Meal Service Info, Enrollment, Management Plan, Documents and SA Site Approval. Begin with the General tab which is the default upon entering this form. When all sites have been addressed the system will show a  $\bigcirc$  when trying to click Next Site >.

*Note: When the site is complete, click Next Site > to begin entering the next site's data. The*  warning icon **A** will be visible for the site name until all tab information has been entered. Once *entered the checkmark icon will display next to the site name*  $\frac{LAC^2S^2S^2}{LAC^2S^2}$ 

#### *General*

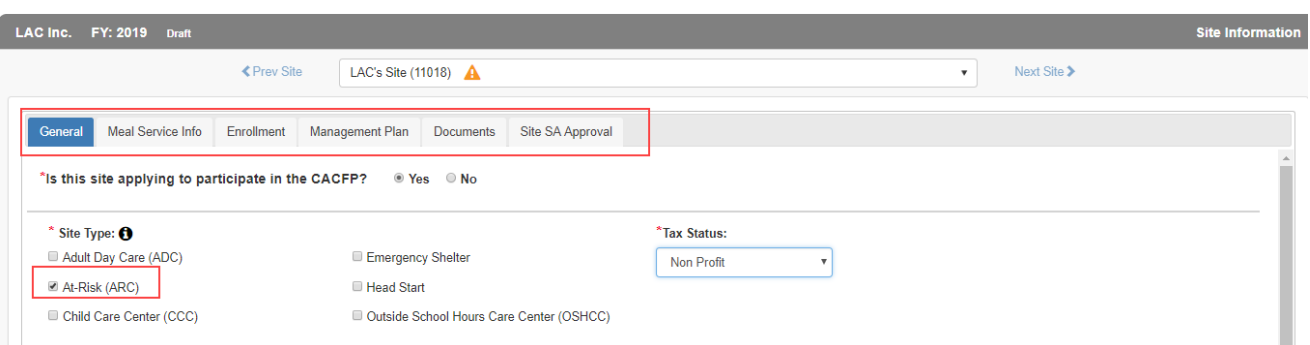

- 1. The default is **Yes** for the site participating in CACFP based on the application type.
- 2. Checkmark the **Site Type** based on selections made early in the application page.
- 3. Select either **Title XX** or **Title XIX** if appropriate. Once selected, additional information must be entered.

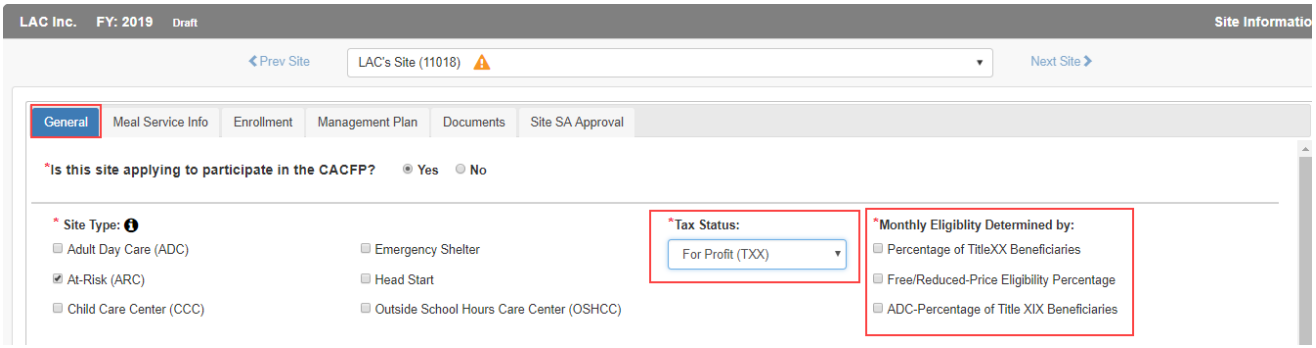

- 6. If **Non-Profit**, no additional information is required.
- 7. Use the radio button in the next panel to select the **Affiliation Status.** If **Unaffiliated**, add the type of agreement with the sponsor. Answer the **Seriously Deficient** question posed.

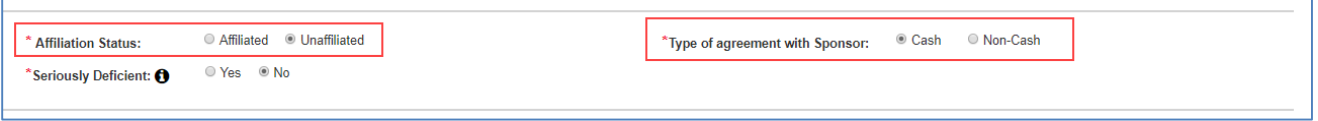

8. The **Physical Address** of the site is entered by the DHS manager when the sponsor is set up. This information can be edited on this page.

- \* \* \* ·

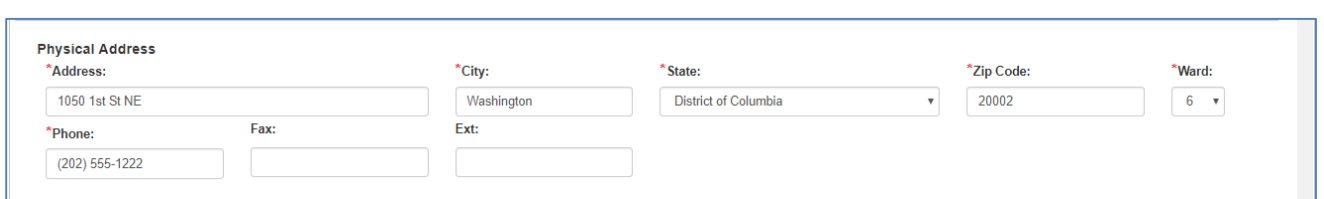

9. For **Area Eligible School**, enter the school name, free and reduced percentage, initial date of 5-year eligibility determination, and the address of the school.

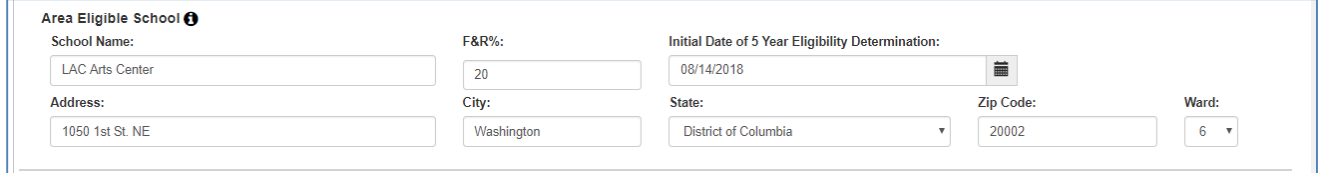

10. Click the checkbox in the **Site Contact** area if the contact is the organization's main contact entered on the Organization page; or, enter a new site contact name.

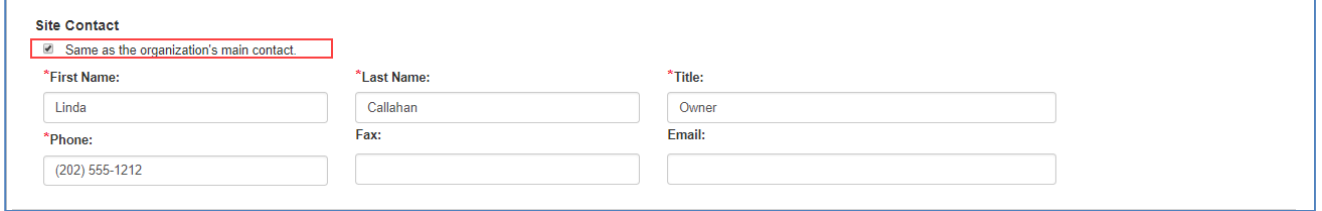

11. In the **Hours of Operation** panel, enter the school start and end times. If the program does not span a full year, enter the Start and End dates of program participation.

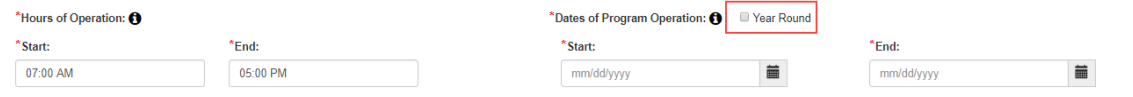

12. Enter the **Operating Days** the program is offered, the number of **Days of Food Service** per month the program is available, and indicate whether you adhere to Federal and District holiday closures.

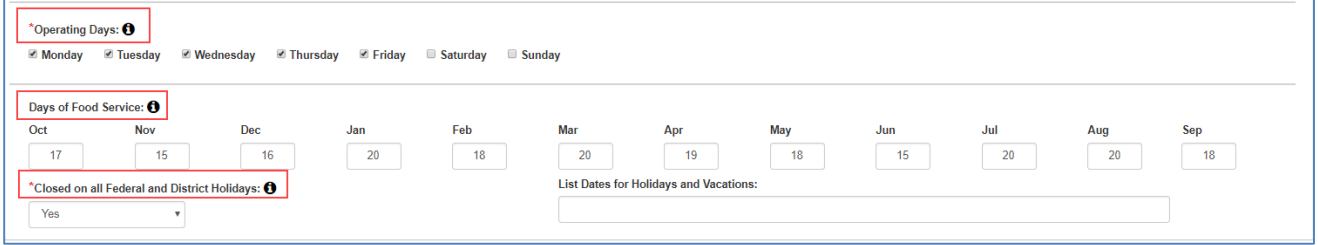

13. Sponsor/SFAs must enter date for **Certification/Inspection Information** regarding Fire and Health inspections. As well as current **License Information** and the **DOH Certified Food** 

**Manager** overseeing the program. Use the Add Additional Food Manager button to list multiple food managers.

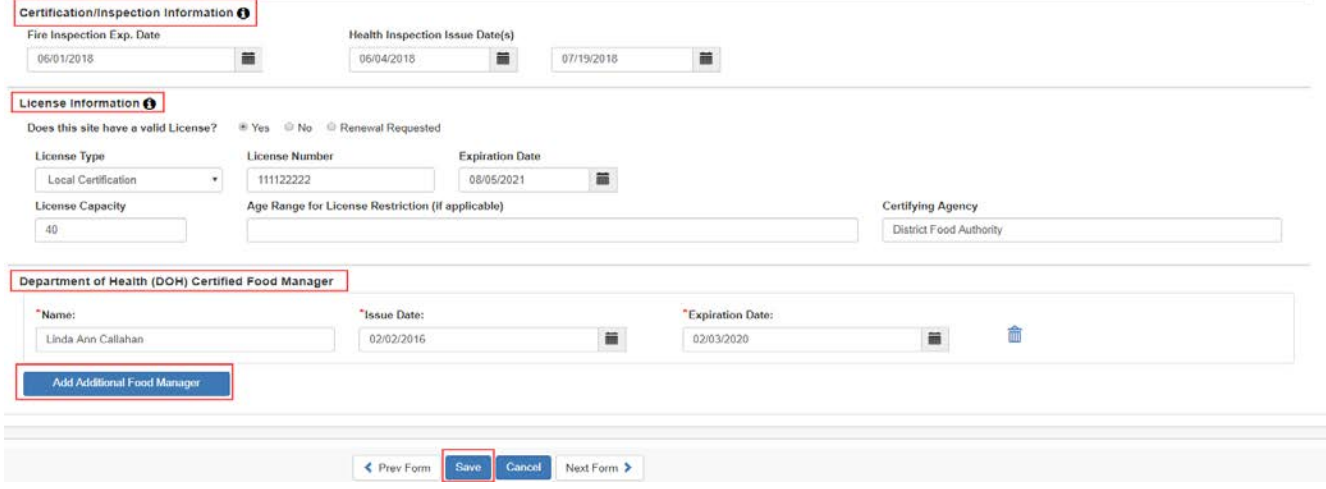

14. When all information has been entered on the **General** tab, click **Save**. If any errors or missing information is encountered the system will identify these areas with the word "required" in red and outline in red the field in question or error.

*Note: Use the tabs to move through this section of the application. If Next Form > is clicked the system will move to the next left menu option.*

## *Meal Service Info*

1. Checkmark all USDA programs in which this site participates. If participation is outside USDA, enter the name of the sponsor and dates of sponsorship.

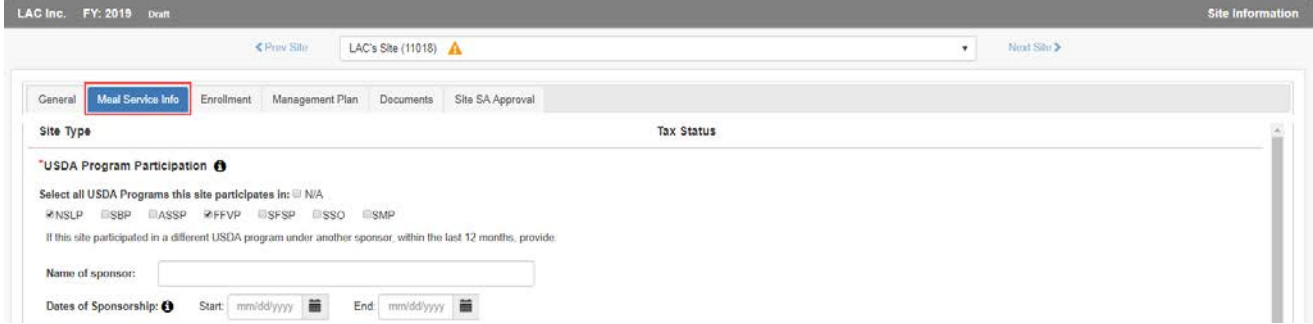

- 2. Within the **Meal Service Schedule**, indicate if you are a **Local 5 Participant** then list the meal types to be served, the times and type of meal prep.
- 3. If multiple shifts are needed as in the case of Summer Camps, click the **Add Additional Shift**  button and indicate the meal types to be served, the times and type of meal prep for the additional shift. Use the delete icon  $\mathbf{m}$  if this button was clicked in error.
4. Lastly, explain your meal reimbursement procedures if the number of meals exceeds USDA regulations.

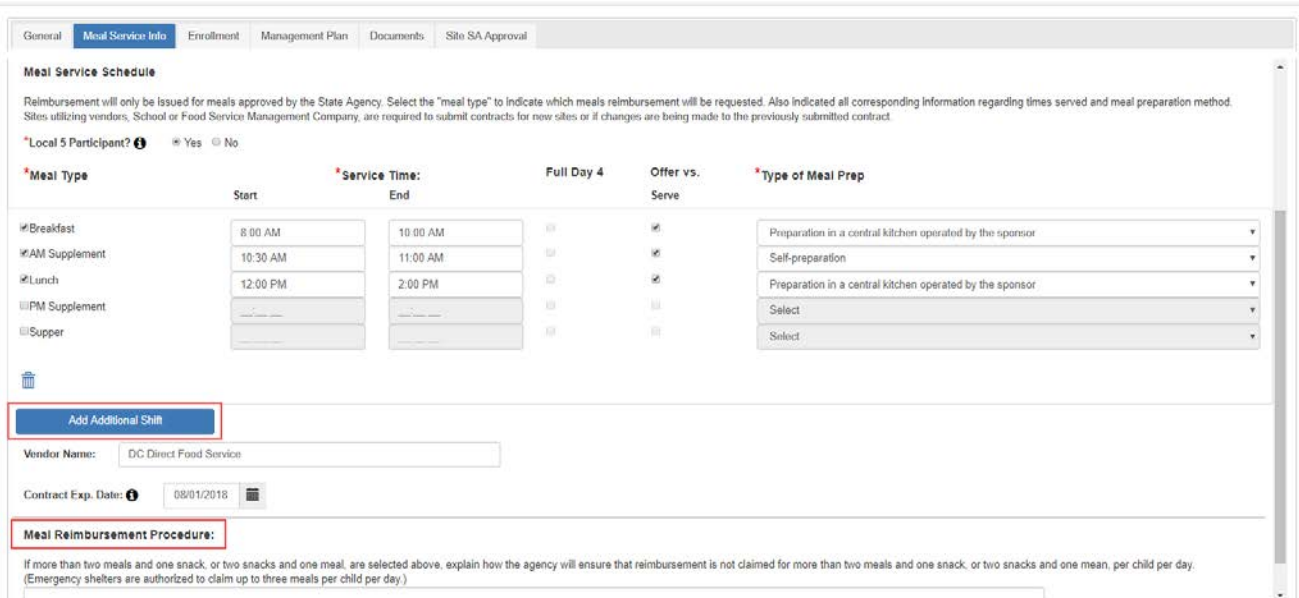

5. When all information has been entered on the **Meal Service Info** tab, click **Save**. If any errors or missing information is encountered the system will identify these areas with the word "required" in red and outline in red the field in question or error.

### *Enrollment*

1. Enter the information on this tab after choosing the Enrollment **As of Date**. Then enter participants **Age Range** and **FRP** meal distribution in the fields provided.

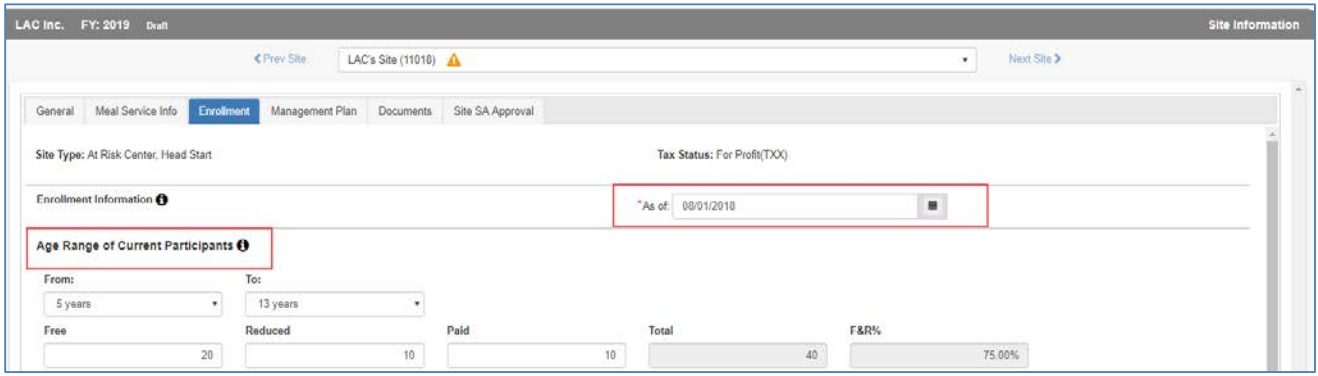

2. Based on selections made on the General tab, the fields in the next section may or may not be editable. If an error was made, return to the General tab, select the program then Save. The fields in this section will adjust.

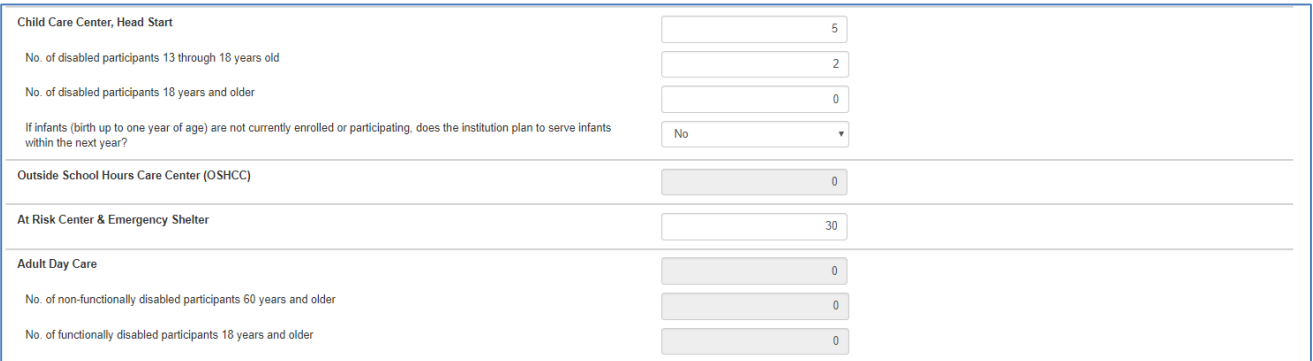

### 3. Complete the **Civil Rights Information** in the fields provided. Enter the Ethnicity information then indicate the population source. If ward is selected, you must enter the ward number.

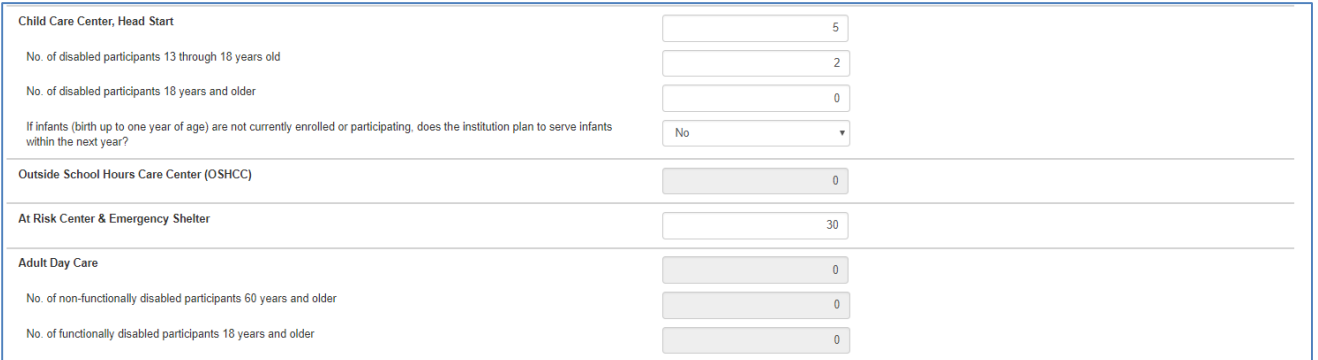

4. When all information has been entered on the **Enrollment** tab, click **Save**. If any errors or missing information is encountered the system will identify these areas with the word "required" in red and outline in red the field in question or error.

### *Management Plan*

1. Enter the names and titles of the individuals responsible for the listed administrative duties and recordkeeping.

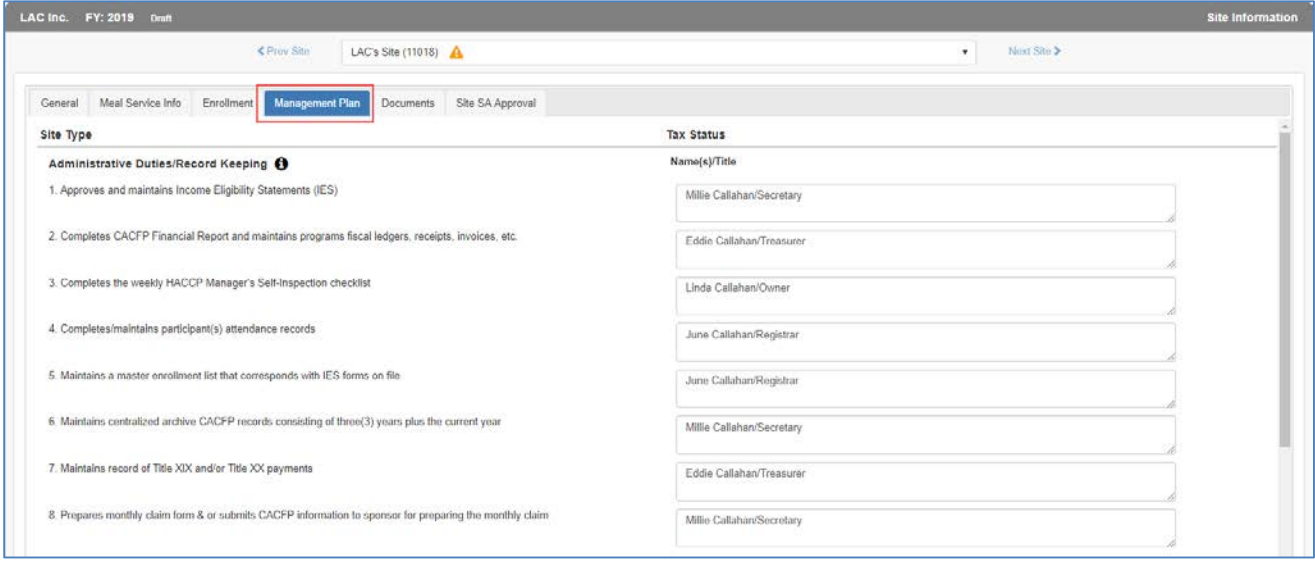

2. Enter the names and titles of the individuals responsible for the listed food service duties and tasks.

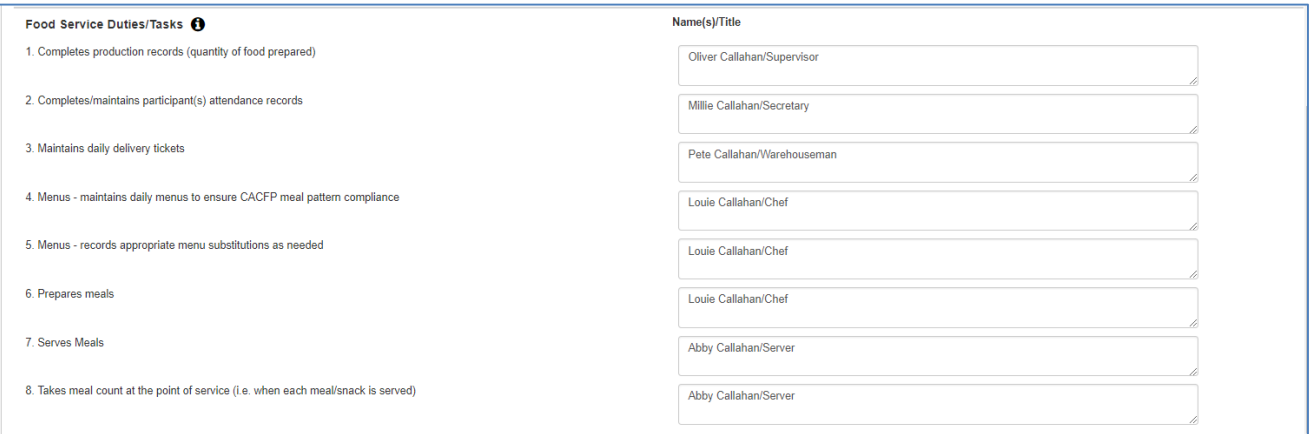

3. When all information has been entered on the **Management Plan** tab, click **Save**. If any errors or missing required information is encountered the system will identify these areas with the word "required" in red and outline in red the field in question or error.

### *Documents*

Upload any supplemental documents identified for the programs selected on the General tab of the application. Add any notes you want the specialist to review regarding the uploaded documents.

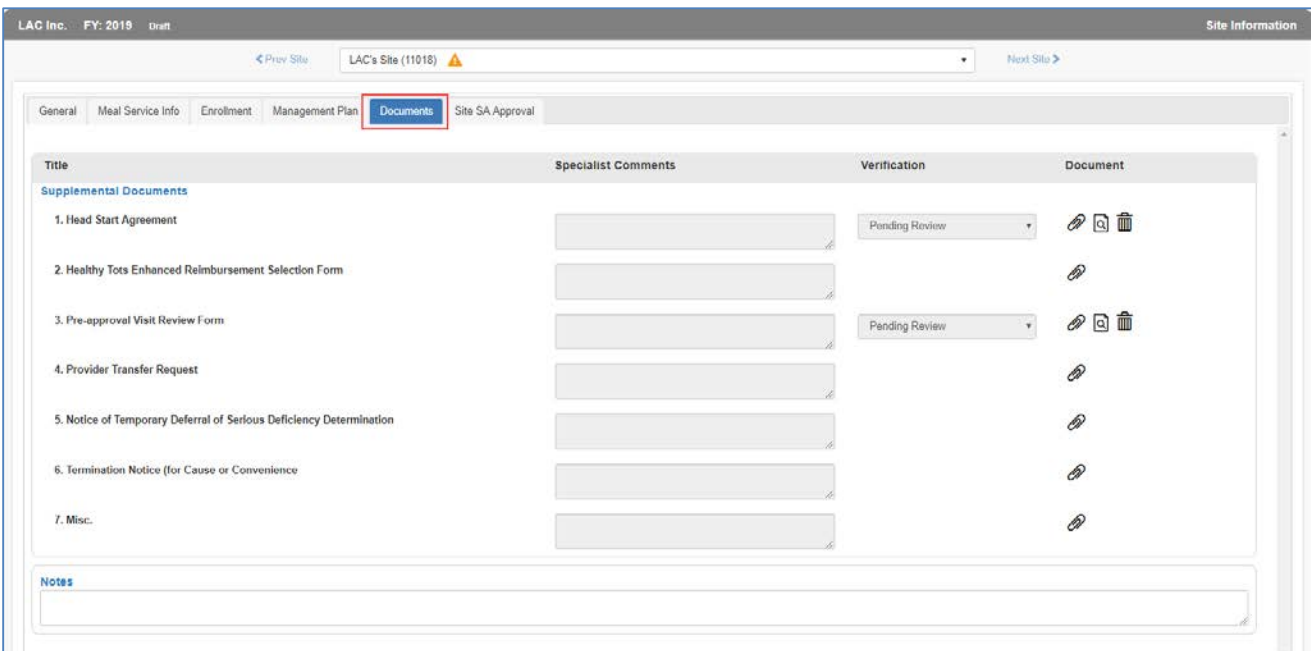

- 1. Specialists can add comments when reviewing the uploaded documents. They will use the Verification dropdown to Verify or Reject the submission.
- 2. If particular file formats are required, the system will error.
- 3. When all information has been entered on the **Documents** tab, click **Save**. If any errors or missing required information is encountered the system will identify these areas with the word "required" in red and outline in red the field in question or error.

### *Site SA Approval*

See Section 8 of this manual.

### **Site Summary**

1. Click on the **Site Summary** side menu option.

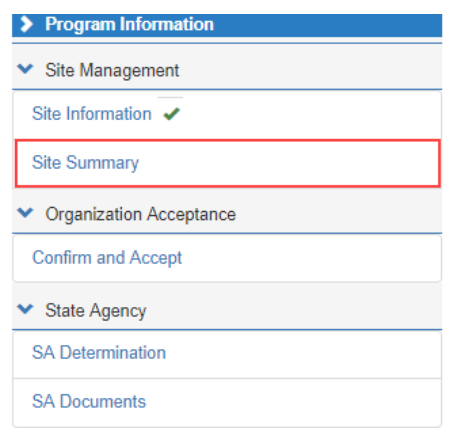

2. The information in the **Site Summary** page is a culmination of the information provided in the Site Information pages for a quick review by the approving Specialist. It quickly shows the sites that are participating in the CACF program. The site information must be entered first to generate this summary.

### **Sample Site Summary:**

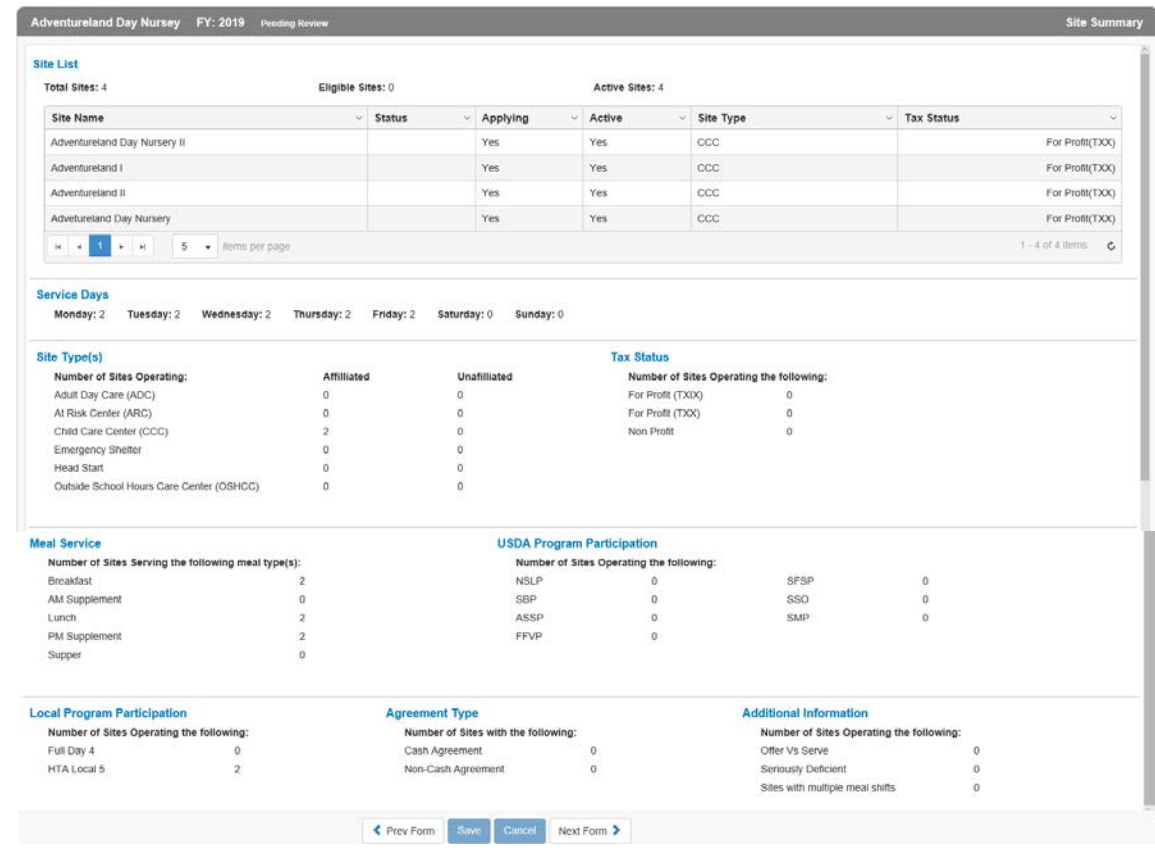

 $\star$ 

## **5. Completing the CACFP Sponsor of Centers (SOC) Application**

Click on the **CACFP Program** name in the dashboard.

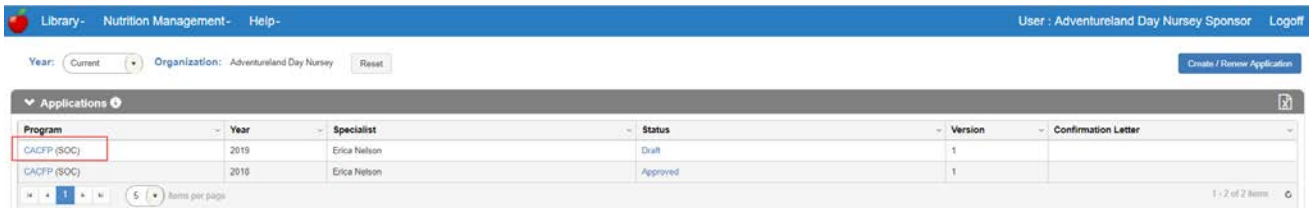

## **A. Program Information**

### **Organization**

**Warning! The Organization information will not save changes using the save command at the bottom of the screen if required fields are missing. Use Next Form > to move to the next screen to Save any incomplete information.**

- 1. Fill in the information as shown on the **Organization** page. Required fields are marked with a "red" asterisk.
- 2. Add the DUNS number (9 digits) and the SAMS expiration date (the date cannot be in the past).
- 3. Enter the Main Contact information, Physical, and Mailing Address. If the mailing is the same as the contact, click the checkbox to signify this is the case. (The Mailing Address fields will collapse.)

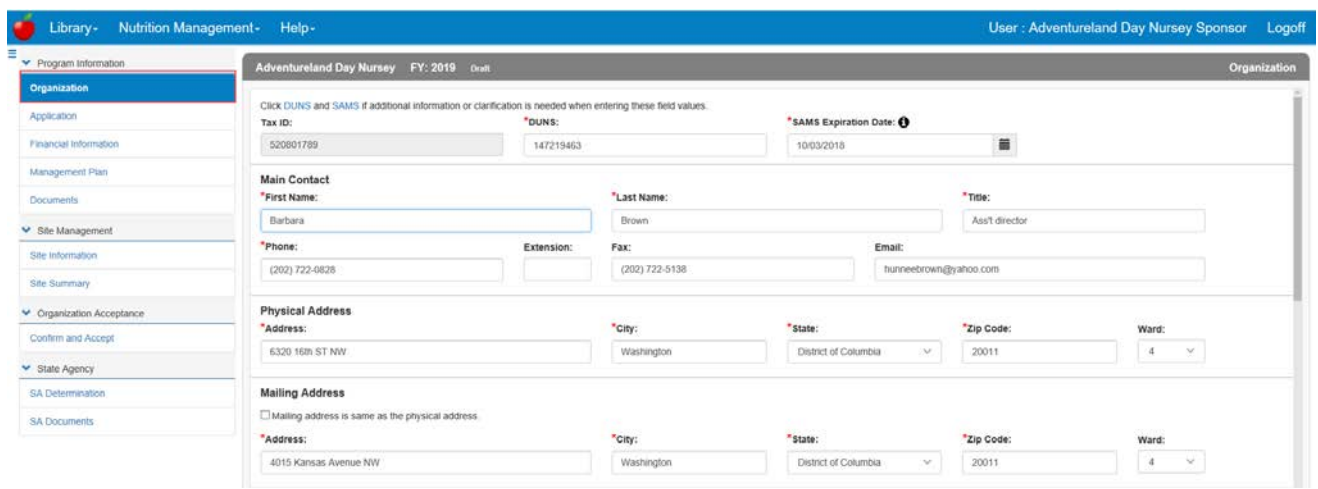

42

4. Enter the **Payment Contact**. If the payment contact is the same as the Main Contact, click the checkbox to signify this is the case. (The Payment Contact fields will collapse.)

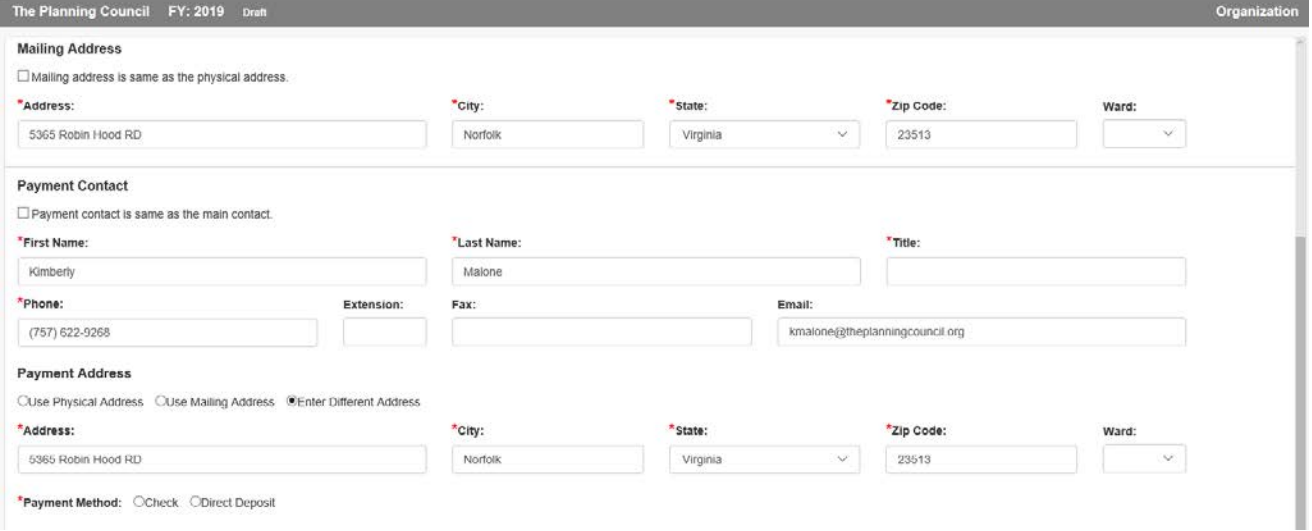

- 5. Choose the **Payment Address** or add a new address. If an existing address is used the payment address fields will collapse.
- 6. Choose a **Payment Method**. The resulting form if checkboxes were employed will look like the following.

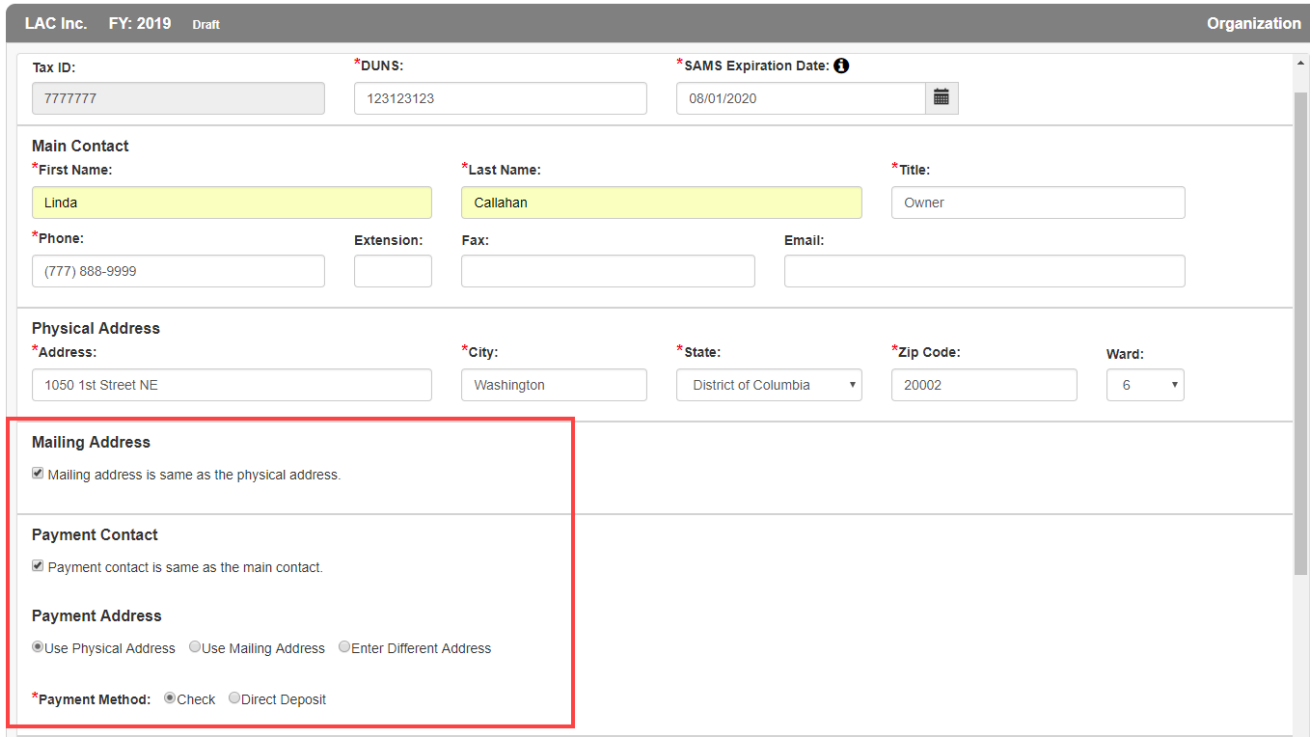

7. Enter the names and contact information of Authorized Signature(s) & Third Party Authorization individuals. Click the **Add Additional Authorization Contact** button to add all relevant individuals. When identifying the **Official Designee**, a date of birth for this individual is required.

*Note: If any contacts were added in error, use the delete*  $\overline{m}$  *icon to remove them.* 

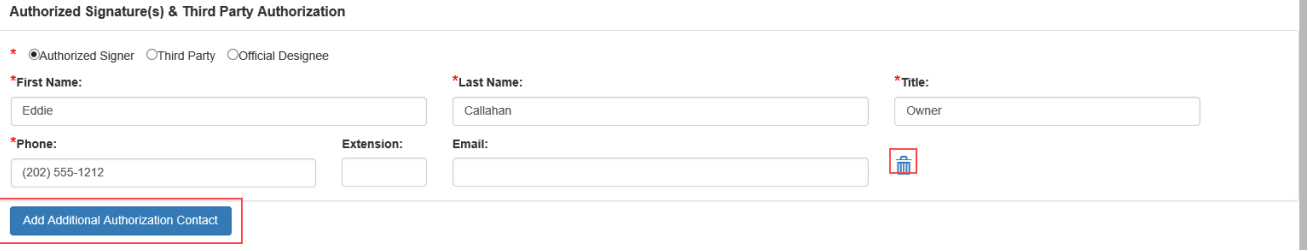

8. Answer the Federal Funding question with Yes or No.

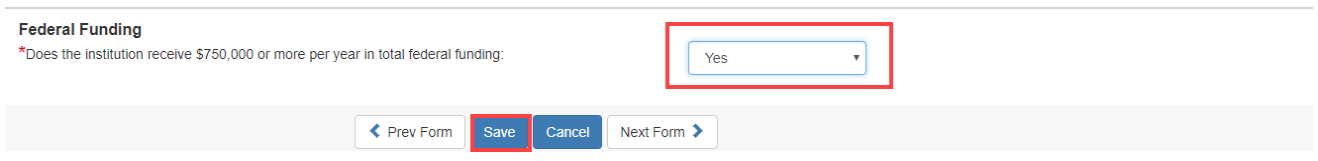

9. Click **Save** to save the information on this form. If some required fields are missing they will be outlined in "red" and show the word Required, in red text or just show Required.

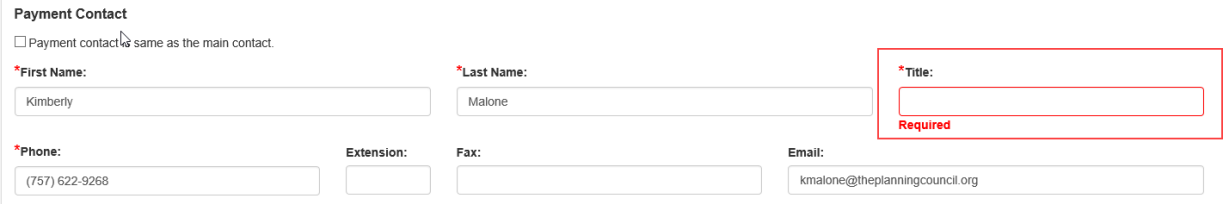

44

10. Once saved, the left menu will show a completion checkmark for this page.

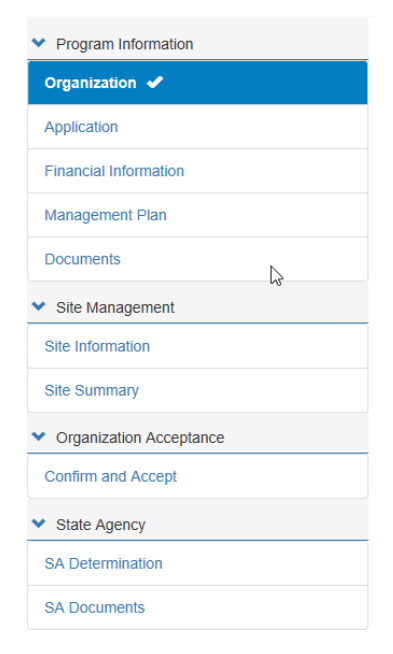

 $\star$  $\star$  **Application**

**Warning! The Application information will not save changes using the save command at the bottom of the screen if required fields are missing. Use Next Form > to move to the next screen to Save any incomplete information.**

1. Click on the **Application** side menu option to compete the required application information or from the **Organization** page, click **Next Form >**.

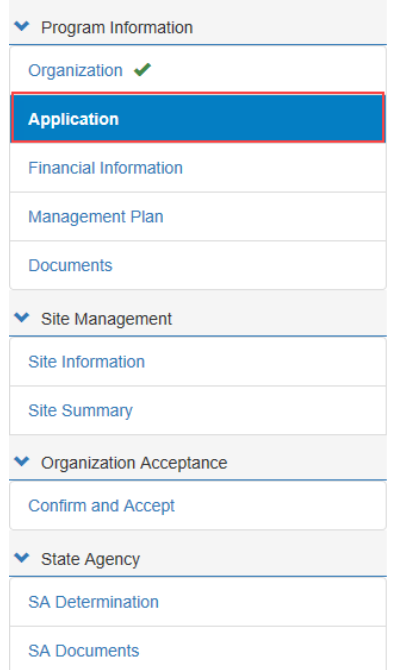

2. Select the Food Program you will be delivering. If an incorrect is program selected, the system will guide the user into selecting the correct one. For example, if an organization first selects **Independent Center**, then clicks **Family Day Care Center**, the system will pop up the following warning.

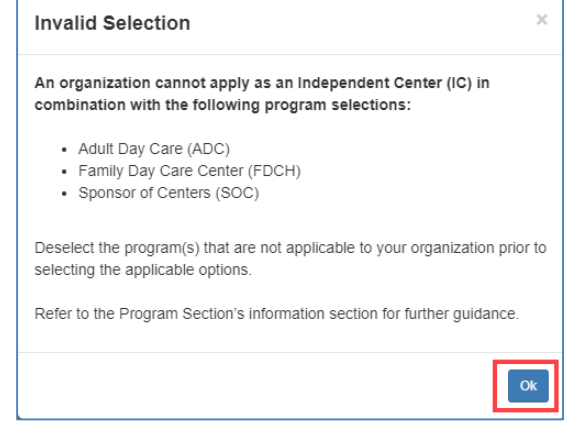

46

- 3. Click **OK** to remove the selection.
- 4. The CACFP selection will prefill based on the application selected.
- 5. Checkmark **Sponsor of Centers (SOC).**

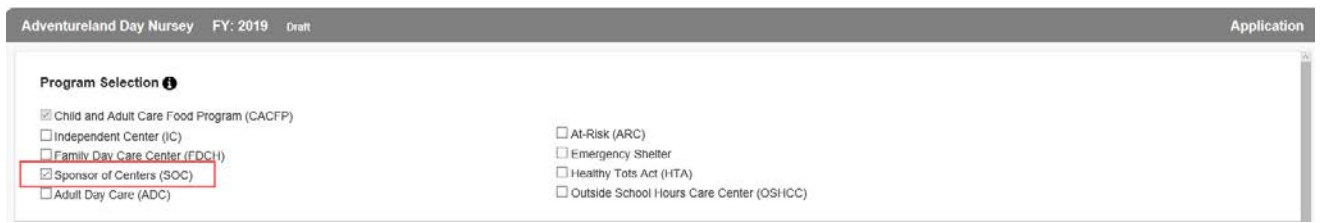

6. Complete the **Primary CACFP and Authorized Representative** sections. If the Authorized Representative name and contact information is the same as the Primary CACFP contact, simply click the checkbox  $\Box$  Same as Primary Contact.

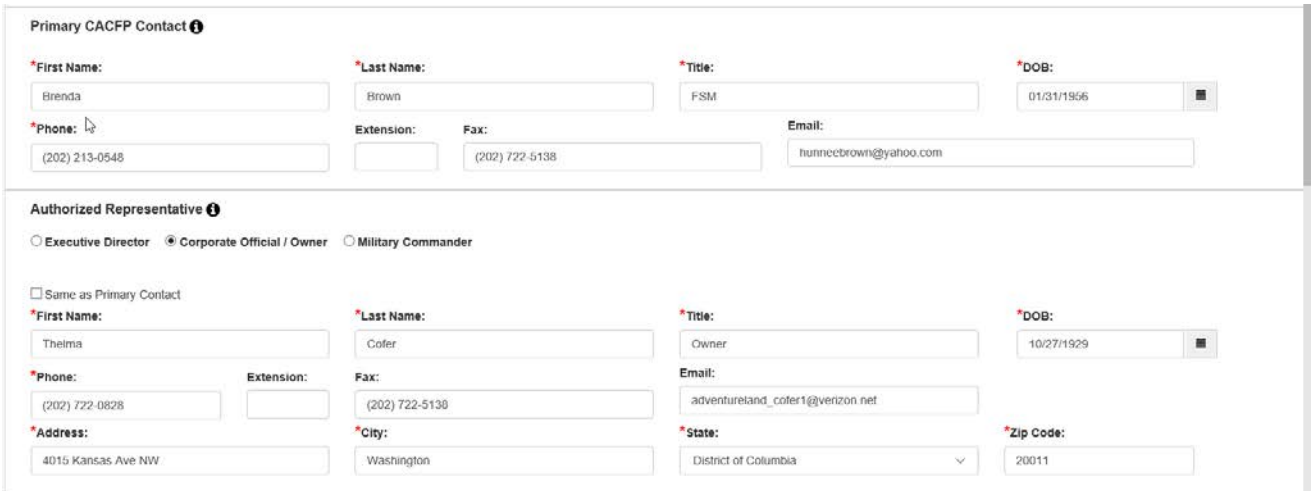

7. Answer the questions in the **Seriously Deficient Status** panel. At any time if **Yes** is selected, a text box will display and the Sponsor/SFA will need to explain the answer more fully.

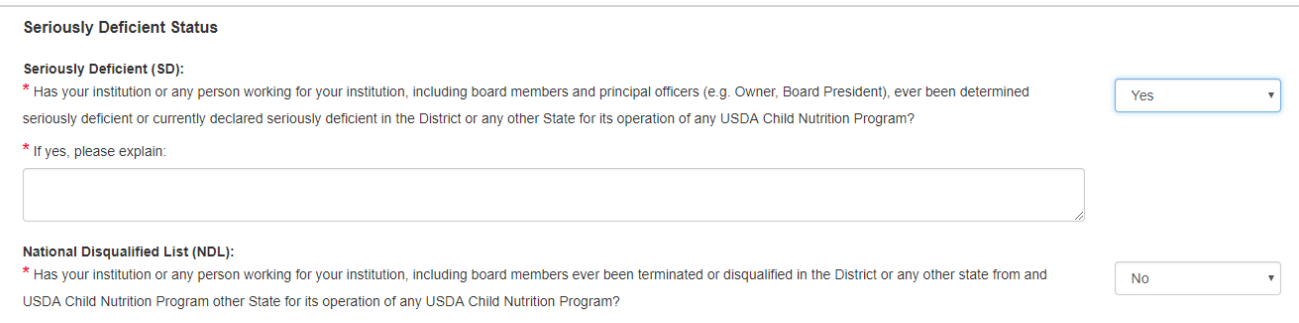

8. In the **Public Notification** panel, click the Public Notification hyperlink to review program requirements. Then add the Media Outlet of the notification and the date it was/will be released.

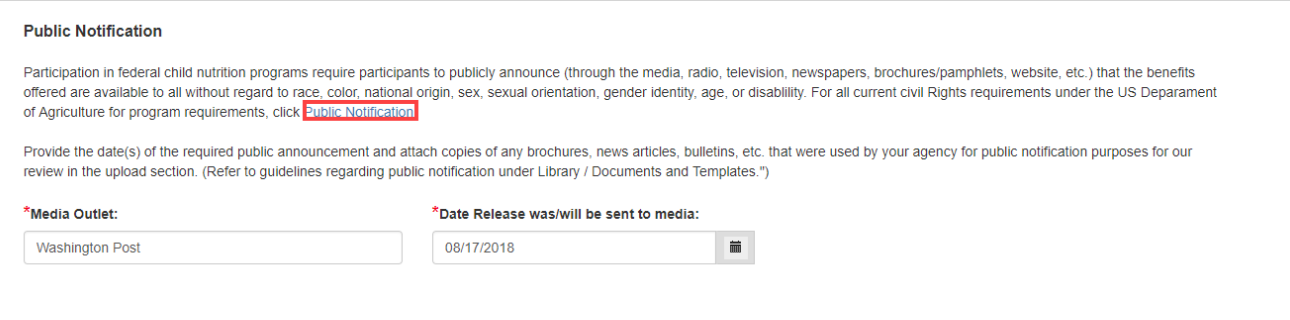

9. In the **Policy Statement Confirmation** panel, click the Policy Statement hyperlink to review the policy. Select **Accept** in the dropdown.

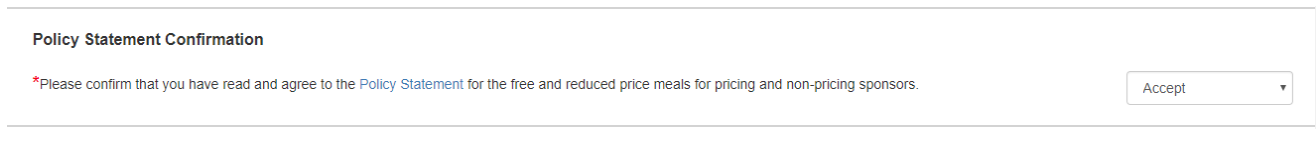

- c. If the Sponsor/SFA attempts to select **Accept** or **Decline** before launching the policy document the system will display the following message.
- d. Click **OK** to return.

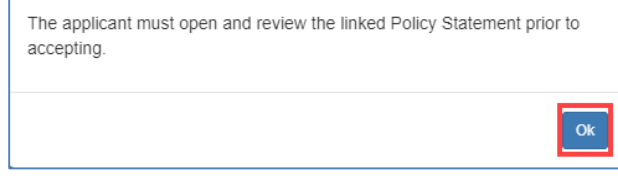

Accept

 $\mathbf{v}$ 

10. Launch the **Civil Rights Affirmation** statement, read, then close. The system will not let you answer the Civil Rights question without first opening the document.

#### **Civil Rights Affirmation**

\*Please confirm that you have read and are in compliance with the Civil Rights Affirmation Statement.

### 11. Answer all the **Pre-award Civil Rights** questions.

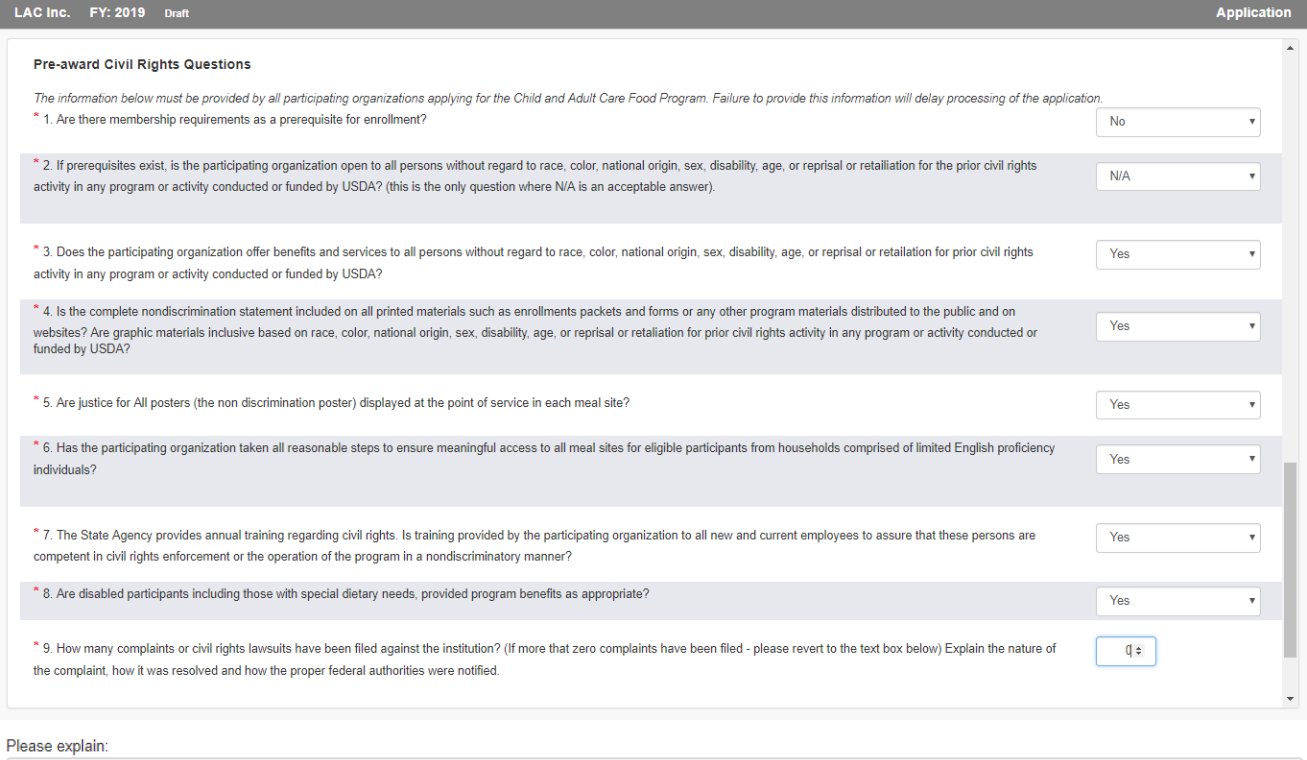

12. Click **Save** to save the information on this form. If some required fields are missing they will be outlined in "red" and show the word Required, in red text or just show Required.

13. Once saved, the left menu will show a completion checkmark for this page.

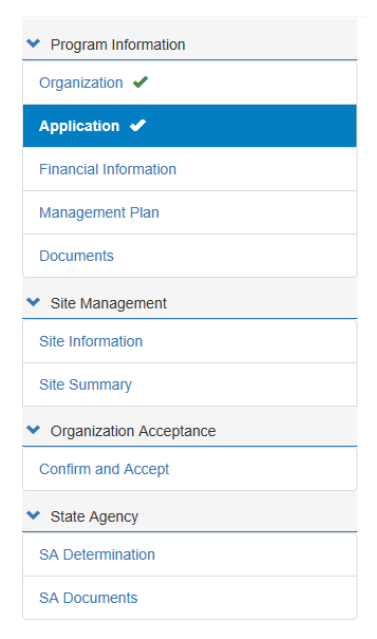

### **Financial Information**

**Warning! The Financial information will not save changes using the save command at the bottom of the screen if required fields are missing. Use Next Form > to move to the next screen to Save any incomplete information.**

1. Click on the **Financial Information** side menu option to compete the required financial information or from the **Application** Page, or click **Next Form >**.

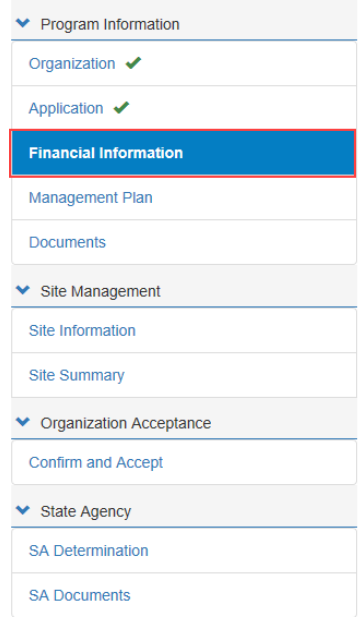

50

\*  $\star$  2. If the answer to the **Publicly Funded Program Participation** is **Yes**, list all programs/states and dates the program was funded. Use the **Add Fund Programs** button to add additional programs. If the program was added in error, use the Delete  $\widehat{m}$  icon.

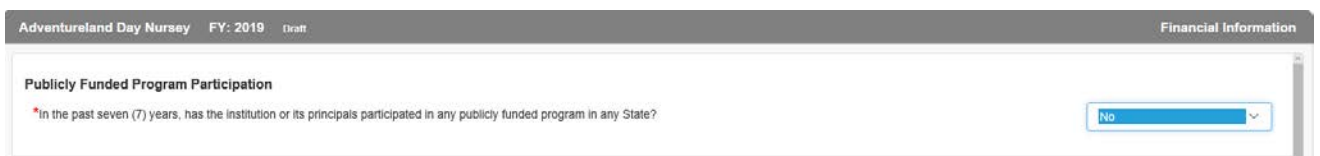

3. In the **Commodities** section, select **Accept** or **Decline** if your organization if accepting or declining cash-in-lieu of commodity payments.

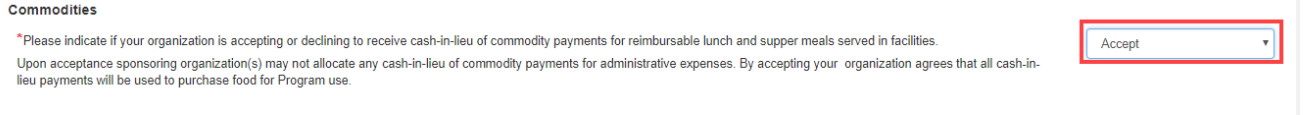

4. In the **Reimbursement Exceeding Costs** panel, explain how surplus funds are used to support and improve food service operations. If no surplus funds are realized from year to year, use N/A.

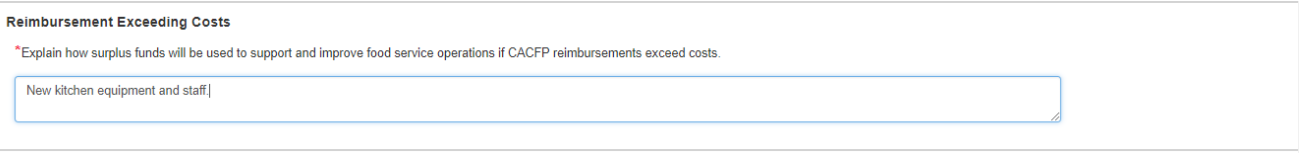

5. Indicate your **Accounting Method** used to report expenses and income.

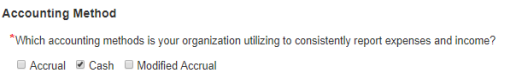

- 6. Indicate whether your organization is For-profit, Non-profit or a Public Agency in the next panel, **Tax Information.**
- 7. If your organization shares the same tax identification as a religious organization, list the organization's name, representative and phone number.

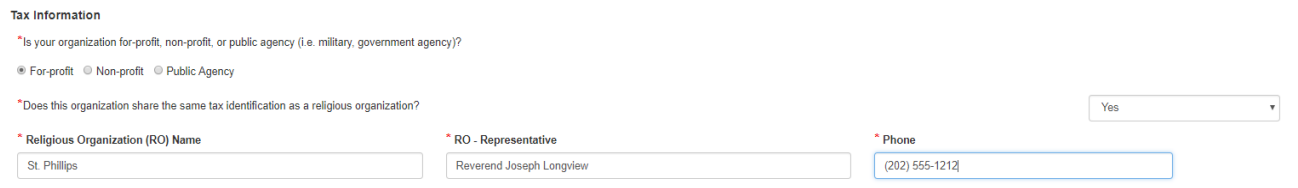

8. Click **Save** to save the information on this form. If some required fields are missing they will be outlined in "red" and show the word Required, in red text or just show Required.

9. Once saved, the left menu will show a completion checkmark for this page.

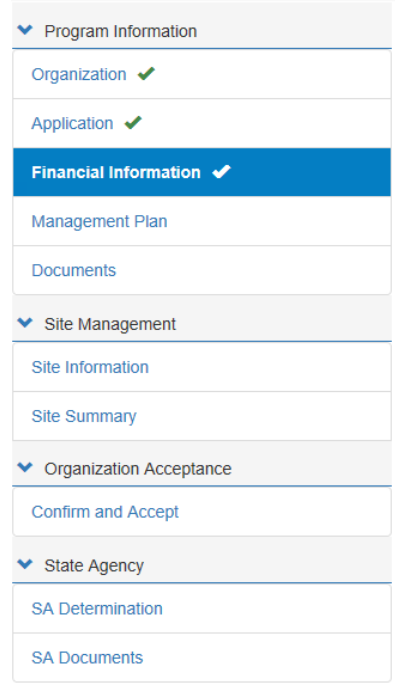

### **Management Plan**

**Warning! The Management Plan information will not save changes using the save command Warning! at the bottom of the screen if required fields are missing. Use Next Form > to move to the next screen to Save any incomplete information.**

1. Click on the **Management Plan** side menu option to compete the required management information or from the **Financial Information** Page, or click **Next Form >**.

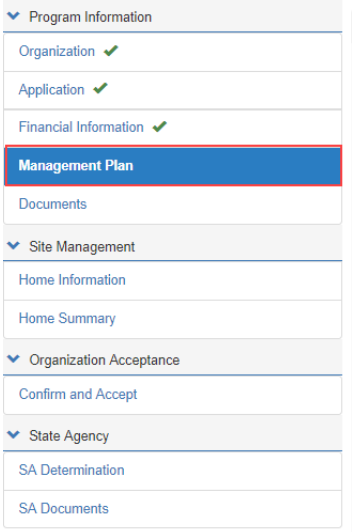

2. The management plan consists of five tabs that must be completed by the Sponsor/SFA.

The Planning Council FY: 2019 Draft **Mana** Admin Food Service Fund Management Monitoring Training

### *Admin*

- 1. Click on the **Admin** tab.
- 2. Enter the sponsorship and agreement types in the first section.

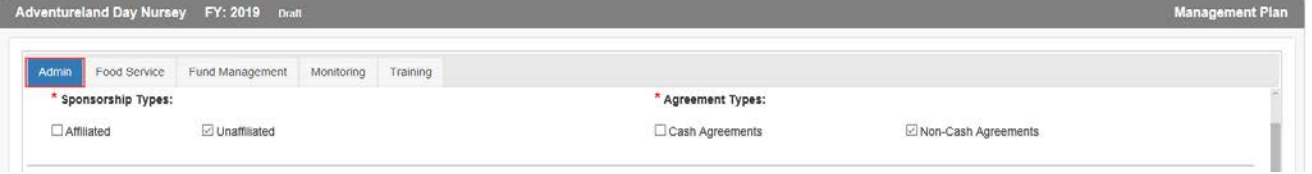

3. Enter a complete answer for each of the questions listed.

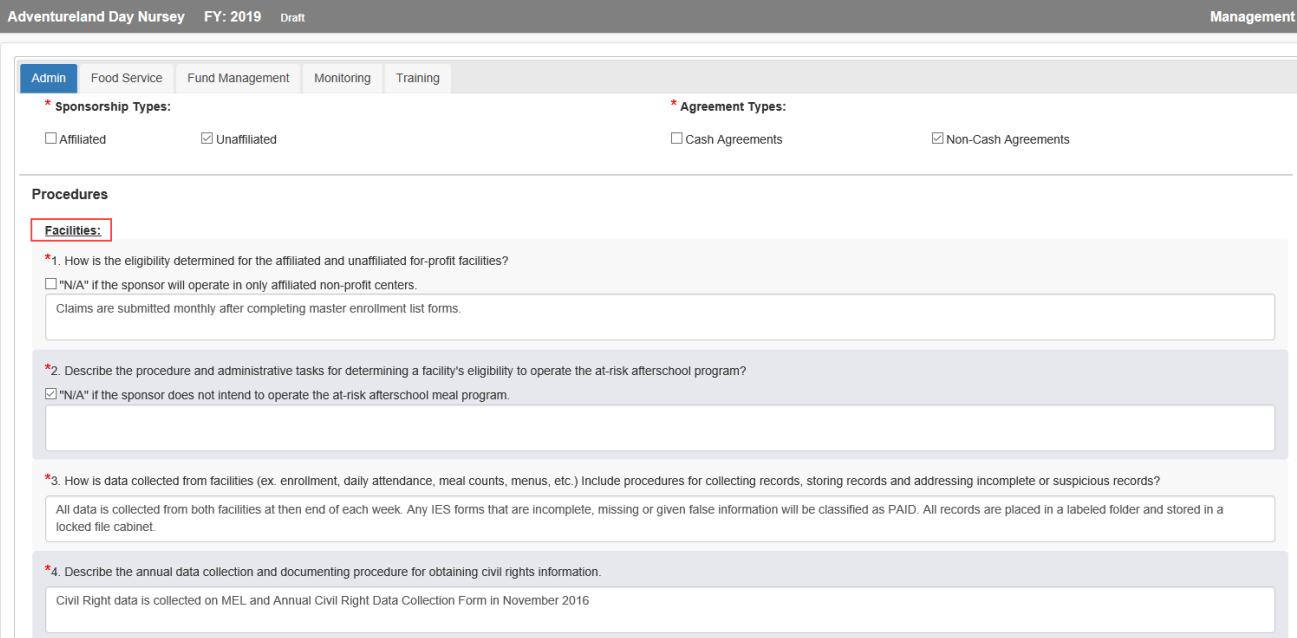

4. Next, enter the name(s) and title(s) of the responsible individuals for record keeping; and then click **Save**.

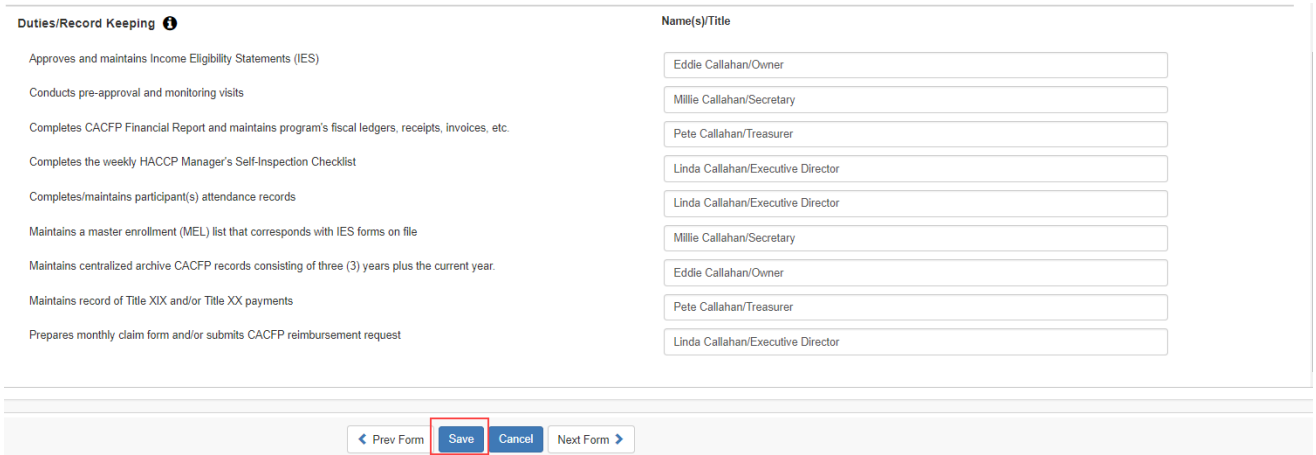

## *Food Service*

- 1. Click on the **Food Service** tab.
- 2. Click the **Sponsor** radio button.
- 3. Enter the name(s) and title(s) of the responsible individuals for food service; and then click **Save**.

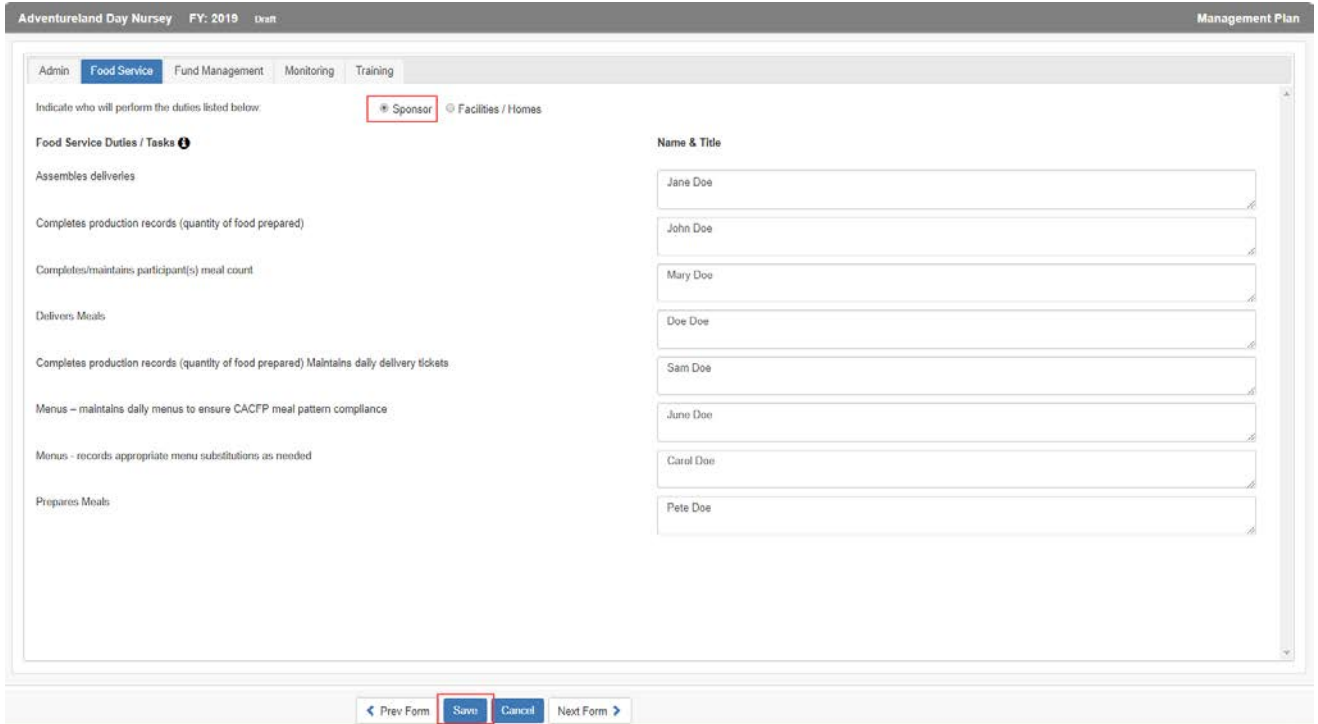

### *Fund Management*

1. Click on the **Fund Management** tab.

*Note: If the SOC applicants have marked a Sponsorship type of "Affiliated" OR "Unaffiliated" with "Non-Cash Agreements" on the Admin page of the Management Plan, they are required to respond to the Disbursement and Collection of Funds questions numbers 6. And 7. If the applicants chose Cash Agreements with any sponsor type, they will be only see questions 1 through 5.*

2. Enter a complete answer for each of the questions listed.

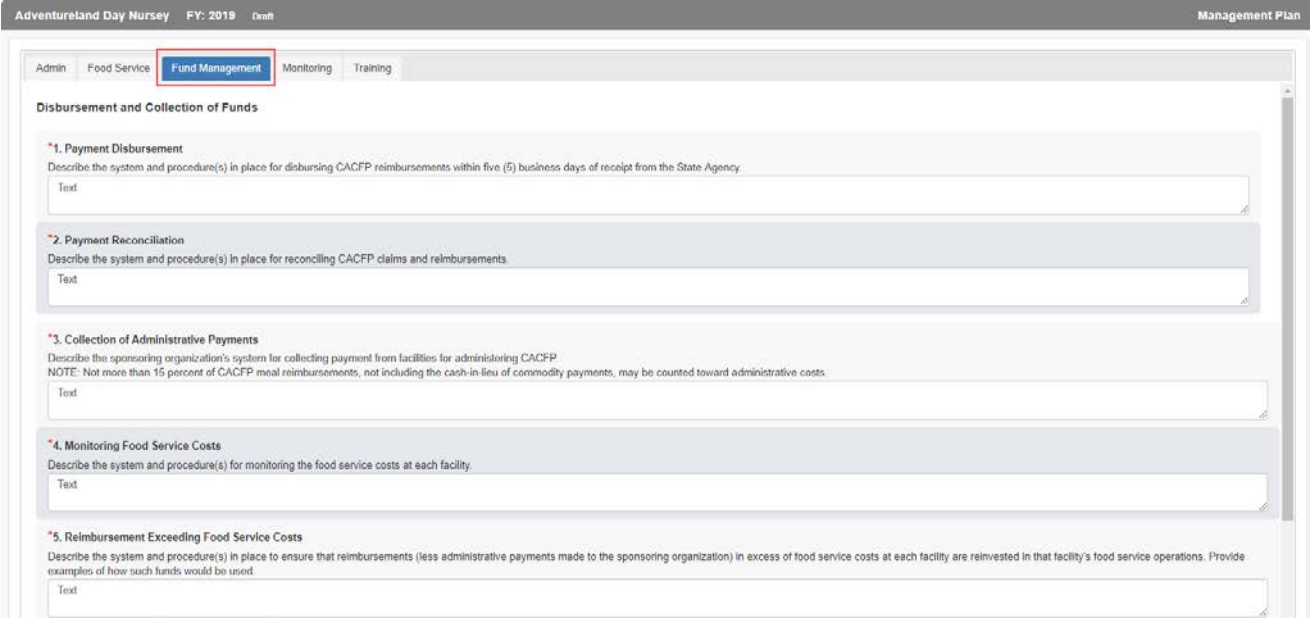

### 3. Required if check marking **Non-Cash Agreements**.

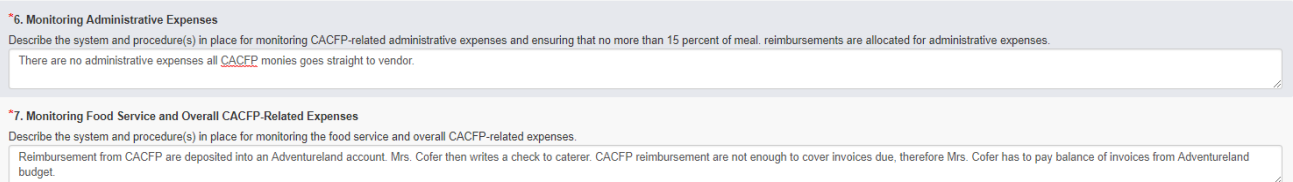

### 4. Click **Save** to save the information on this form.

### *Monitoring*

- 1. Click on the **Monitoring** tab.
- 2. Check mark all boxes to certify that your organization will complete the required monitoring at each site(s).
- 3. The **Facility Monitoring Schedule** is populated as each of the home(s) monitoring schedules are entered into the **Site Information** form.
- 4. Click **Save** to save the information on this form.

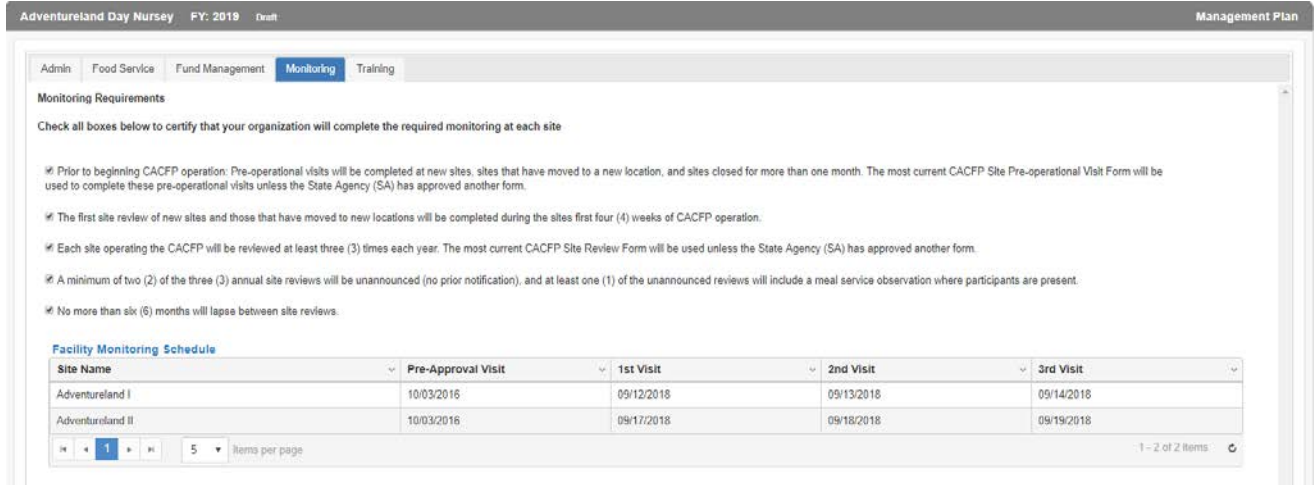

## *Training*

- 1. Click on the Training tab.
- 2. Check mark the boxes to certify training will be completed by all staff.

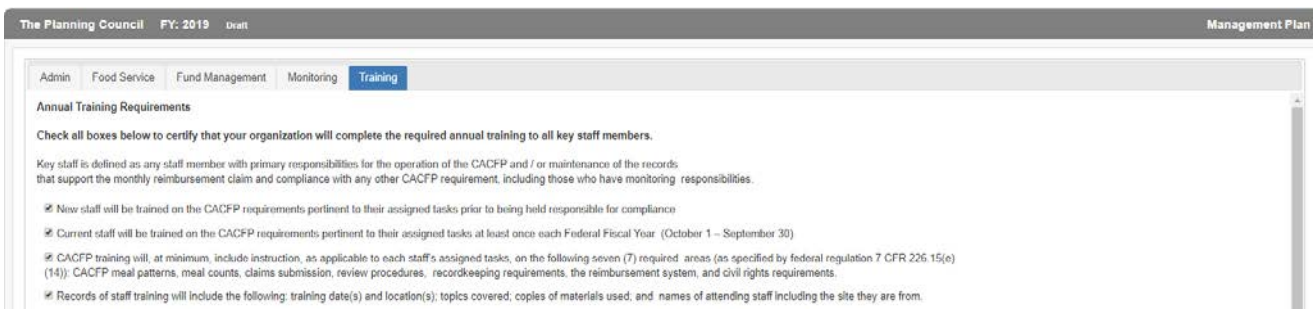

3. Enter the Trainers' names and titles that will be conducting each session; and enter the scheduled training dates.

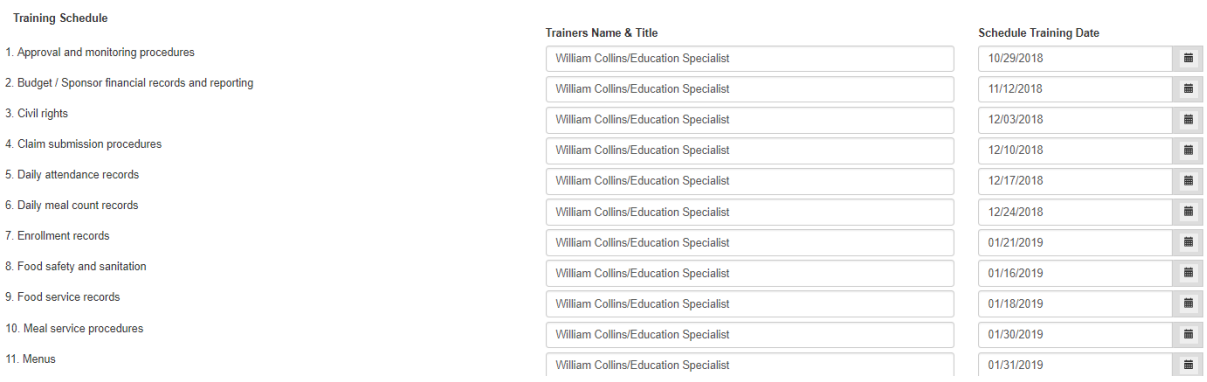

- 4. Click **Save** to save the information on this form.
- 5. Once saved, the left menu will show a completion checkmark for this page.

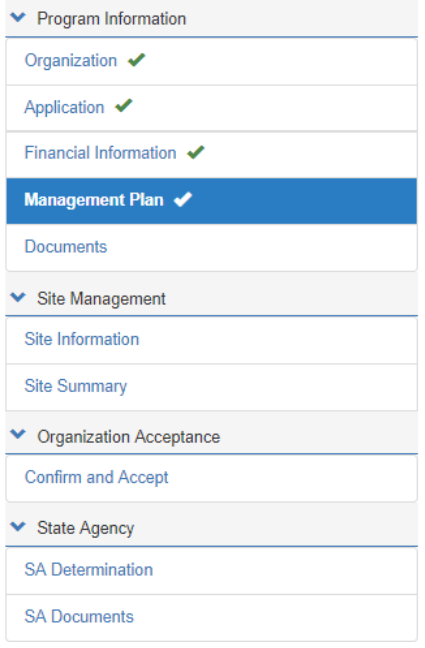

\* \* \*

### **Documents**

1. Click on the **Documents** side menu option to compete the required document uploads or from the **Financial Information** page, click **Next Form >**.

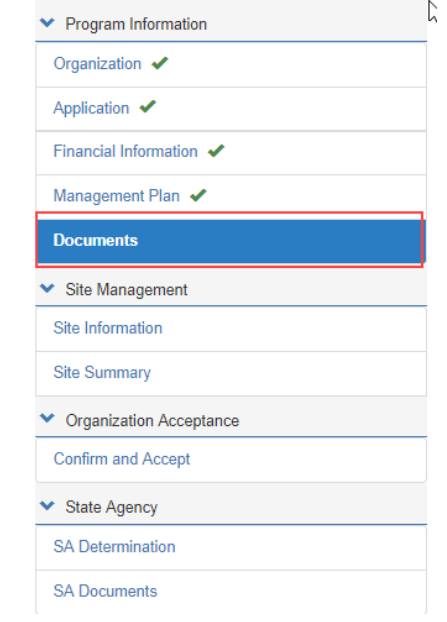

*Note: Some required documents may be available in Library/Documents and Templates from the main menu. (See pages 7 thru 9 of this manual.)*

2. Upload the **Organization Documents** and the **Required Documents** in the areas provided using the paperclip  $\mathscr D$  icon.

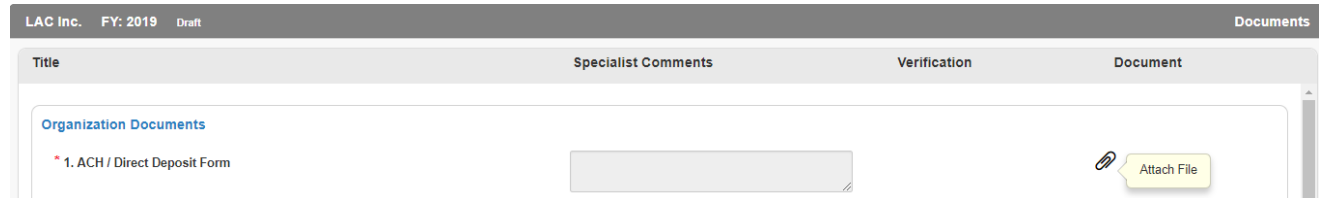

3. In the **Organization Documents** panel, files must be either Excel, PDF or Zip or the following message will appear after attempting to upload.

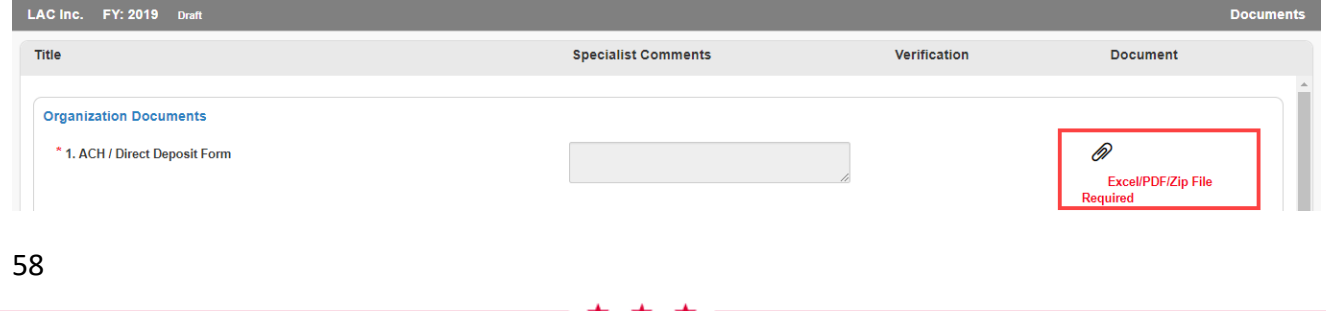

4. Once uploaded, the user will have the option of viewing the document using the magnifying glass  $\boxdot$  or deleting the uploaded file using the delete  $\widehat{\mathbb{m}}$  icon.

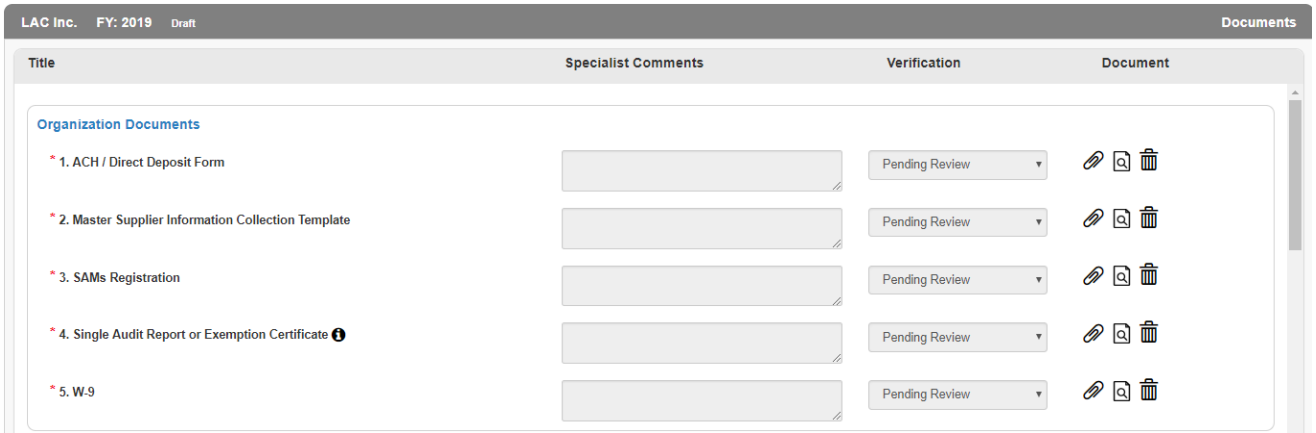

- 5. For more information about the upload needed, click on the information  $\bullet$  icon.
- 6. Specialists can add comments when reviewing the uploaded documents. They will use the Verification dropdown to Verify or Reject the submission.
- 7. If particular file formats are required, the system will also error as shown below.

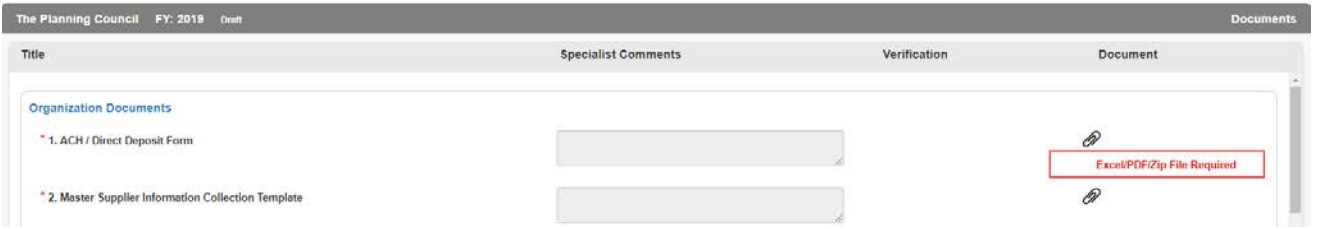

8. Upload any supplemental documents to support your application. Use the information  $\bullet$ icons to more fully understand what to upload.

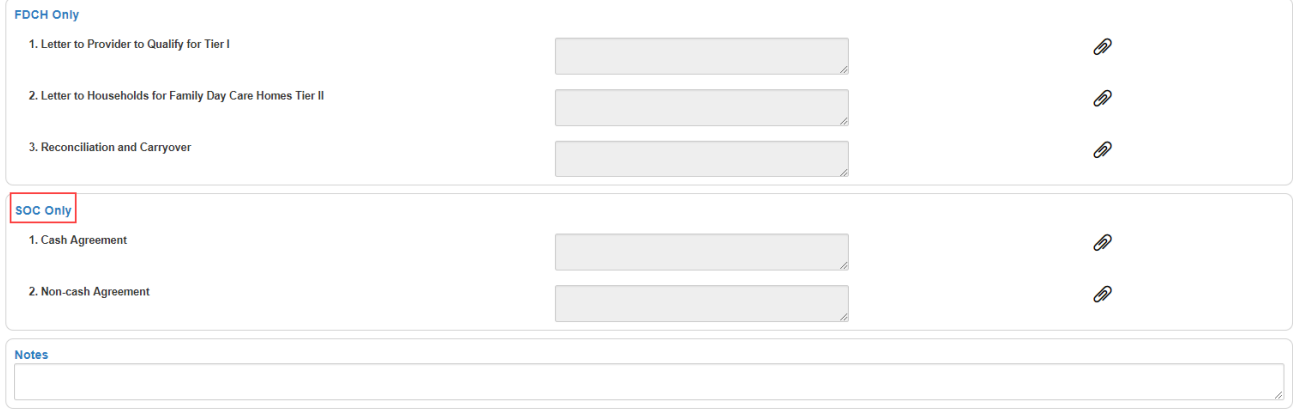

- 9. Click **Save** to save the information on this form. If some required fields are missing they will be outlined in "red" and show the word Required in red text or just show Required.
- 10. Once saved, the left menu will show a completion checkmark for this page.

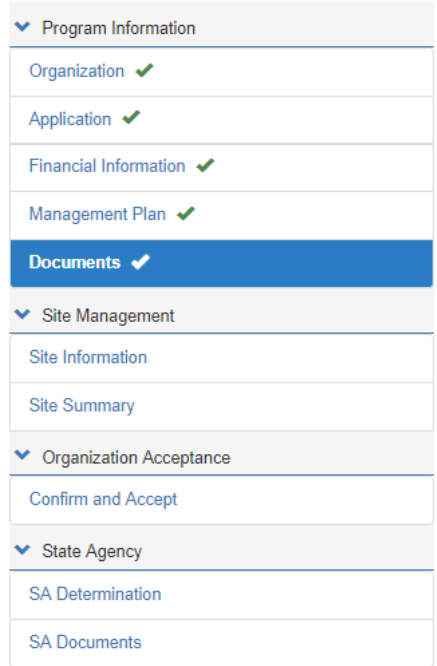

11. Once all the pages are complete in **Program Information**, click the Down Arrow to collapse this section.

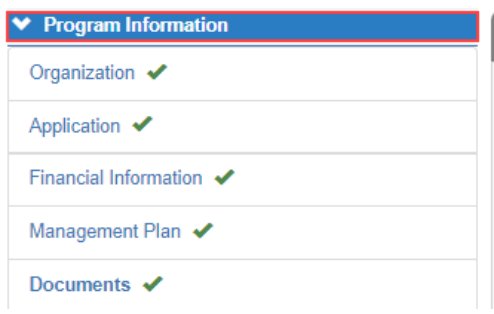

## **B. Site Management**

### **Site Information**

1. Click on the **Site Information** side menu option.

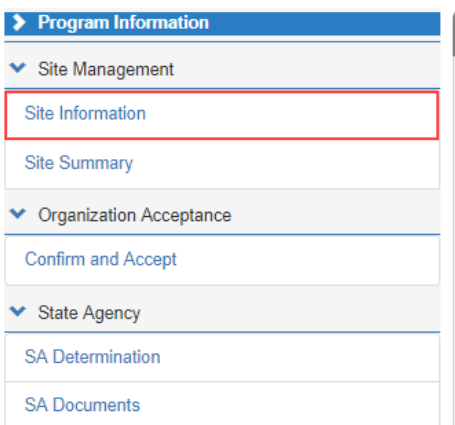

2. Each **Site** will be in the list at the top of the form. Users can move back and forth between sites using the Prev Site and Next Site commands. All tab information must be completed for each site under this agreement.

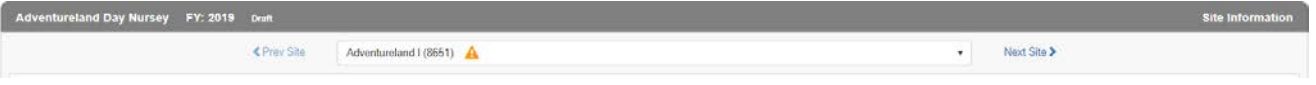

61

3. There are also six tabs to this form that will need information for each site: General, Meal Service Info, Enrollment, Management Plan, Documents and SA Site Approval. Begin with the General tab which is the default upon entering this form. When all sites have been addressed the system will show a  $\bigcirc$  when trying to click Next Site >.

*Note: When the site is complete, click Next Site > to begin entering the next site's data. The warning icon* **A** will be visible for the site name until all tab information has been entered. Once *entered the checkmark icon will display next to the site name*  $\frac{LAC^2S\cdot S\cdot I}{LAC^2S\cdot S}$ .

### *General*

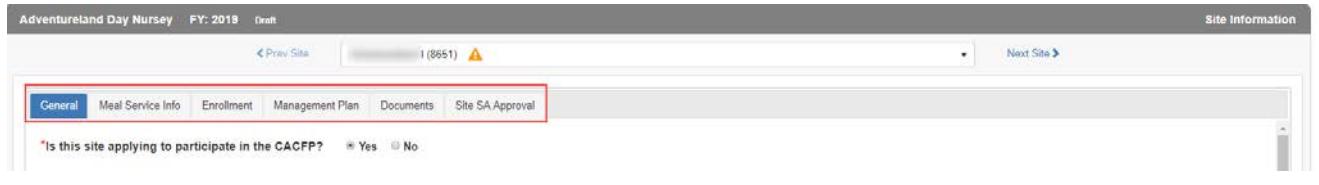

- 1. The default is **Yes** for the site participating in CACFP based on the application type.
- 2. Enter the **Monitoring Schedule** for this site.

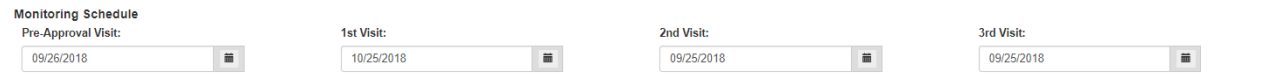

- 3. Checkmark the **Site Type** based on selections made early in the application page.
- 4. Select either **Title XX** or **Title XIX** if appropriate. Once selected, additional information must be entered.

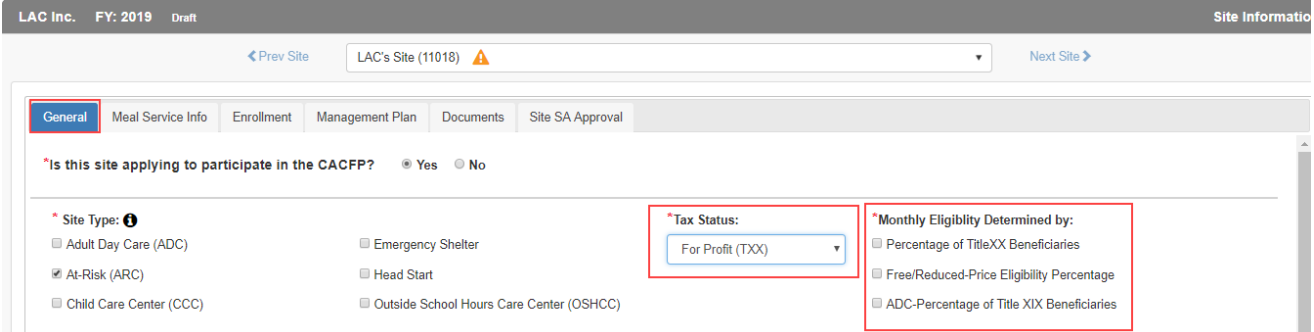

5. If **Non-Profit**, no additional information is required.

6. Use the radio button in the next panel to select the **Affiliation Status.** If **Unaffiliated**, add the type of agreement with the sponsor. Answer the **Seriously Deficient** question posed.

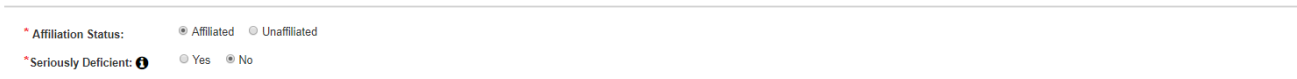

7. The **Physical Address** of the site is entered by the DHS manager when the sponsor is set up. This information can be edited on this page.

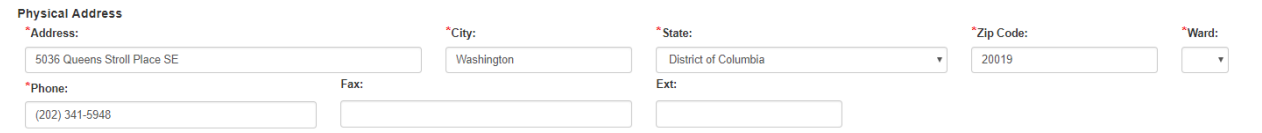

### 8. Enter the **School Name** for this site.

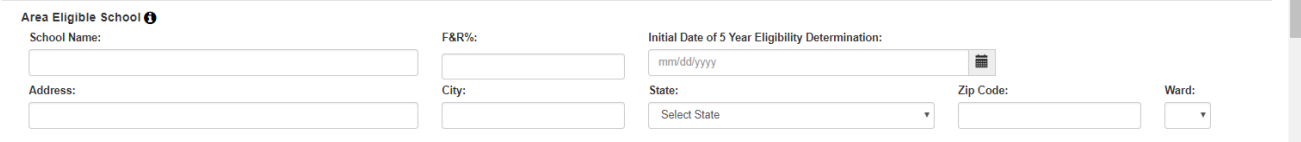

9. Identify a contact type and then add the **School Contacts** for this site. Use the **Add Additional Contact** if more names need to be listed.

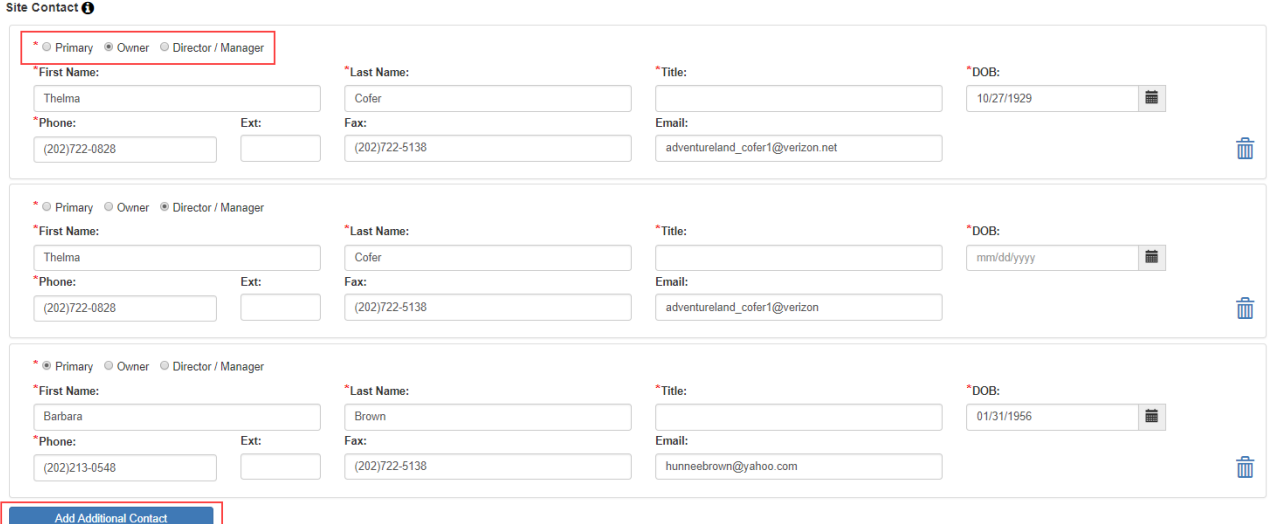

10. In the **Hours of Operation** panel, enter the home care start and end times. If the program does not span a full year, enter the Start and End dates of program participation.

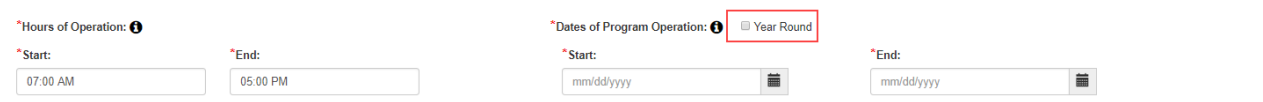

11. Enter the **Operating Days** the program is offered, the number of **Days of Food Service** per month the program is available, and indicate whether you adhere to Federal and District holiday closures.

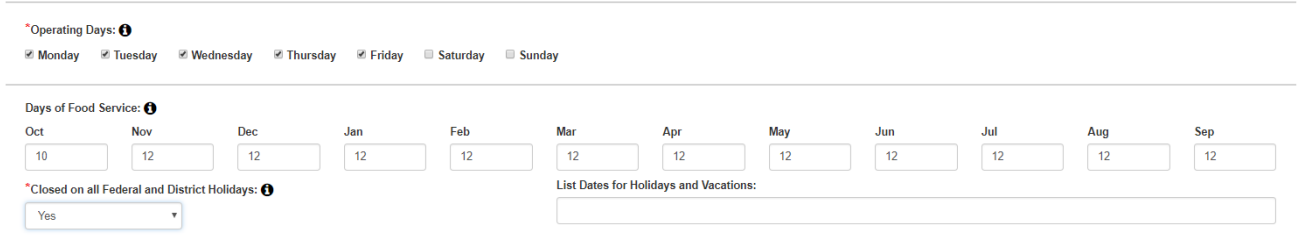

### 12. Enter the Certification/Inspection Information for this site.

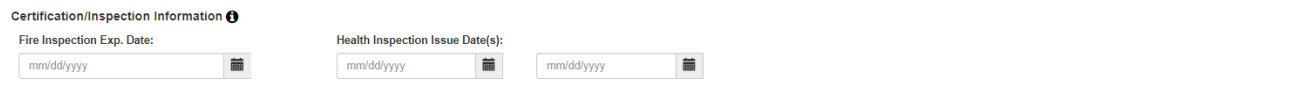

### 13. Enter the **License** Information in the space provided.

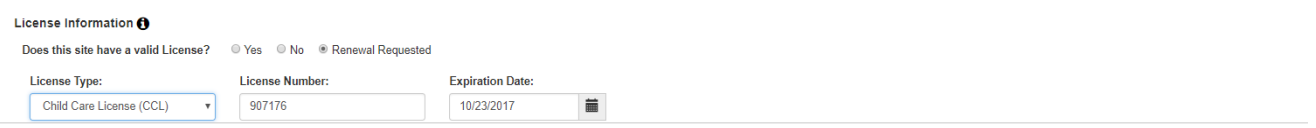

14. SOC applicants must provide the name of their **DOH Certified Food Manager** overseeing the program. Use the **Add Additional Food Manager** button to list multiple food managers.

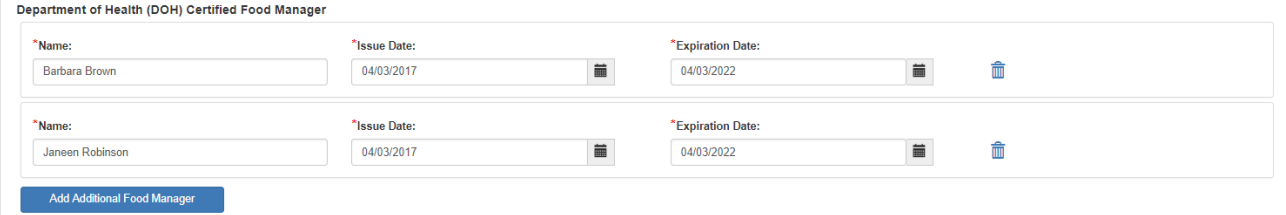

Office of the State Superintendent of Education, 1050 First St. NE, Washington, DC 20002

15. When all information has been entered on the **General** tab, click **Save**. If any errors or missing information is encountered the system will identify these areas with the word "required" in red and outline in red the field in question or error.

*Note: Use the tabs to move through this section of the application. If Next Form > is clicked the system will move to the next left menu option.*

### *Meal Service Info*

- 1. Click the **Meal Service Info** tab.
- 2. Checkmark all USDA programs in which this site participates. If participation is outside USDA, enter the name of the sponsor and dates of sponsorship.

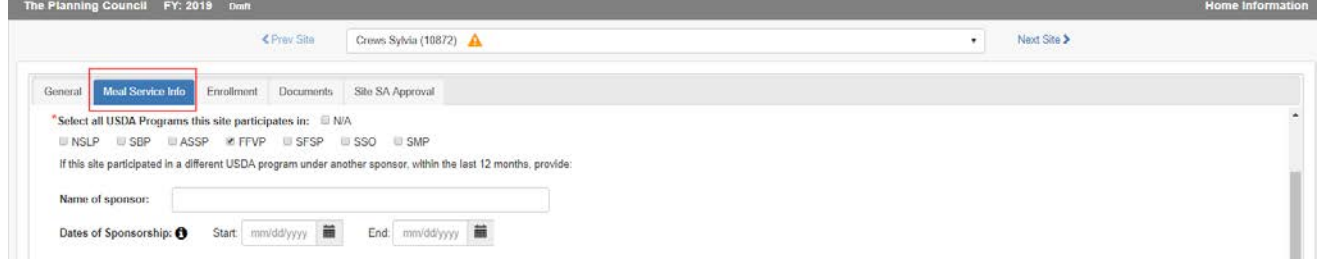

- 3. Within the **Meal Service Schedule**, indicate if you are a **Local 5 Participant** then list the meal types to be served, the times and type of meal prep.
- 4. If multiple shifts are needed as in the case of Summer Camps, click the **Add Additional Shift**  button and indicate the meal types to be served, the times and type of meal prep for the additional shift. Use the delete icon  $\widehat{m}$  if this button was clicked in error.

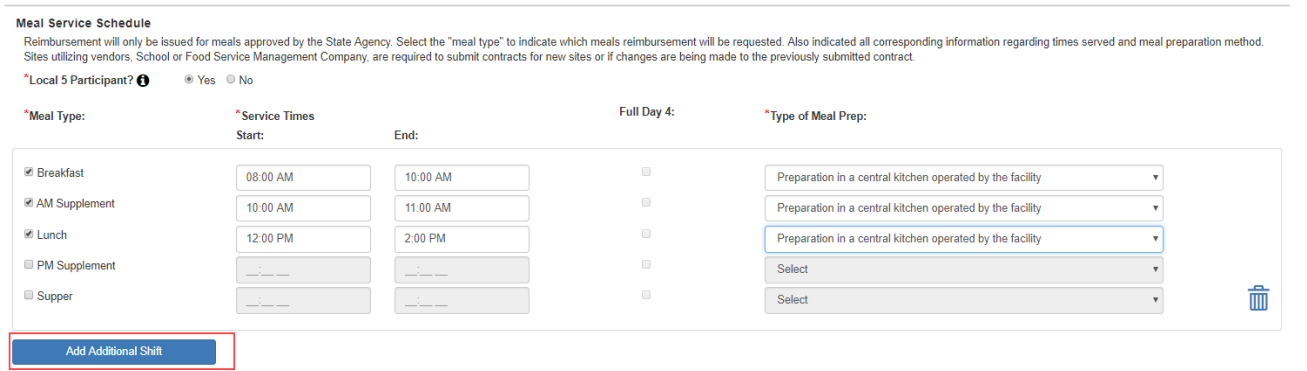

5. If a food service vendor is used, indicate their name, contract expiration date or, if extended, the date of the contract extended date.

6. Lastly, explain your meal reimbursement procedures if the number of meals exceeds USDA regulations.

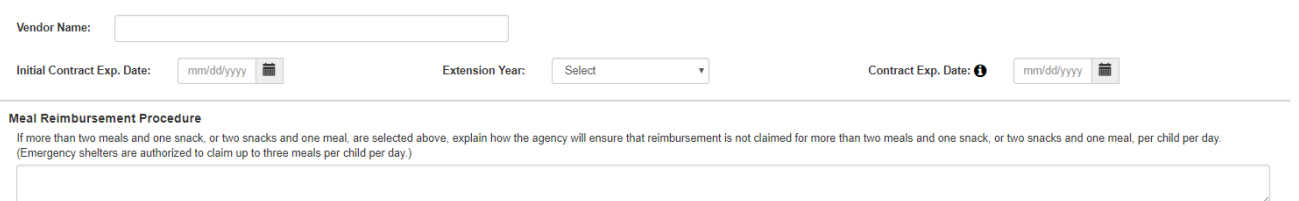

7. When all information has been entered on the **Meal Service Info** tab, click **Save**. If any errors or missing information is encountered the system will identify these areas with the word "required" in red and outline in red the field in question or error.

### *Enrollment*

- 1. Click the **Enrollment** tab.
- 2. Enter the information on this tab after choosing the Enrollment **As of Date**. Then enter participants **Age Range** and the number of proposed FRP meals.

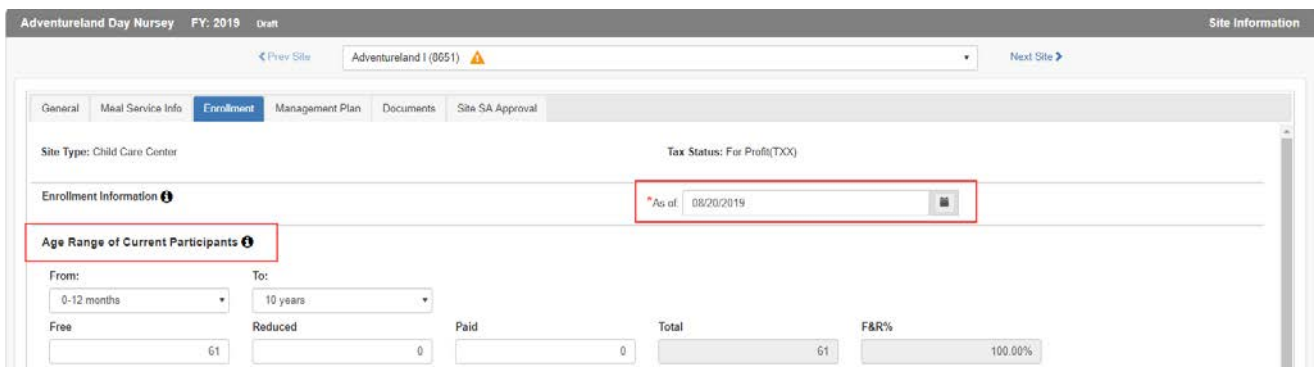

3. Based on selections made on the General tab, the fields in the next section may or may not be editable. If an error was made, return to the General tab, select the program then Save. The fields in this section will adjust.

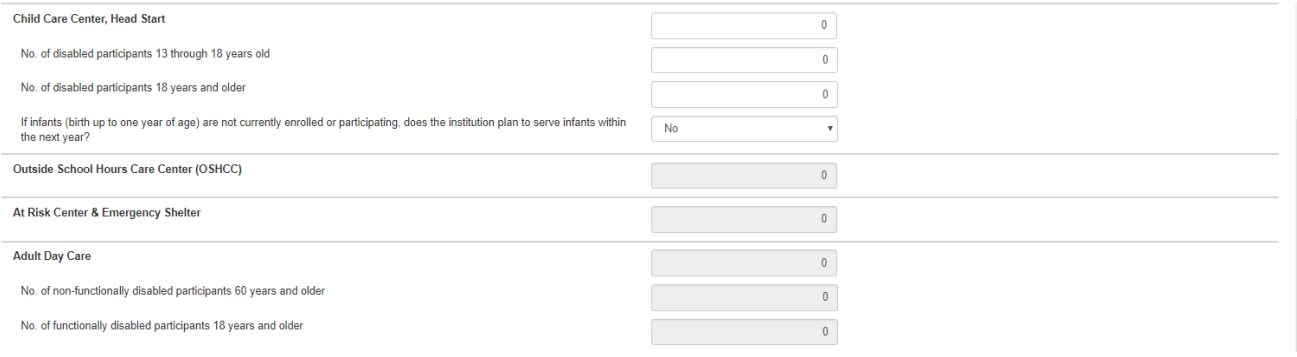

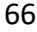

4. Complete the **Civil Rights Information** in the fields provided. Enter the Ethnicity information then indicate the population source.

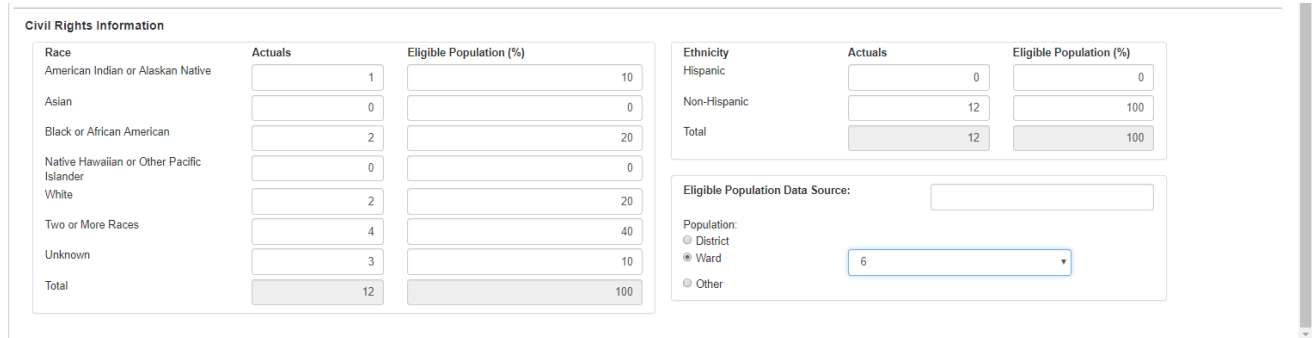

5. When all information has been entered on the **Enrollment** tab, click **Save**. If any errors or missing information is encountered the system will identify these areas with the word "required" in red and outline in red the field in question or error.

### *Management Plan*

1. Enter the names and titles of those individuals responsible for **Administrative Duties/Record Keeping.**

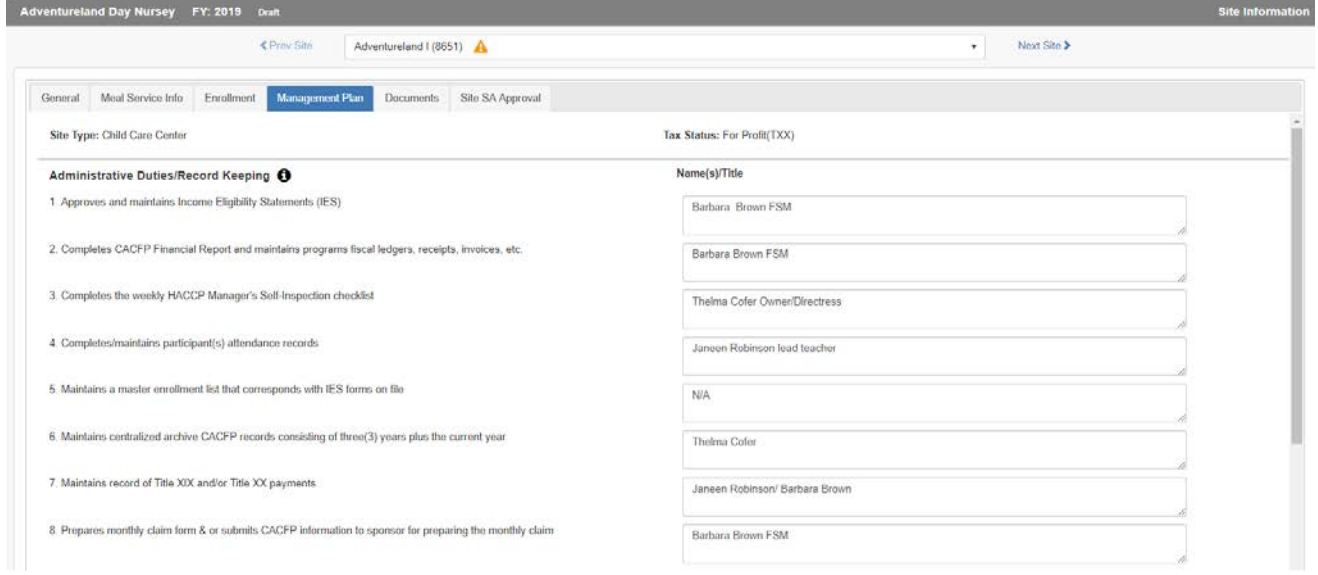

2. Enter the names and titles of those individuals responsible for **Food Service Duties/Tasks.**

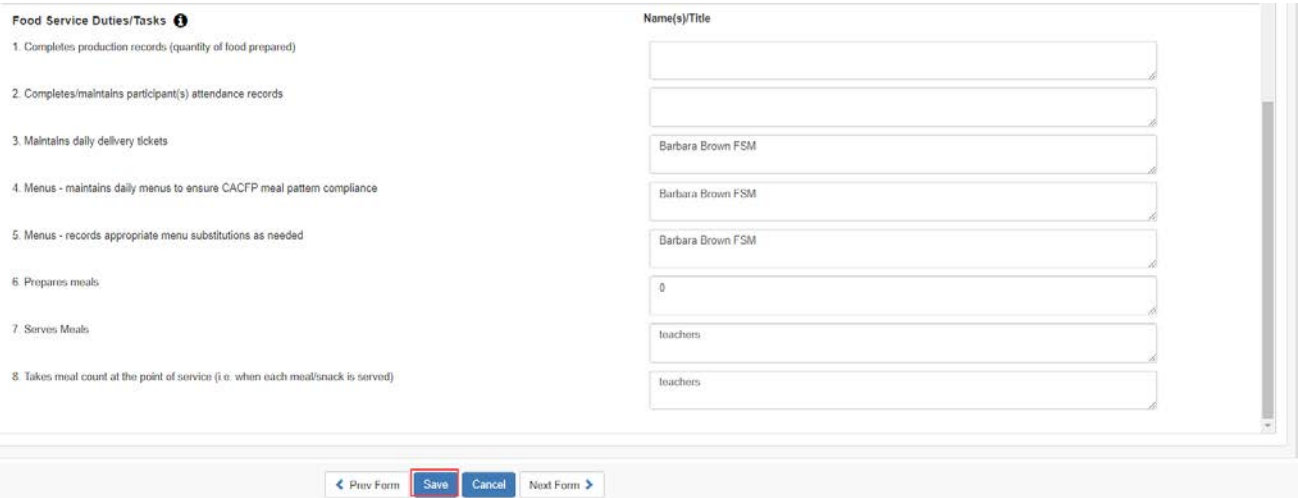

3. Click **Save** to save the information entered on this form.

### *Documents*

- 1. Click the **Documents** tab.
- 2. Upload any supplemental documents identified for the programs selected on the General tab of the application. Add any notes you want the specialist to review regarding the uploaded documents.

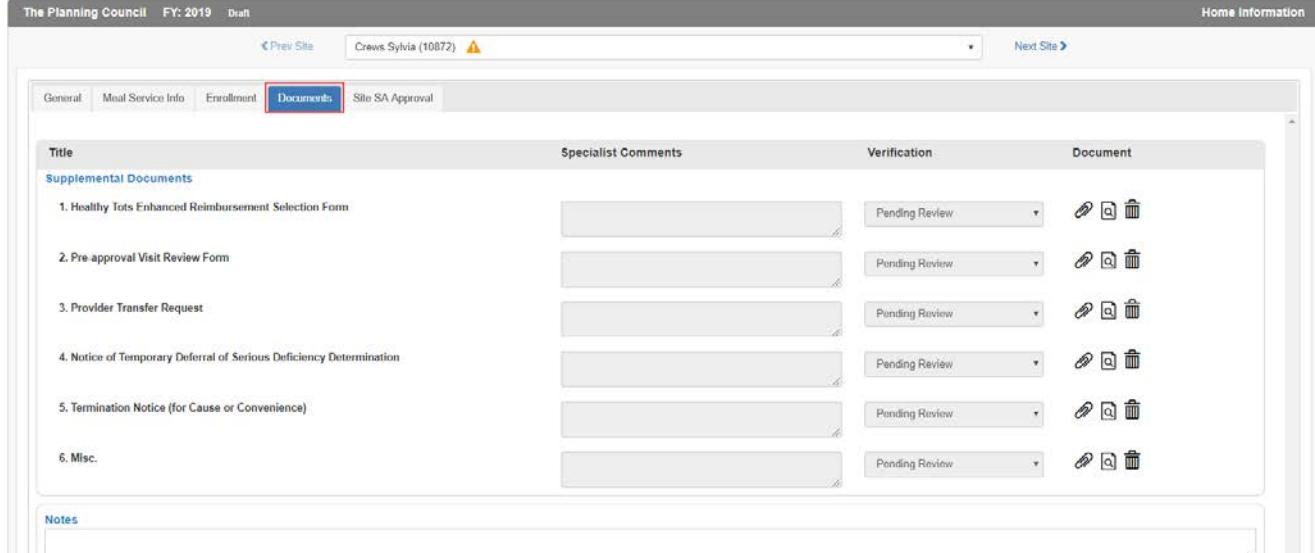

- 4. Specialists can add comments when reviewing the uploaded documents. They will use the Verification dropdown to Verify or Reject the submission.
- 5. If particular file formats are required, the system will error.

68

6. When all information has been entered on the **Documents** tab, click **Save**. If any errors or missing required information is encountered the system will identify these areas with the word "required" in red and outline in red the field in question or error.

## *Site SA Approval*

See Section 8 of this manual.

### **Site Summary**

3. Click on the **Site Summary** side menu option.

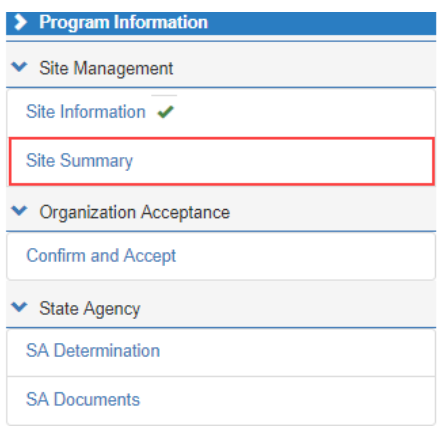

4. The information in the **Site Summary** page is a culmination of the information provided in the Site Information pages for a quick review by the approving Specialist. It quickly shows the sites that are participating in the CACF program. The site information must be entered first to generate this summary.

## **Sample Site Summary:**

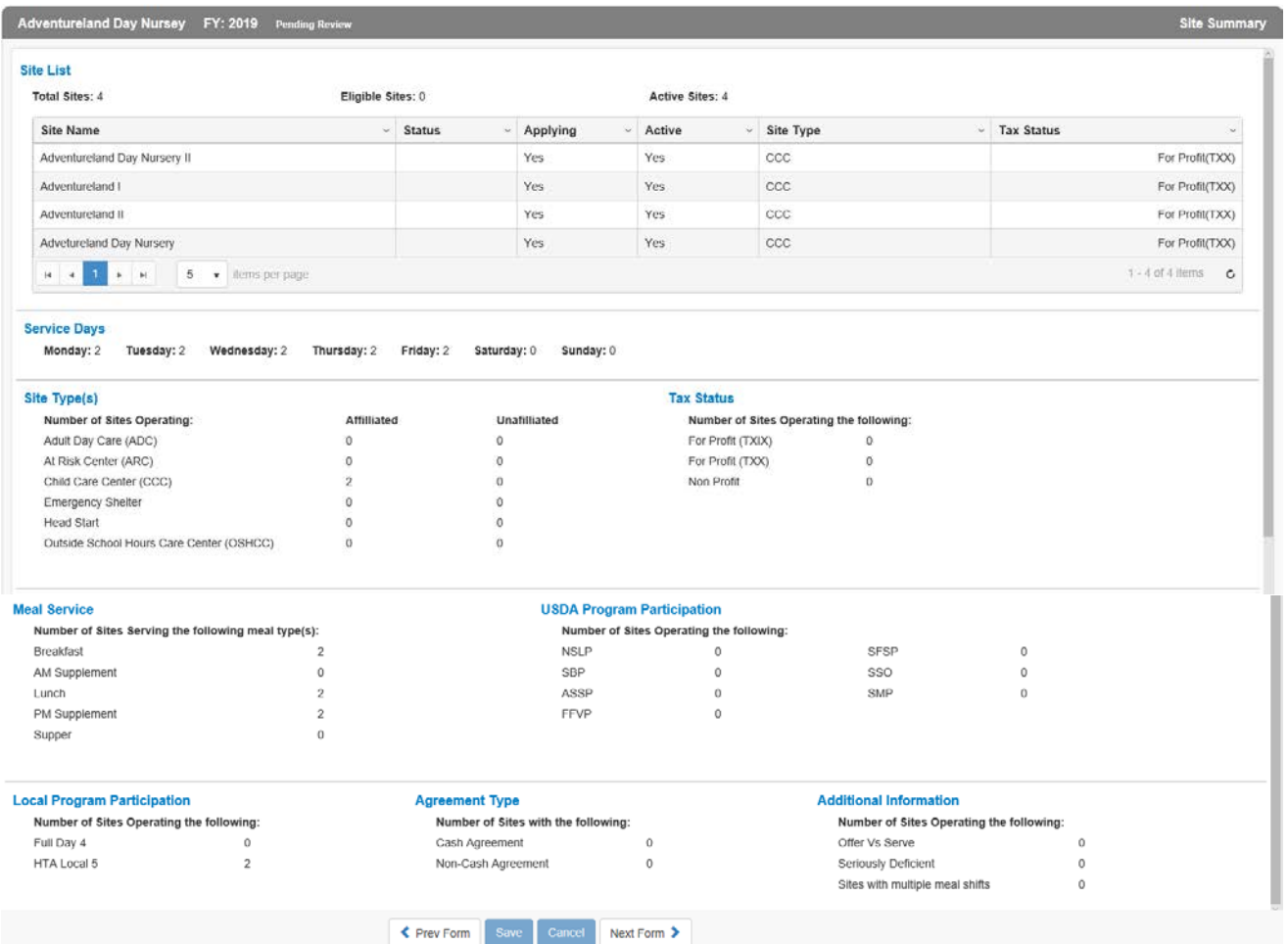

# **6. Completing the CACFP Family Day Care Home (FDCH) Application**

Click on the **CACFP Application Name** in the dashboard.

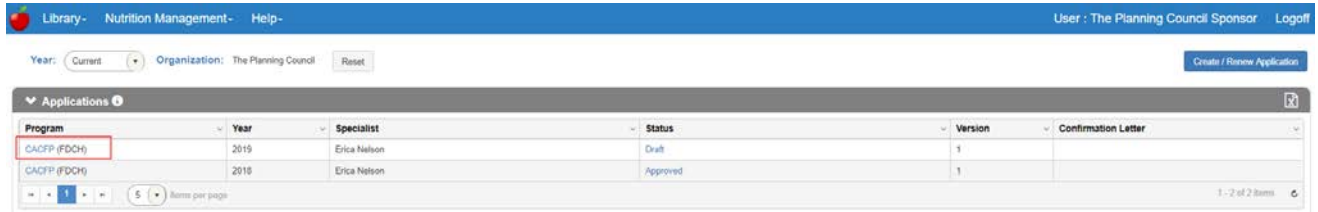

**A. Program Information**

### **Organization**

**Warning! The Organization information will not save changes using the save command at Warning!** The Organization information will not save changes using the save command at **the bottom of the screen if required fields are missing. Use Next Form > to move to the next screen to Save any incomplete information.**

- 1. Fill in the information as shown on the **Organization** page. Required fields are marked with a "red" asterisk.
- 2. Add the DUNS number (9 digits) and the SAMS expiration date (the date cannot be in the past).
- 3. Enter the Main Contact information, Physical, and Mailing Address. If the mailing is the same as the contact, click the checkbox to signify this is the case. (The Mailing Address fields will collapse.)

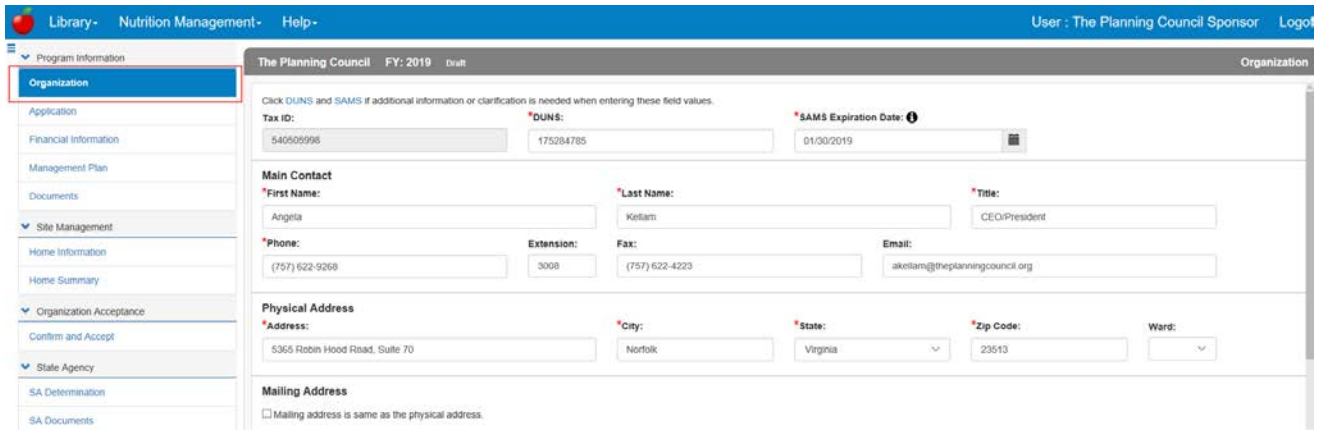

4. Enter the **Payment Contact**. If the payment contact is the same as the Main Contact, click the checkbox to signify this is the case. (The Payment Contact fields will collapse.)

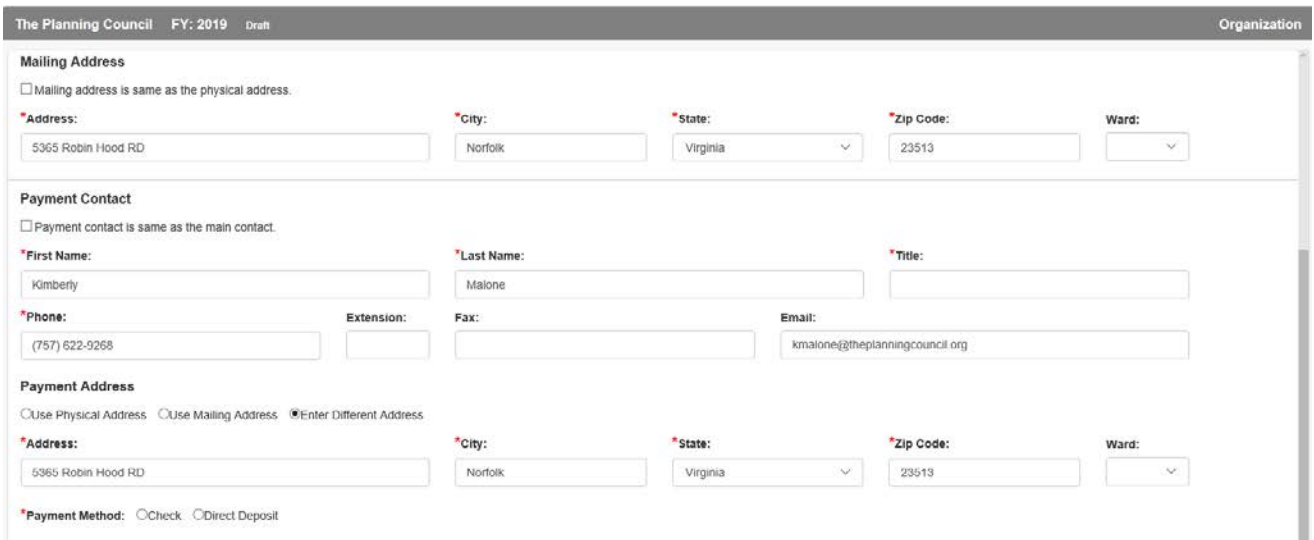

- 5. Choose the **Payment Address** or add a new address. If an existing address is used the payment address fields will collapse.
- 6. Choose a **Payment Method**. The resulting form if checkboxes were employed will look like the following.

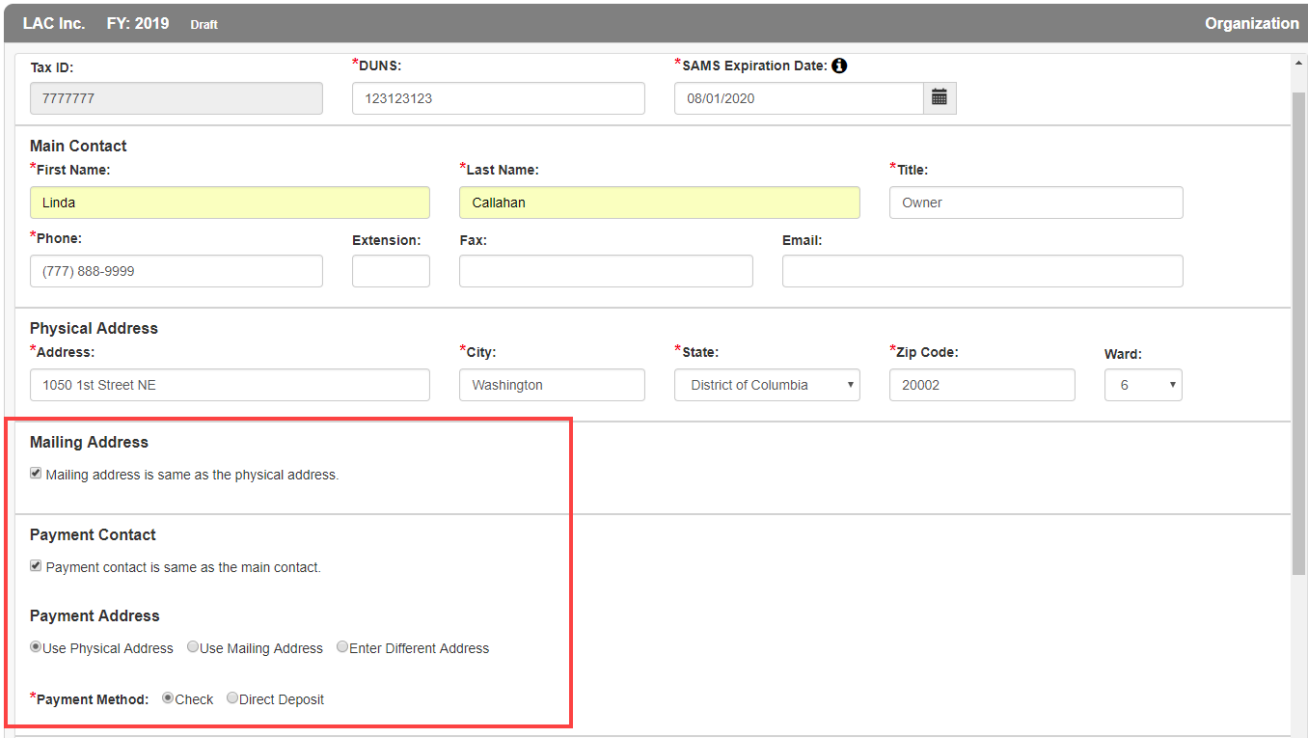
7. Enter the names and contact information of Authorized Signature(s) & Third Party Authorization individuals. Click the **Add Additional Authorization Contact** button to add all relevant individuals. When identifying the **Official Designee**, a date of birth for this individual is required.

*Note: If any contacts were added in error, use the delete*  $\overline{m}$  *icon to remove them.* 

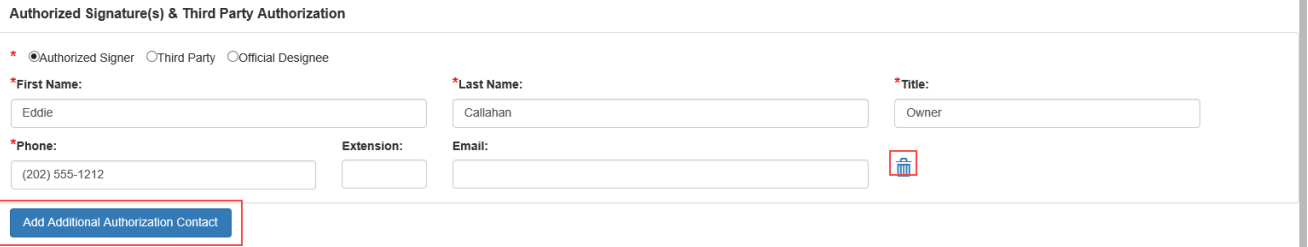

8. Answer the **Federal Funding** question with Yes or No.

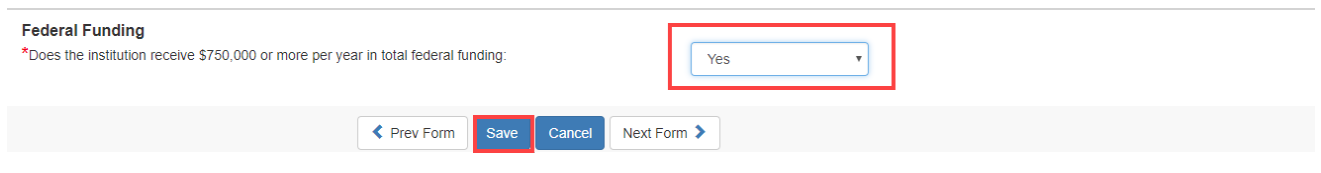

9. Click **Save** to save the information on this form. If some required fields are missing they will be outlined in "red" and show the word Required, in red text or just show Required.

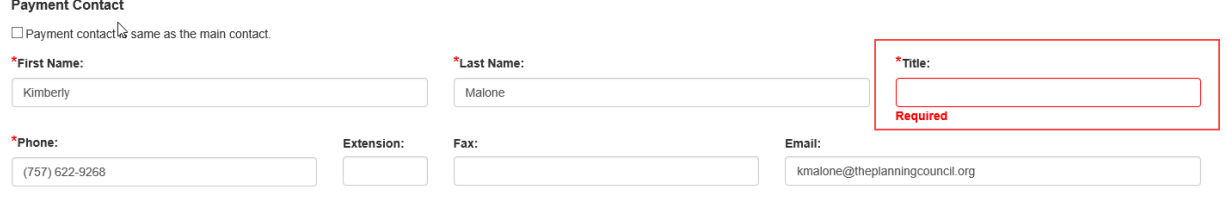

10. Once saved, the left menu will show a completion checkmark for this page.

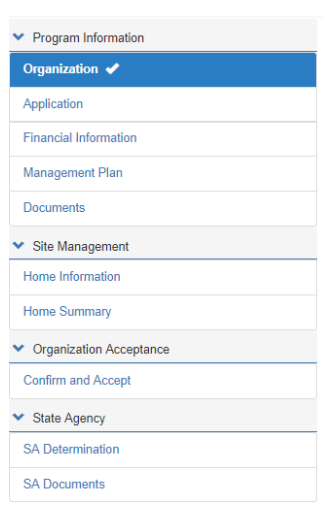

# **Application**

**Warning! The Application information will not save changes using the save command at the bottom of the screen if required fields are missing. Use Next Form > to move to the next screen to Save any incomplete information.**

1. Click on the **Application** side menu option to compete the required application information or from the **Organization** page, click **Next Form >**.

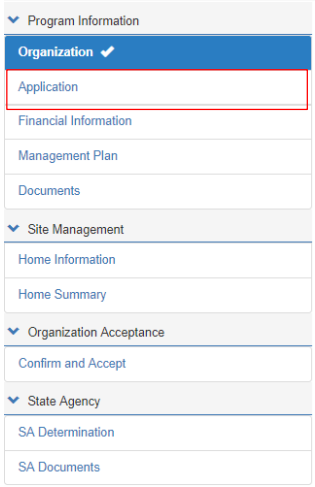

 $\star$  $\star$ ∗ 2. Select the Food Program you will be delivering. If an incorrect is program selected, the system will guide the user into selecting the correct one. For example, if an organization first selects **Independent Center**, then clicks **Family Day Care Center**, the system will pop up the following warning.

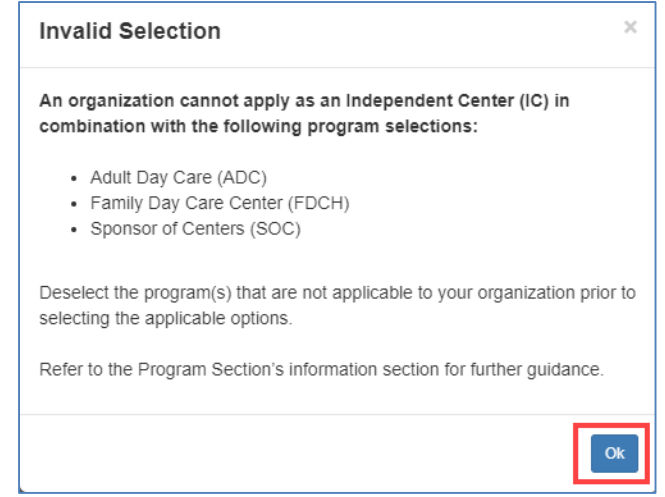

- 3. Click **OK** to remove the selection.
- 4. Checkmark **Family Day Care Center (FDCH)**

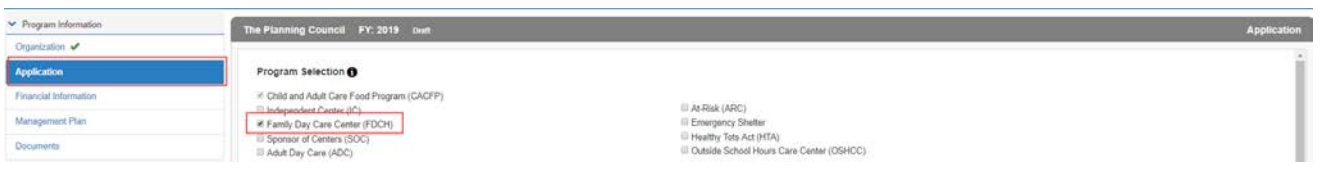

 $\star$ 

5. Complete the **Primary CACFP and Authorized Representative** sections. If the Authorized Representative name and contact information is the same as the Primary CACFP contact, simply click the checkbox  $\blacksquare$  Same as Primary Contact.

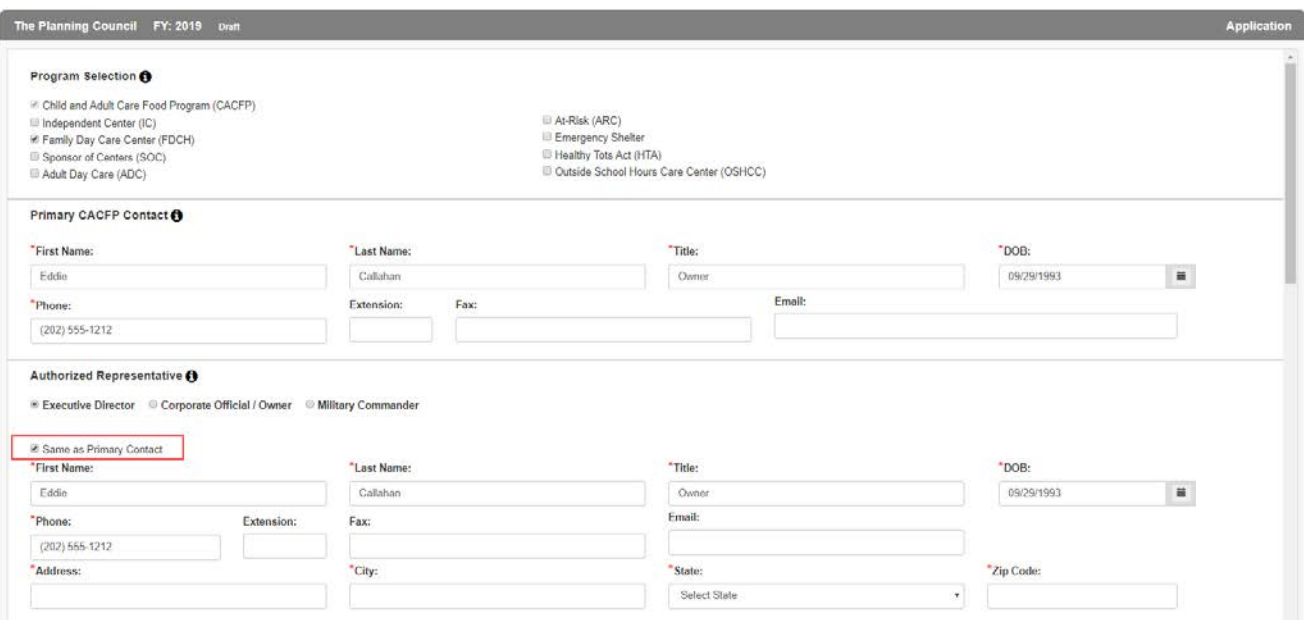

6. Answer the questions in the **Seriously Deficient Status** panel. At any time if **Yes** is selected, a text box will display and the Sponsor/SFA will need to explain the answer more fully.

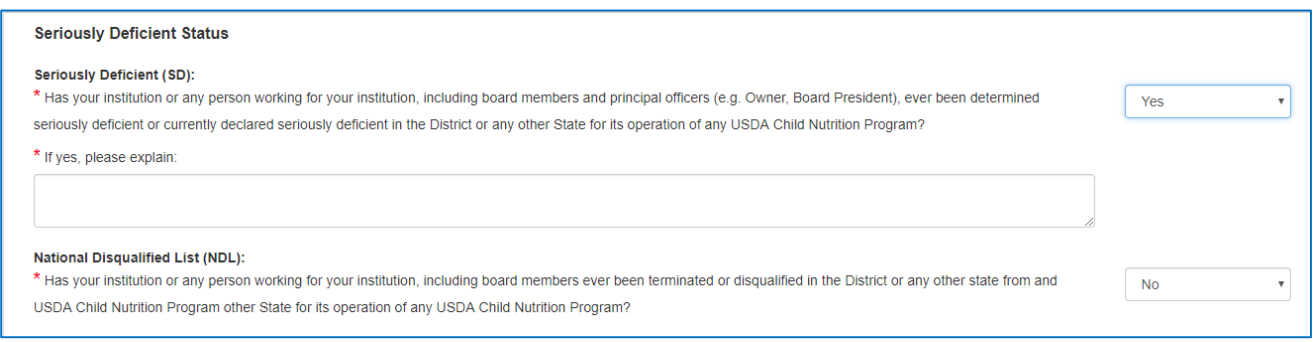

Accept

 $\boldsymbol{\mathrm{v}}$ 

7. In the **Public Notification** panel, click the Public Notification hyperlink to review program requirements. Then add the Media Outlet of the notification and the date it was/will be released.

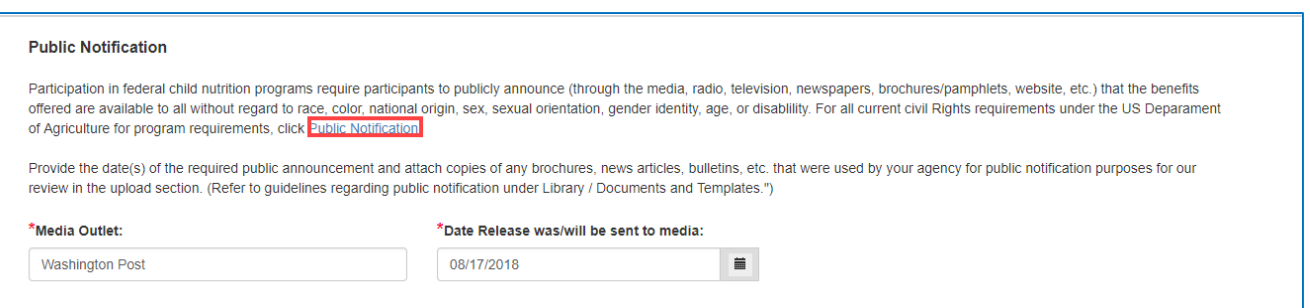

8. In the **Policy Statement Confirmation** panel, click the Policy Statement hyperlink to review the policy. Select **Accept** in the dropdown.

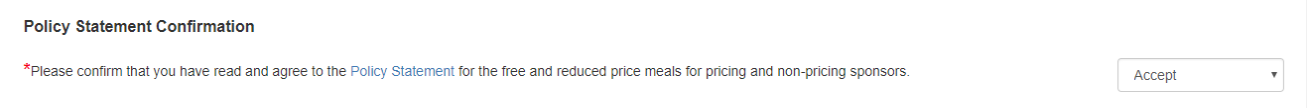

- e. If the Sponsor/SFA attempts to select **Accept** or **Decline** before launching the policy document the system will display the following message.
- f. Click **OK** to return.

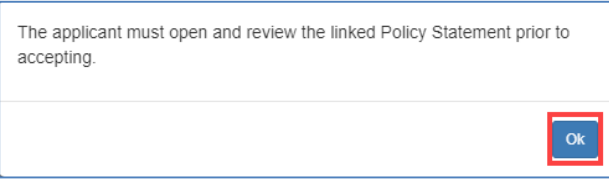

9. Launch the **Civil Rights Affirmation** statement, read, then close. The system will not let you answer the Civil Rights question without first opening the document.

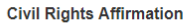

\*Please confirm that you have read and are in compliance with the Civil Rights Affirmation Statement.

#### 10. Answer all the **Pre-award Civil Rights** questions.

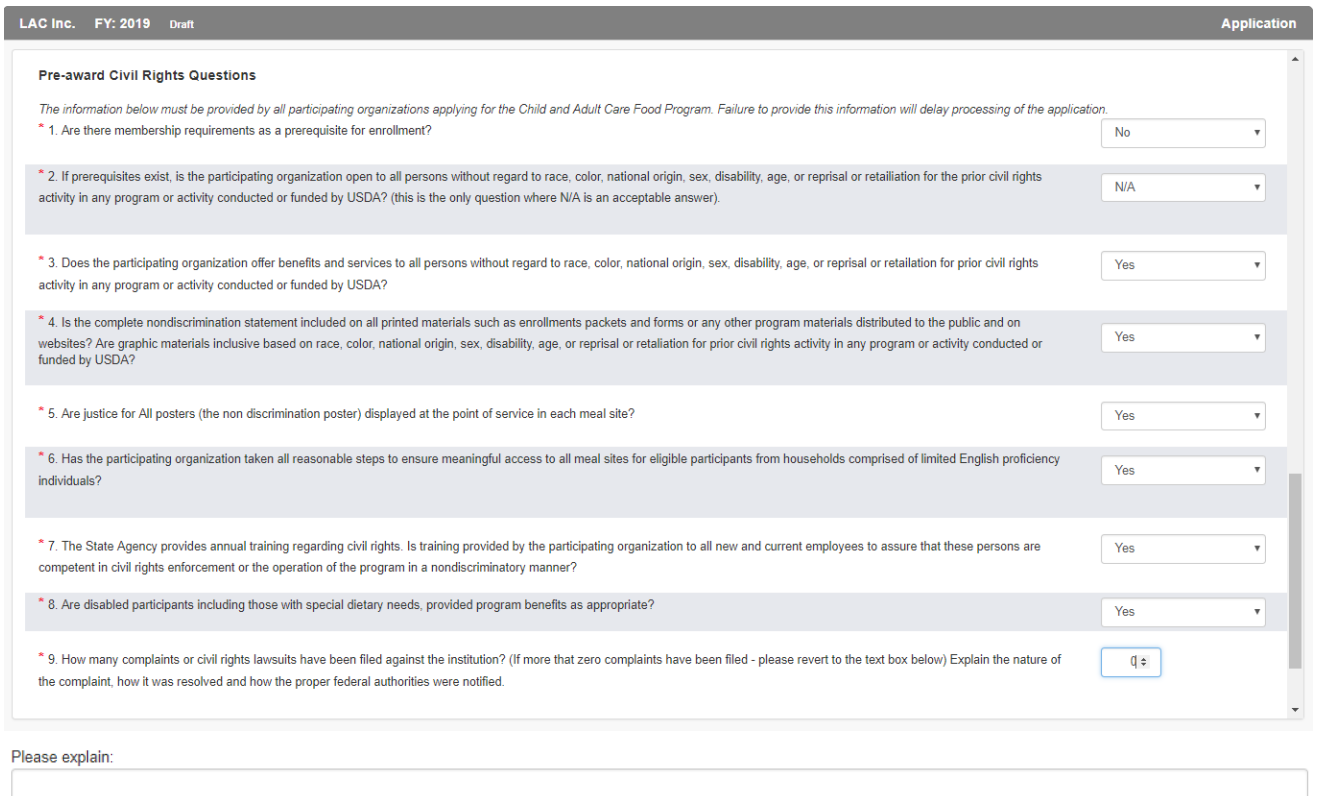

- 11. Click **Save** to save the information on this form. If some required fields are missing they will be outlined in "red" and show the word Required, in red text or just show Required.
- 12. Once saved, the left menu will show a completion checkmark for this page.

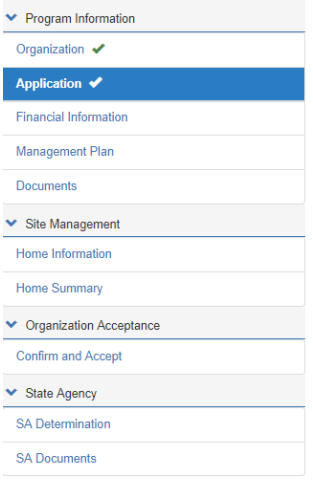

 $\star$ 

**Financial Information**

**Warning! The Financial information will not save changes using the save command at the bottom of the screen if required fields are missing. Use Next Form > to move to the next screen to Save any incomplete information.**

1. Click on the **Financial Information** side menu option to compete the required financial information or from the **Application** Page, or click **Next Form >**.

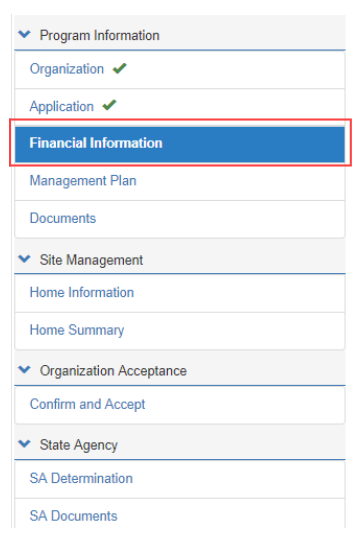

2. If the answer to the **Publicly Funded Program Participation** is **Yes**, list all programs/states and dates the program was funded. Use the **Add Fund Programs** button to add additional programs. If the program was added in error, use the Delete  $\mathbf{\bar{m}}$  icon.

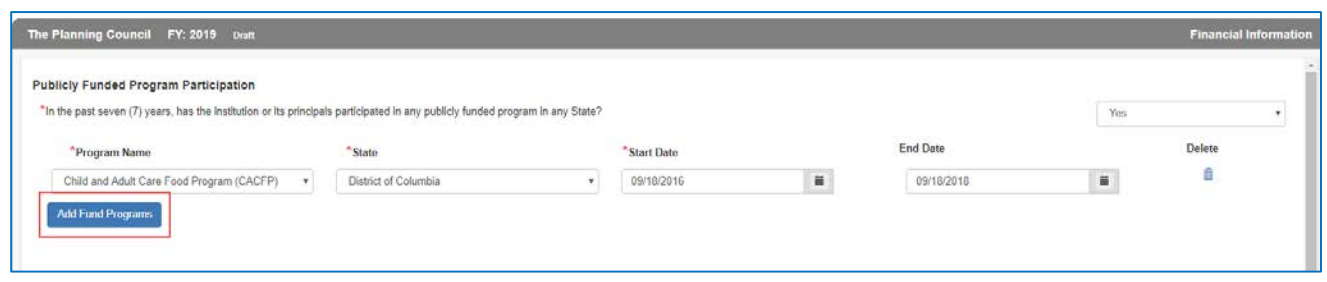

79

Accept

 $\overline{\mathbf{v}}$ 

3. In the **Commodities** section, select **Accept** or **Decline** if your organization if accepting or declining cash-in-lieu of commodity payments.

#### Commodifies

\*Please indicate if your organization is accepting or declining to receive cash-in-lieu of commodity payments for reimbursable lunch and supper meals served in facilities. Upon acceptance sponsoring organization(s) may not allocate any cash-in-lieu of commodity payments for administrative expenses. By accepting your organization agrees that all cash-inlieu payments will be used to purchase food for Program use.

4. In the **Reimbursement Exceeding Costs** panel, explain how surplus funds are used to support and improve food service operations. If no surplus funds are realized from year to year, use N/A.

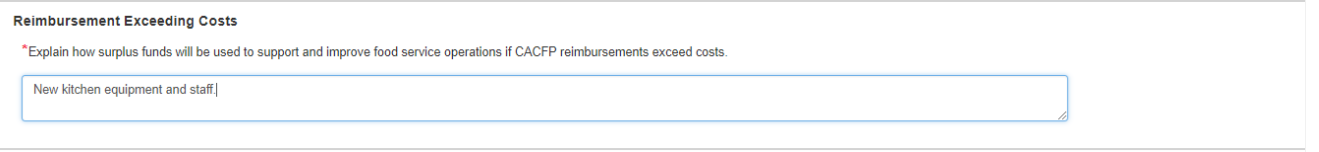

5. Indicate your **Accounting Method** used to report expenses and income.

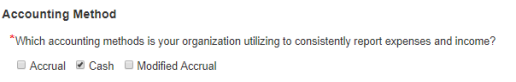

- 6. Indicate whether your organization is For-profit, Non-profit or a Public Agency in the next panel, **Tax Information.**
- 7. If your organization shares the same tax identification as a religious organization, list the organization's name, representative and phone number.

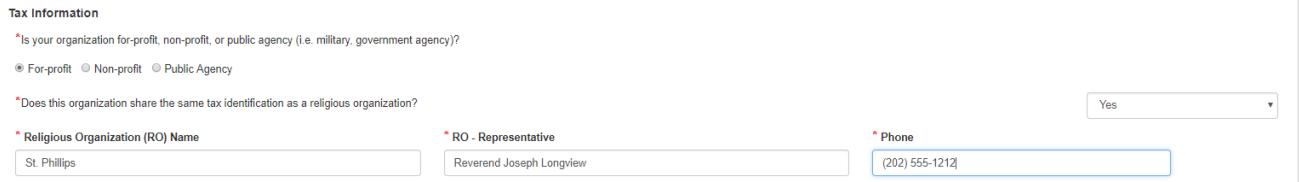

8. Click **Save** to save the information on this form. If some required fields are missing they will be outlined in "red" and show the word Required, in red text or just show Required.

9. Once saved, the left menu will show a completion checkmark for this page.

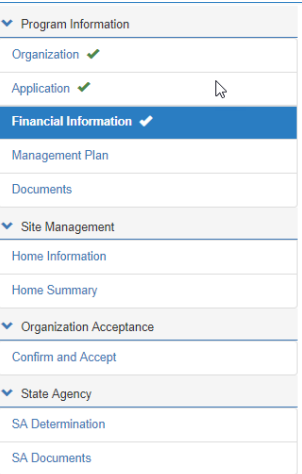

#### **Management Plan**

**Warning! The Management Plan information will not save changes using the save command Warning! The Management Plan information will not save changes using the save command at the bottom of the screen if required fields are missing. Use Next Form > to move to the next screen to Save any incomplete information.**

1. Click on the **Management Plan** side menu option to compete the required management information or from the **Financial Information** Page, or click **Next Form >**.

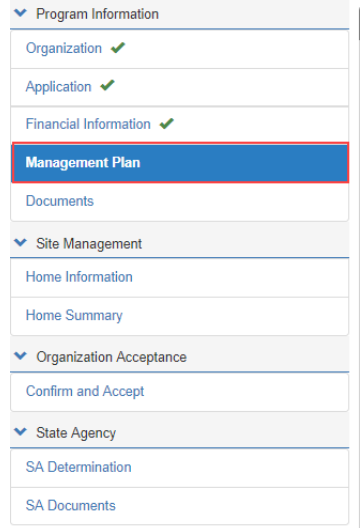

2. The management plan consists of five tabs that must be completed by the Sponsor/SFA.

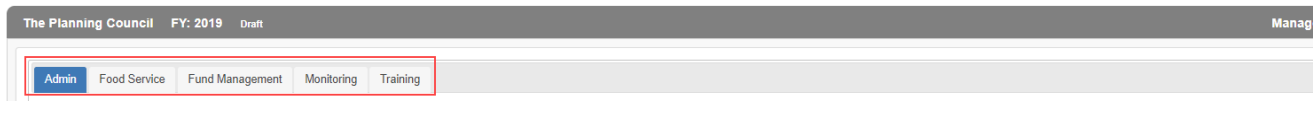

#### *Admin*

- 1. Click on the **Admin** tab,
- 2. Enter the sponsorship and agreement types in the first section.

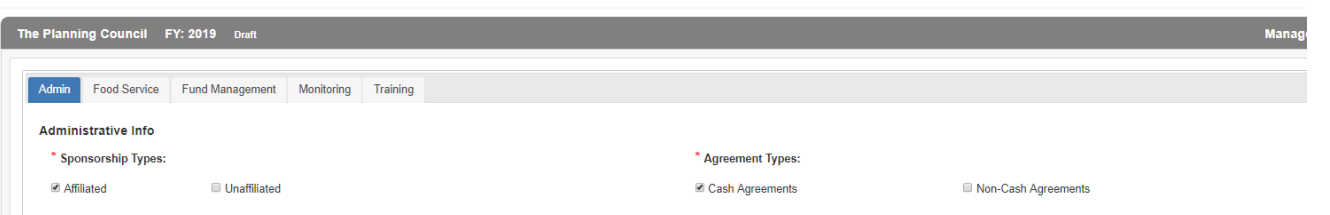

# 3. Enter a complete answer for each of the questions listed.

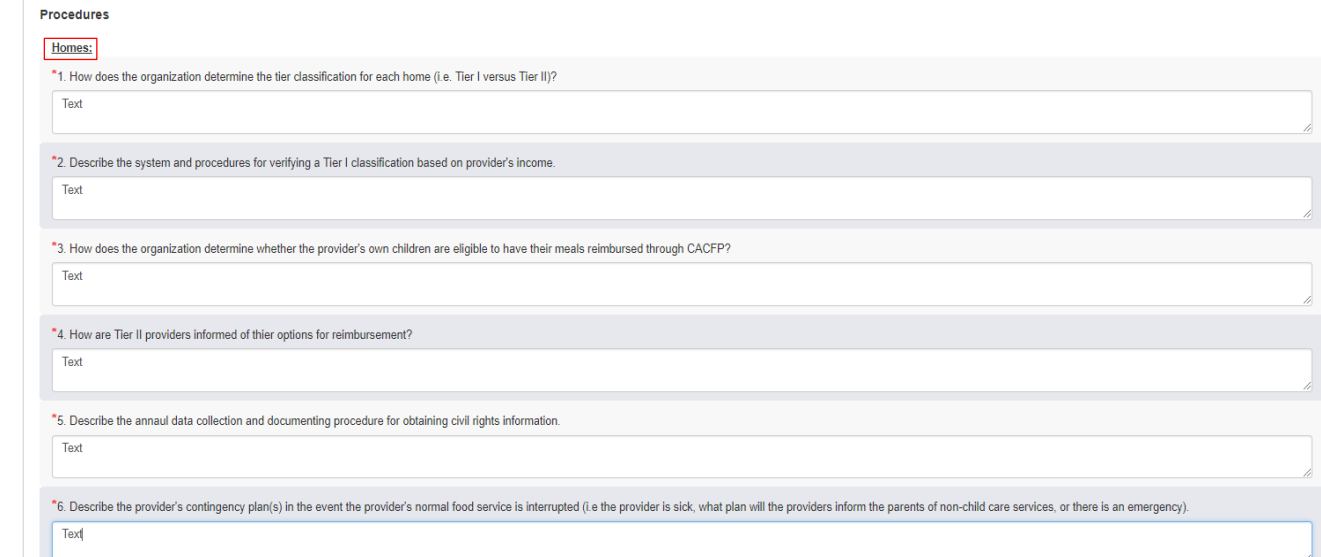

4. Next, enter the name(s) and title(s) of the responsible individuals for record keeping; and then click **Save**.

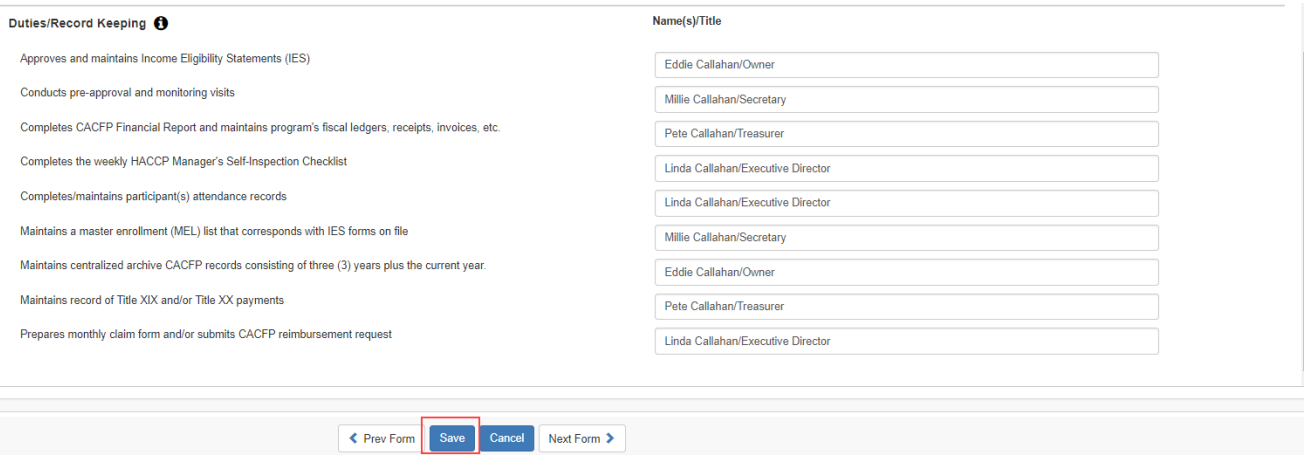

#### *Food Service*

- 1. Click on the **Food Service** tab.
- 2. Enter the name(s) and title(s) of the responsible individuals for food service; and then click **Save**.

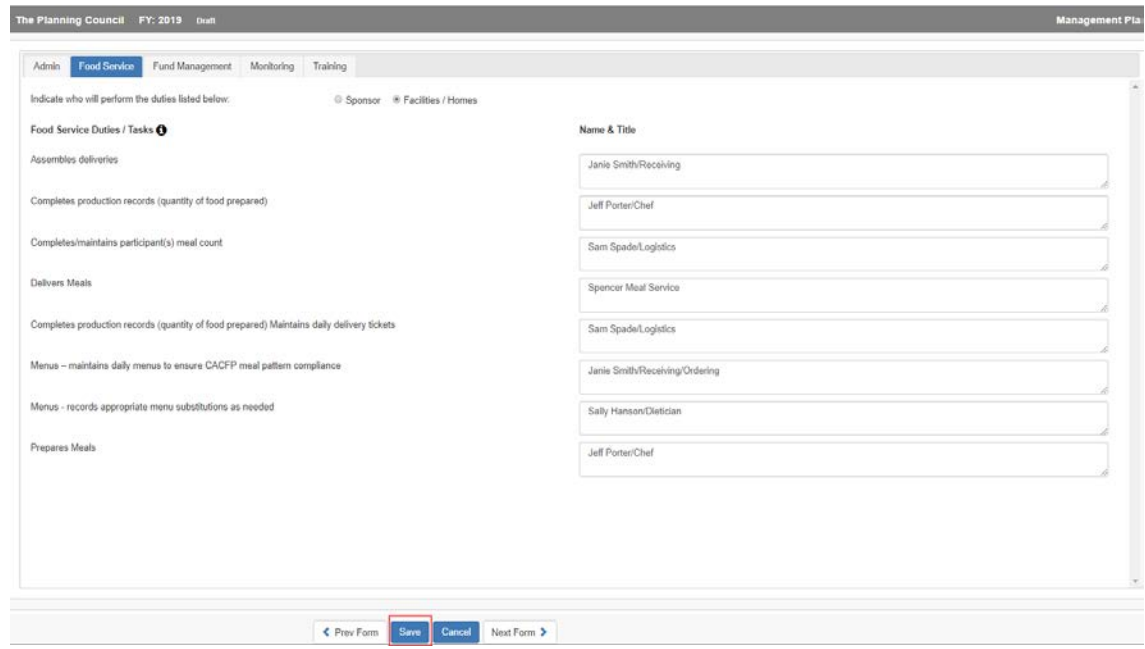

# *Fund Management*

Click on the **Fund Management** tab and enter a complete answer for each of the questions listed; and then click **Save**.

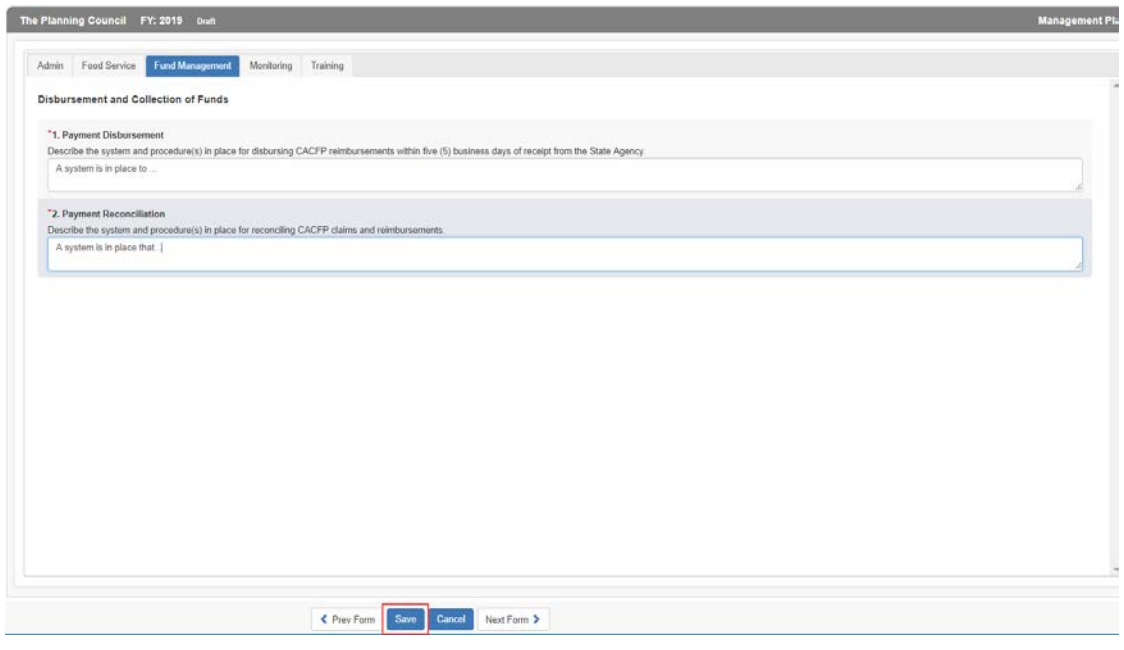

83

- ★ ★ ★ -

### *Monitoring*

- 1. Click on the **Monitoring** tab.
- 2. Check mark all boxes to certify that your organization will complete the required monitoring at each site(s).
- 3. The **Home Monitoring Schedule** is populated as each of the home(s) monitoring schedules are entered into the **Home Information** form.
- 4. Click **Save** to save the information on this form.

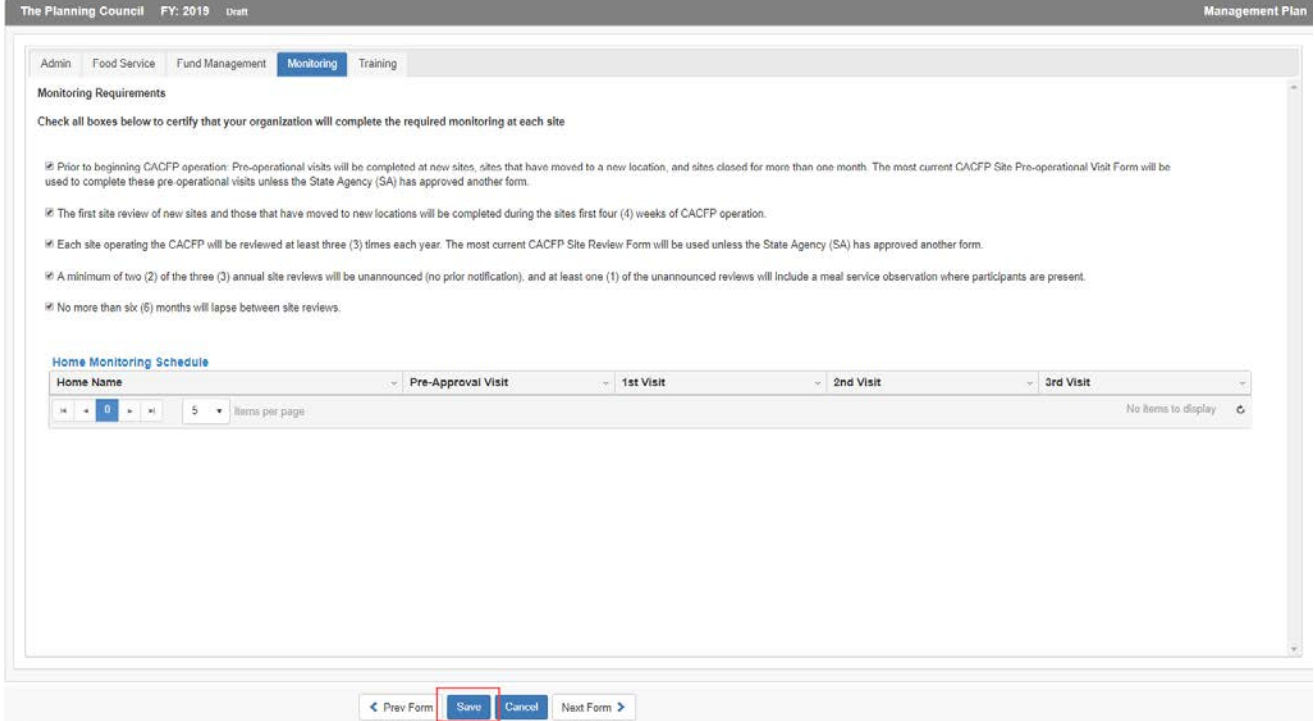

# *Training*

- 1. Click on the Training tab.
- 2. Check mark the boxes to certify training will be completed by all staff.

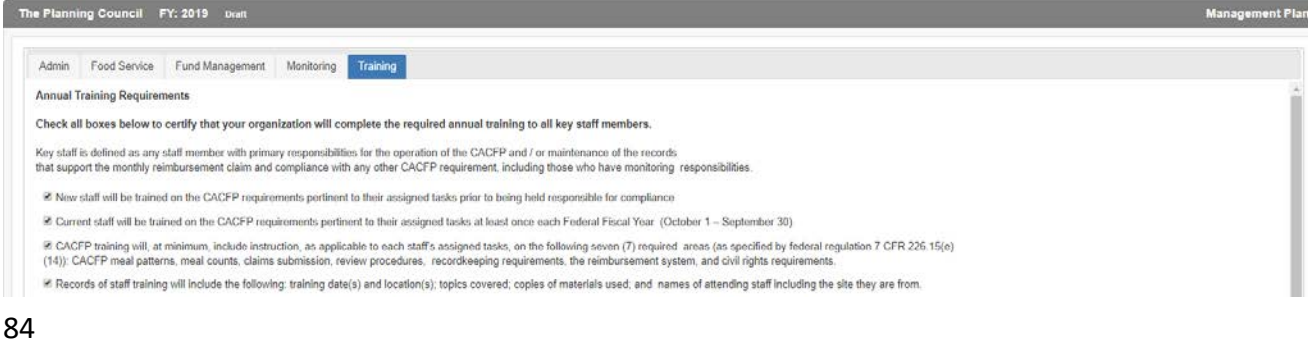

\* \* \* \*

3. Enter the Trainers' names and titles that will be conducting each session; and enter the scheduled training dates.

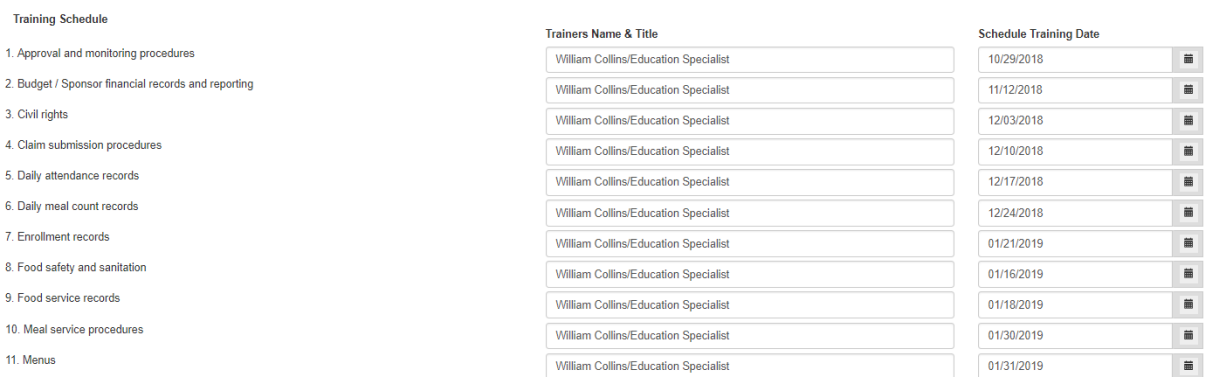

- 4. Click **Save** to save the information on this form.
- 5. Once saved, the left menu will show a completion checkmark for this page.

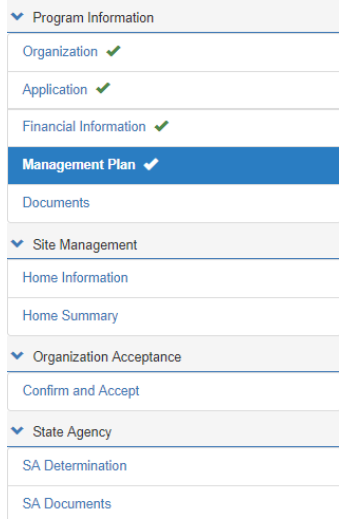

#### **Documents**

1. Click on the **Documents** side menu option to compete the required document uploads or from the **Financial Information** page, click **Next Form >**.

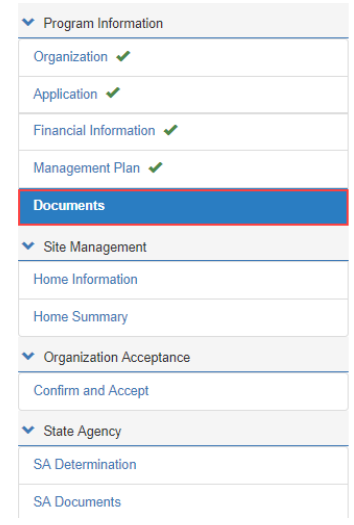

*Note: Some required documents may be available in the Library/Documents and Templates option of the main menu. (See pages 7 thru 9 of this manual.)*

2. Upload the **Organization Documents** and the **Required Documents** in the areas provided using the paperclip  $\mathscr D$  icon.

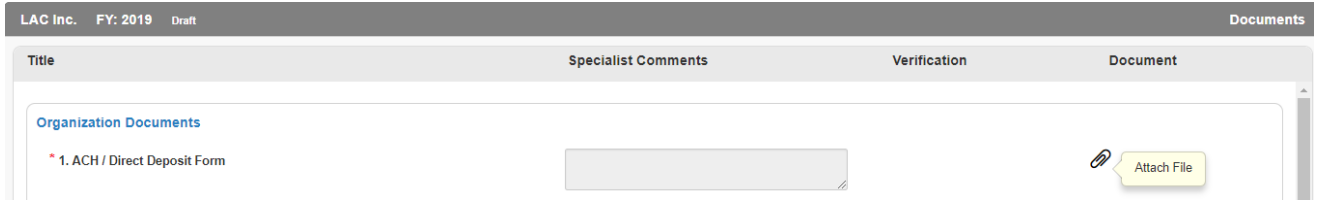

3. In the **Organization Documents** panel, files must be either Excel, PDF or Zip or the following message will appear after attempting to upload.

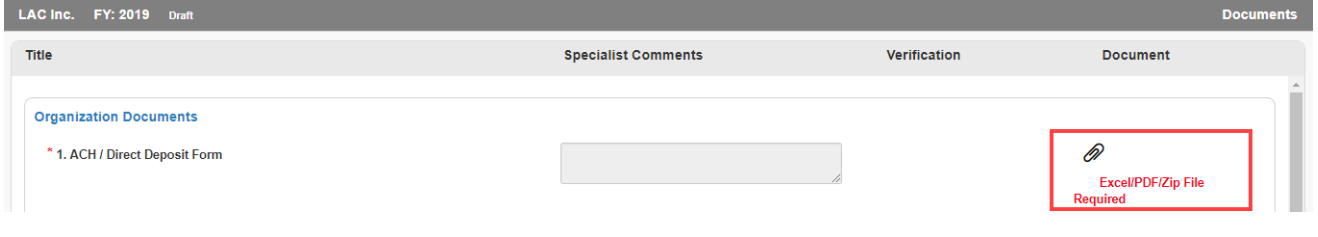

4. Once uploaded, the user will have the option of viewing the document using the magnifying glass  $\boxdot$  or deleting the uploaded file using the delete  $\widehat{\mathbb{m}}$  icon.

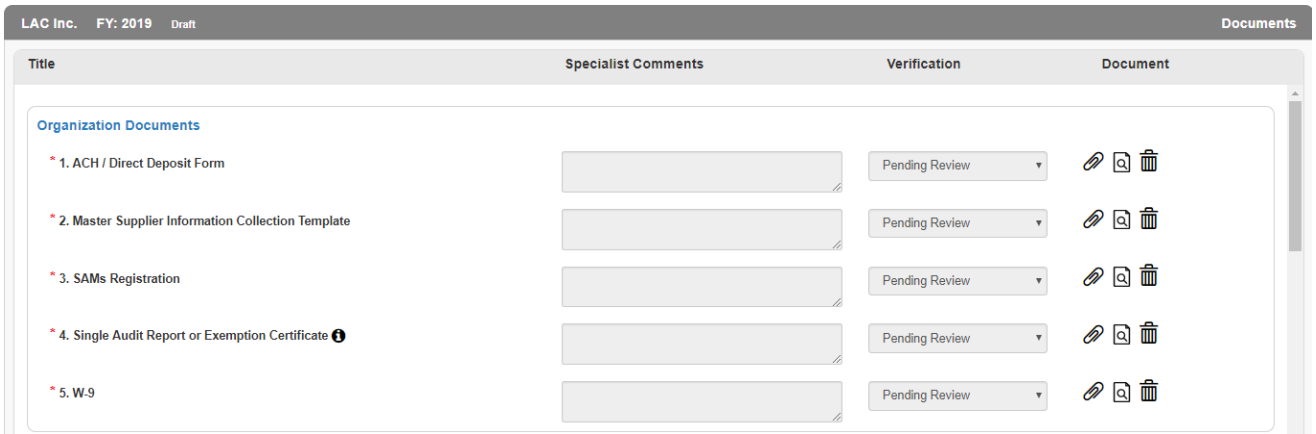

- 5. For more information about the upload needed, click on the information  $\bullet$  icon.
- 6. Specialists can add comments when reviewing the uploaded documents. They will use the Verification dropdown to Verify or Reject the submission.
- 7. If particular file formats are required, the system will also error as shown below.

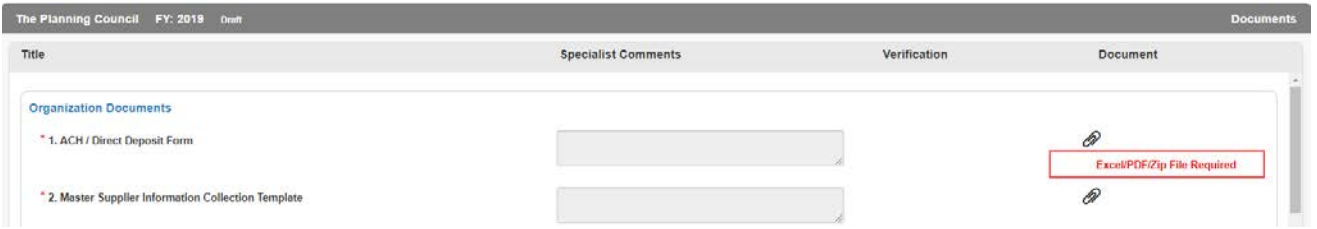

8. Upload any supplemental documents to support your application. Use the information  $\bullet$ icons to more fully understand what to upload.

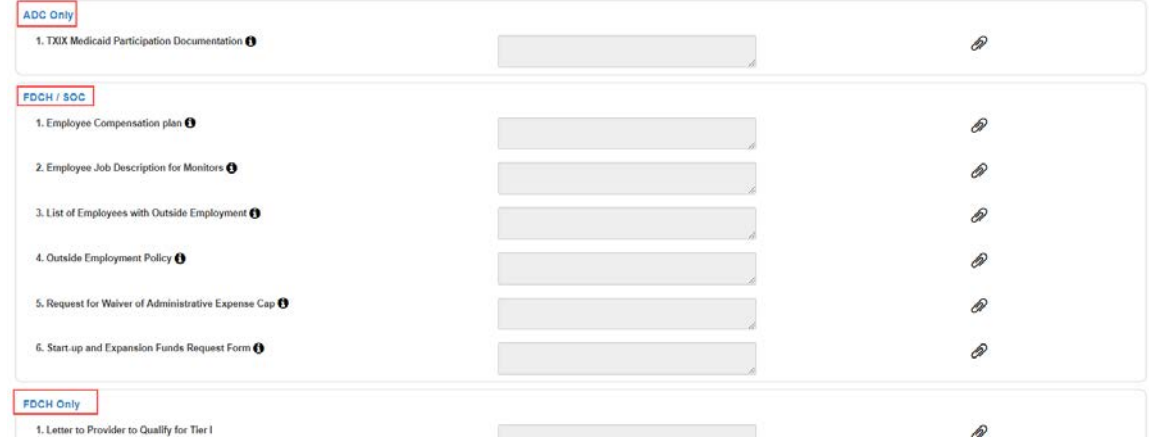

- 9. Click **Save** to save the information on this form. If some required fields are missing they will be outlined in "red" and show the word Required in red text or just show Required.
- 10. Once saved, the left menu will show a completion checkmark for this page.

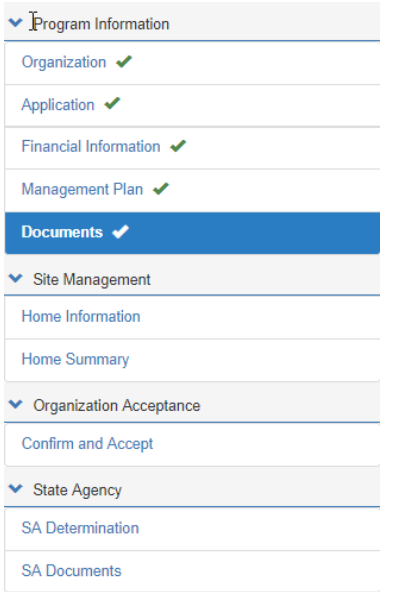

\* \* \*

11. Once all the pages are complete in **Program Information**, click the Down Arrow to collapse this section.

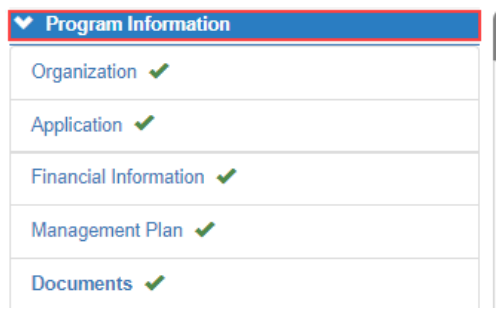

# **B. Site Management**

#### **Home Information**

1. Click on the **Home Information** side menu option to compete the required forms or from the **Documents** page, click **Next Form >**.

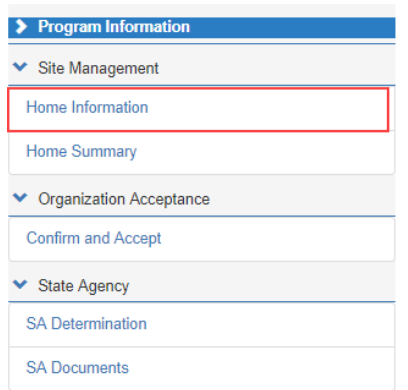

2. Each **Home** will be in the list at the top of the form. Users can move back and forth between sites using the Prev Site and Next Site commands. All tab information must be completed for each home under this agreement.

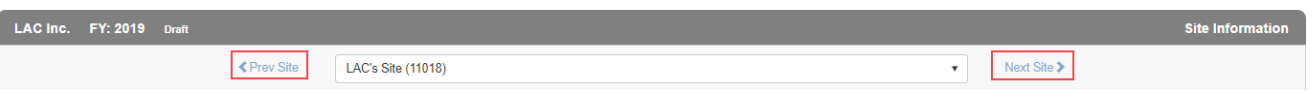

3. There are also 5 tabs to this form that will need information for each site: General, Meal Service Info, Enrollment, Documents and SA Site Approval. Begin with the General tab which is the default upon entering this form. When all sites have been addressed the system will show a  $\bigcirc$  when trying to click Next Site >.

89

*Note: When the site is complete, click Next Site > to begin entering the next site's data. The*  warning icon **A** will be visible for the site name until all tab information has been entered. Once *entered the checkmark icon will display next to the site name*  $\frac{LAC^2S^2S^2H}{LAC^2S^2}$ 

#### *General*

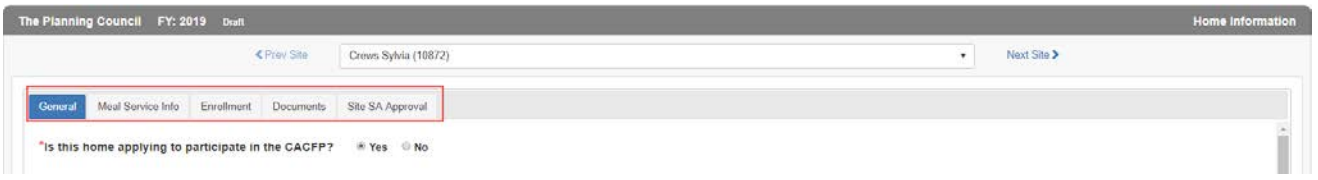

- 1. The default is **Yes** for the site participating in CACFP based on the application type.
- 2. Enter the **Monitoring Schedule** for this site.

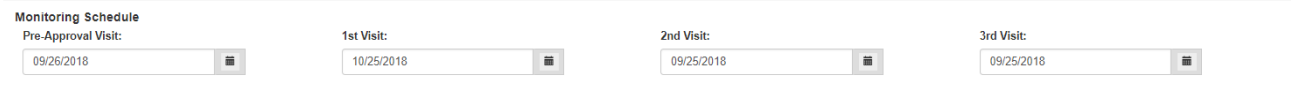

3. Site type defaults to **Day Care Home** based on the application type. Click the checkbox for Outside School Hours Care Center if this applies to this site. The Tax Status was chosen when the Financial Information was completed.

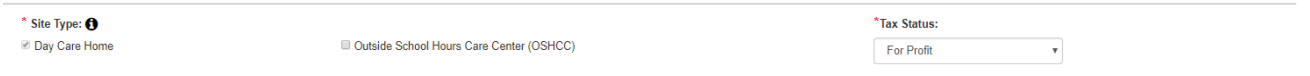

4. Use the radio button in the next panel to select the **Affiliation Status.** If **Unaffiliated**, add the type of agreement with the sponsor. Answer the **Seriously Deficient** question posed.

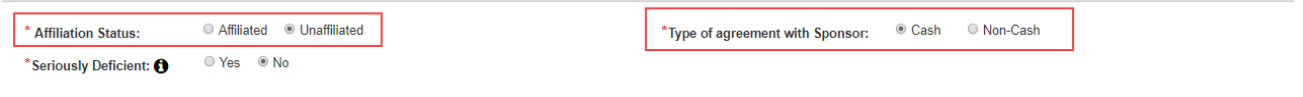

5. The **Physical Address** of the site is entered by the DHS manager when the sponsor is set up. This information can be edited on this page.

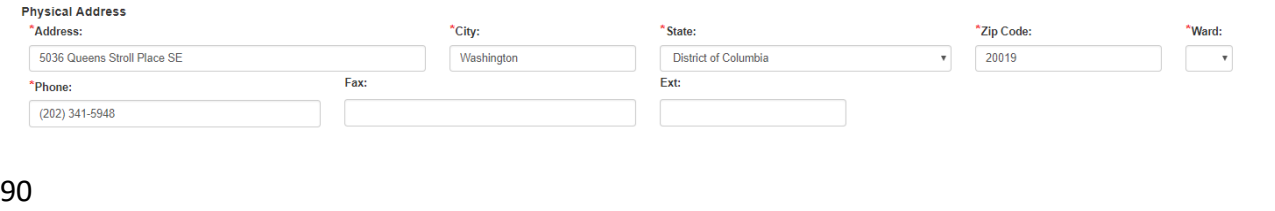

6. Complete the Tier information.

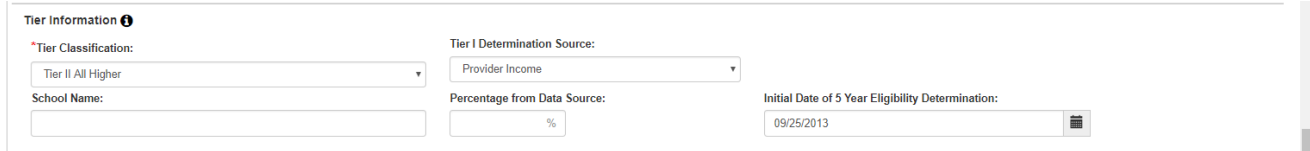

7. Enter the **Day Care Home Name** for this site. Add the Provider name and phone.

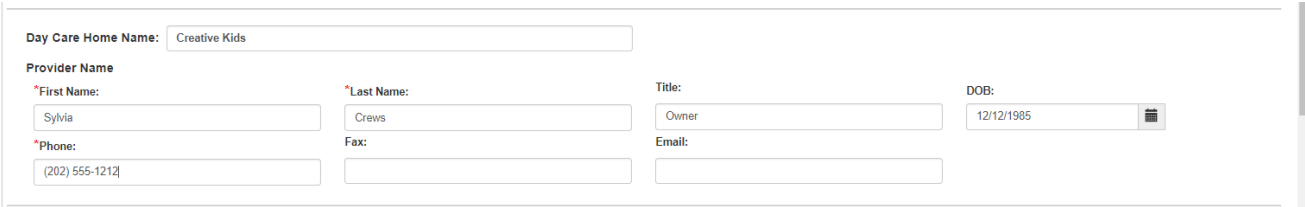

8. In the **Hours of Operation** panel, enter the home care start and end times. If the program does not span a full year, enter the Start and End dates of program participation.

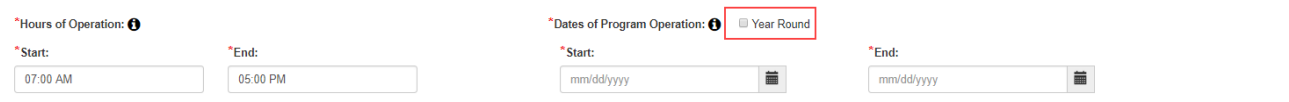

9. Enter the **Operating Days** the program is offered, the number of **Days of Food Service** per month the program is available, and indicate whether you adhere to Federal and District holiday closures.

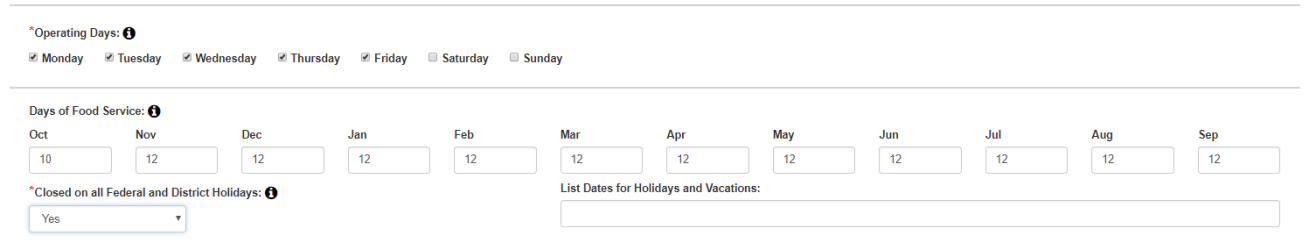

10. Homes must enter **License** Information in the space provided.

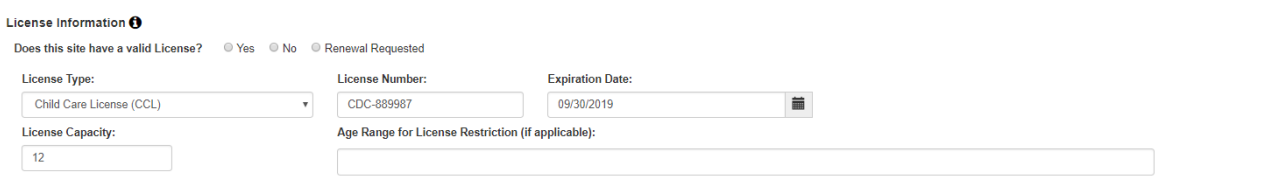

11. Homes must provide the name of their **DOH Certified Food Manager** overseeing the program. Use the **Add Additional Food Manager** button to list multiple food managers.

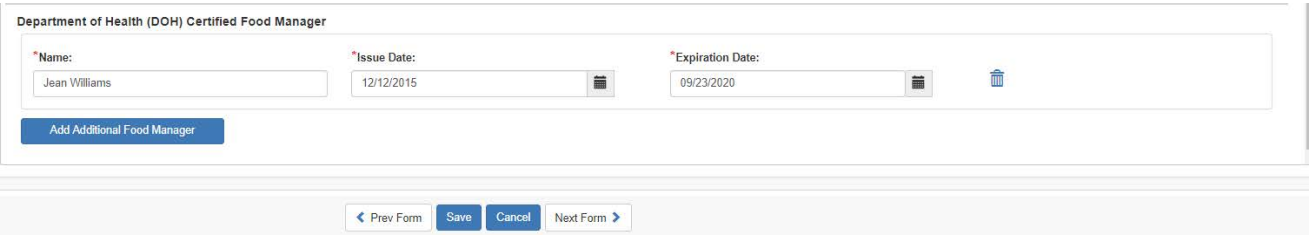

12. When all information has been entered on the **General** tab, click **Save**. If any errors or missing information is encountered the system will identify these areas with the word "required" in red and outline in red the field in question or error.

*Note: Use the tabs to move through this section of the application. If Next Form > is clicked the system will move to the next left menu option.*

#### *Meal Service Info*

- 1. Click the **Meal Service Info** tab.
- 2. Checkmark all USDA programs in which this site participates. If participation is outside USDA, enter the name of the sponsor and dates of sponsorship.

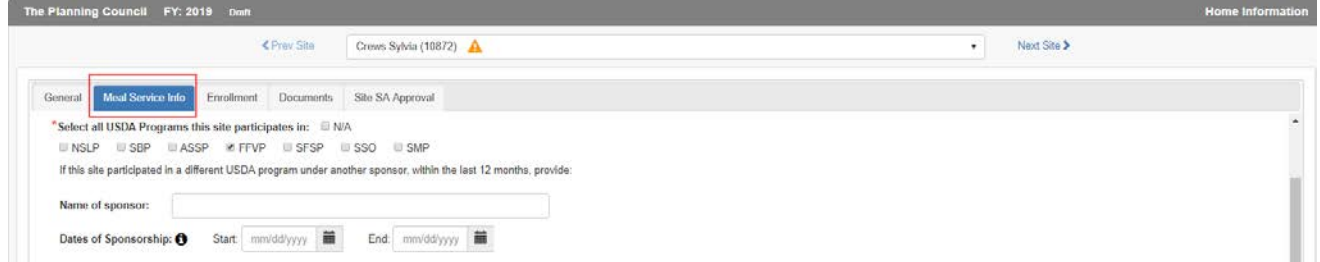

3. Within the **Meal Service Schedule**, indicate if you are a **Local 5 Participant** then list the meal types to be served, the times and type of meal prep.

4. If multiple shifts are needed as in the case of Summer Camps, click the **Add Additional Shift**  button and indicate the meal types to be served, the times and type of meal prep for the additional shift. Use the delete icon  $\frac{m}{m}$  if this button was clicked in error.

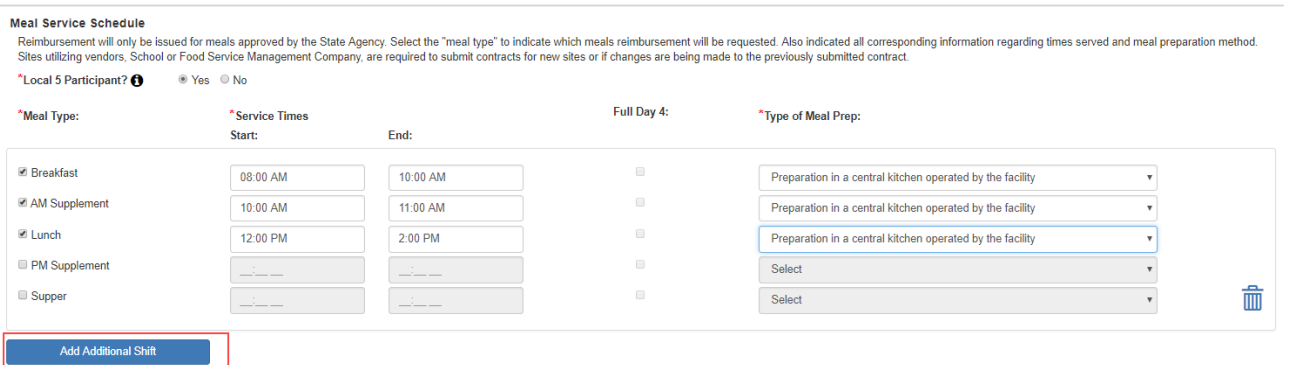

- 5. If a food service vendor is used, indicate their name, contract expiration date or, if extended, the date of the contract extended date.
- 6. Lastly, explain your meal reimbursement procedures if the number of meals exceeds USDA regulations.

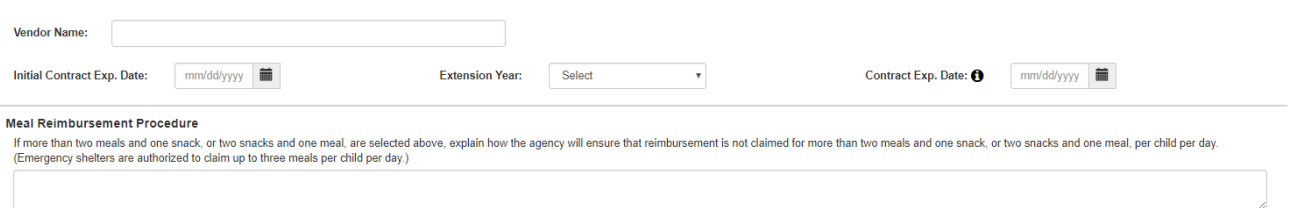

7. When all information has been entered on the **Meal Service Info** tab, click **Save**. If any errors or missing information is encountered the system will identify these areas with the word "required" in red and outline in red the field in question or error.

#### *Enrollment*

- 1. Click the **Enrollment** tab.
- 2. Enter the information on this tab after choosing the Enrollment **As of Date**. Then enter participants **Age Range**.

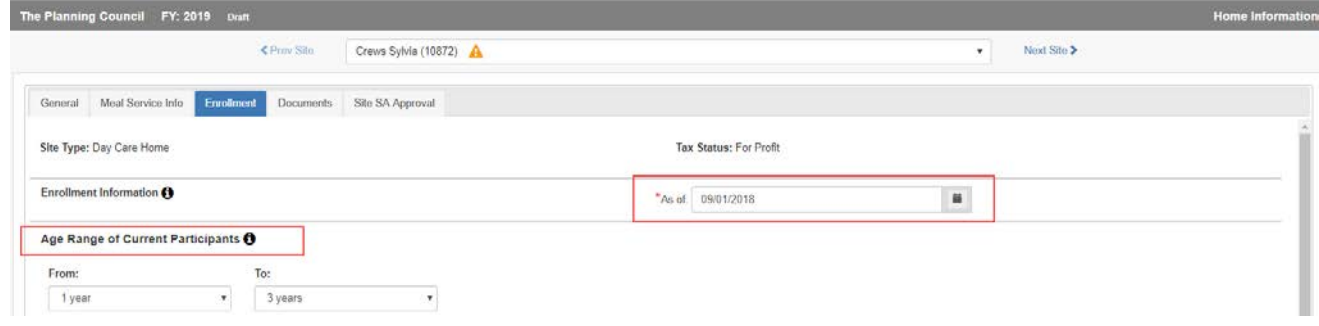

3. Based on selections made on the General tab, the fields in the next section may or may not be editable. If an error was made, return to the General tab, select the program then Save. The fields in this section will adjust.

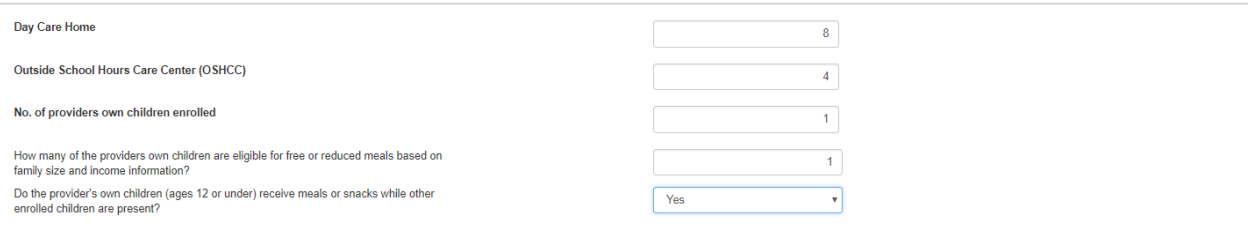

4. Complete the **Civil Rights Information** in the fields provided. Enter the Ethnicity information then indicate the population source.

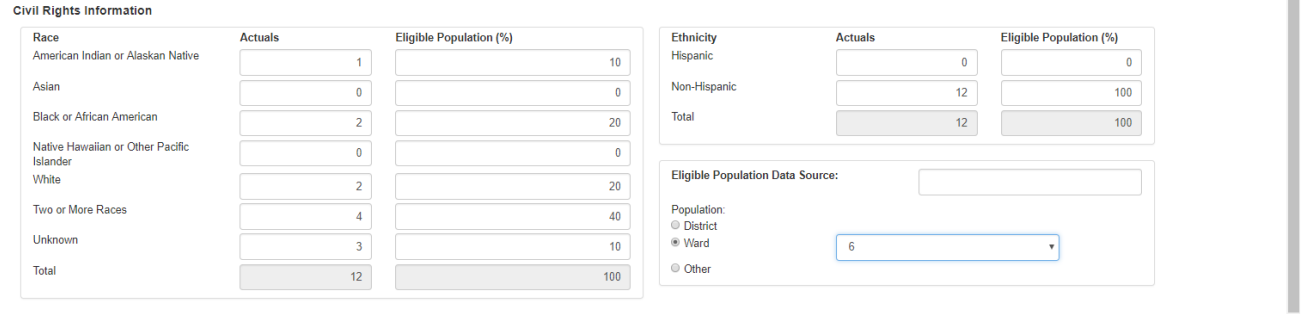

5. When all information has been entered on the **Enrollment** tab, click **Save**. If any errors or missing information is encountered the system will identify these areas with the word "required" in red and outline in red the field in question or error.

94

#### *Documents*

- 1. Click the **Documents** tab.
- 2. Upload any supplemental documents identified for the programs selected on the General tab of the application. Add any notes you want the specialist to review regarding the uploaded documents.

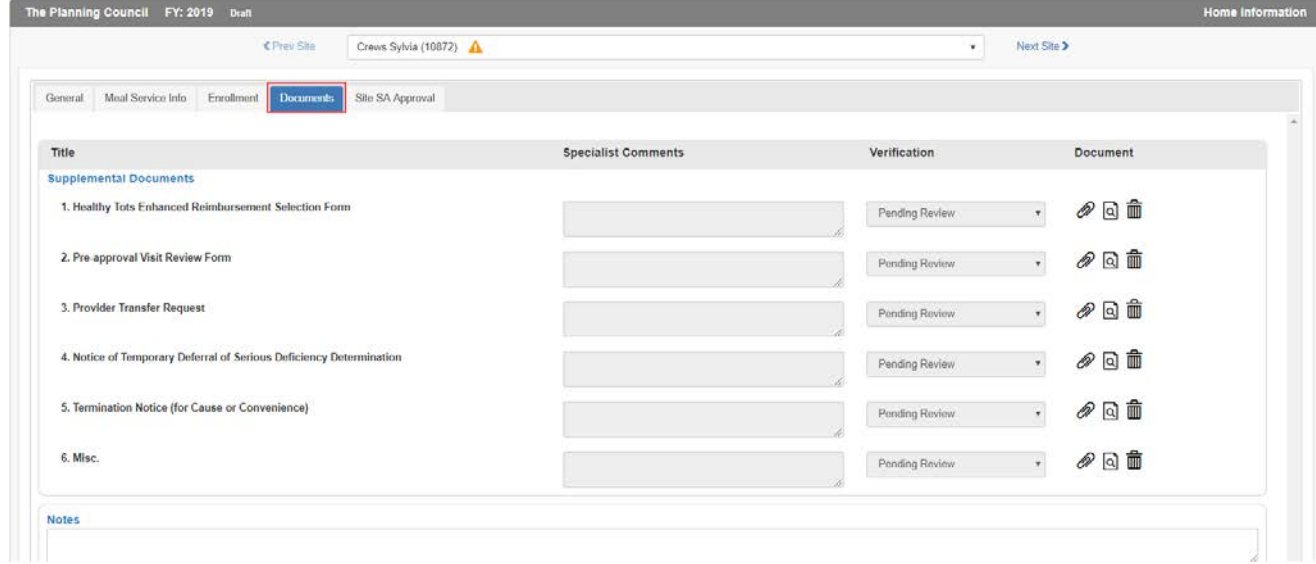

- 4. Specialists can add comments when reviewing the uploaded documents. They will use the Verification dropdown to Verify or Reject the submission.
- 5. If particular file formats are required, the system will error.
- 6. When all information has been entered on the **Documents** tab, click **Save**. If any errors or missing required information is encountered the system will identify these areas with the word "required" in red and outline in red the field in question or error.

# *Site SA Approval*

See Section 8 of this manual.

# **Home Summary**

1. Click on the **Home Summary** side menu option.

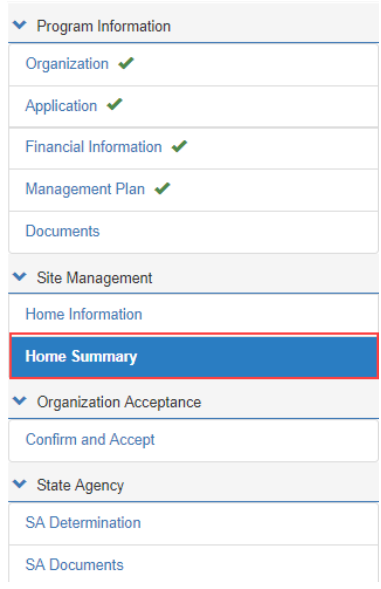

2. The information in the **Home Summary** page is a culmination of the information provided in the Home Information pages for a quick review by the approving Specialist. It quickly shows the sites that are participating in the CACF FDHC program. The site information must be entered first to generate this summary.

# **Sample Home Summary:**

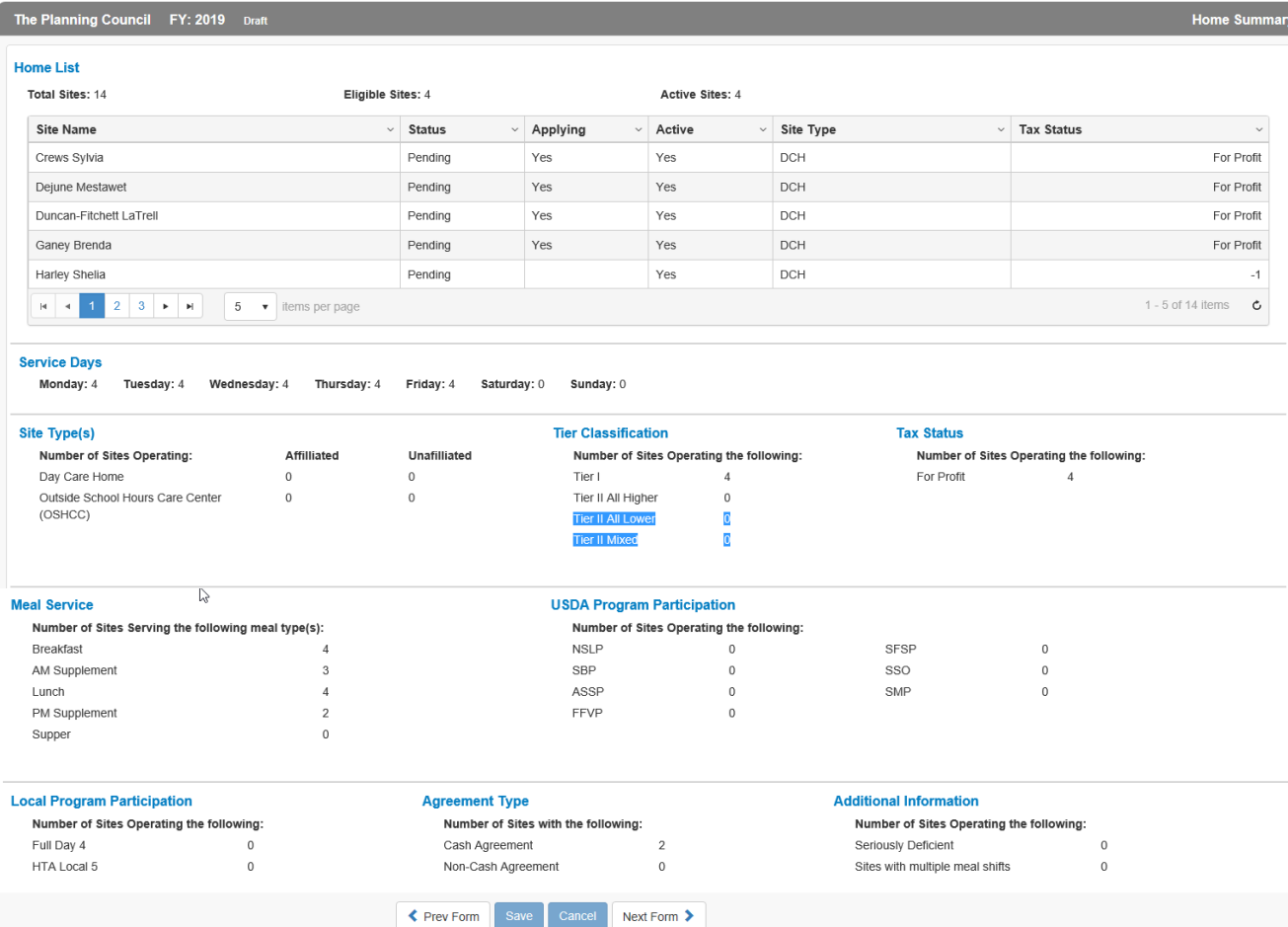

- ★ ★ ★·

# **7. Organization Acceptance**

# **Confirm and Accept**

1. Click on the **Confirm and Accept** side menu option.

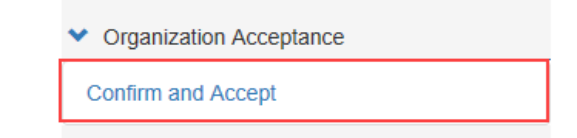

2. Confirm each of the confirmation statements. The questions may differ depending upon the application type.

*Note: Statements with PDF hyperlinks require users to open the PDF prior to confirming the statement.*

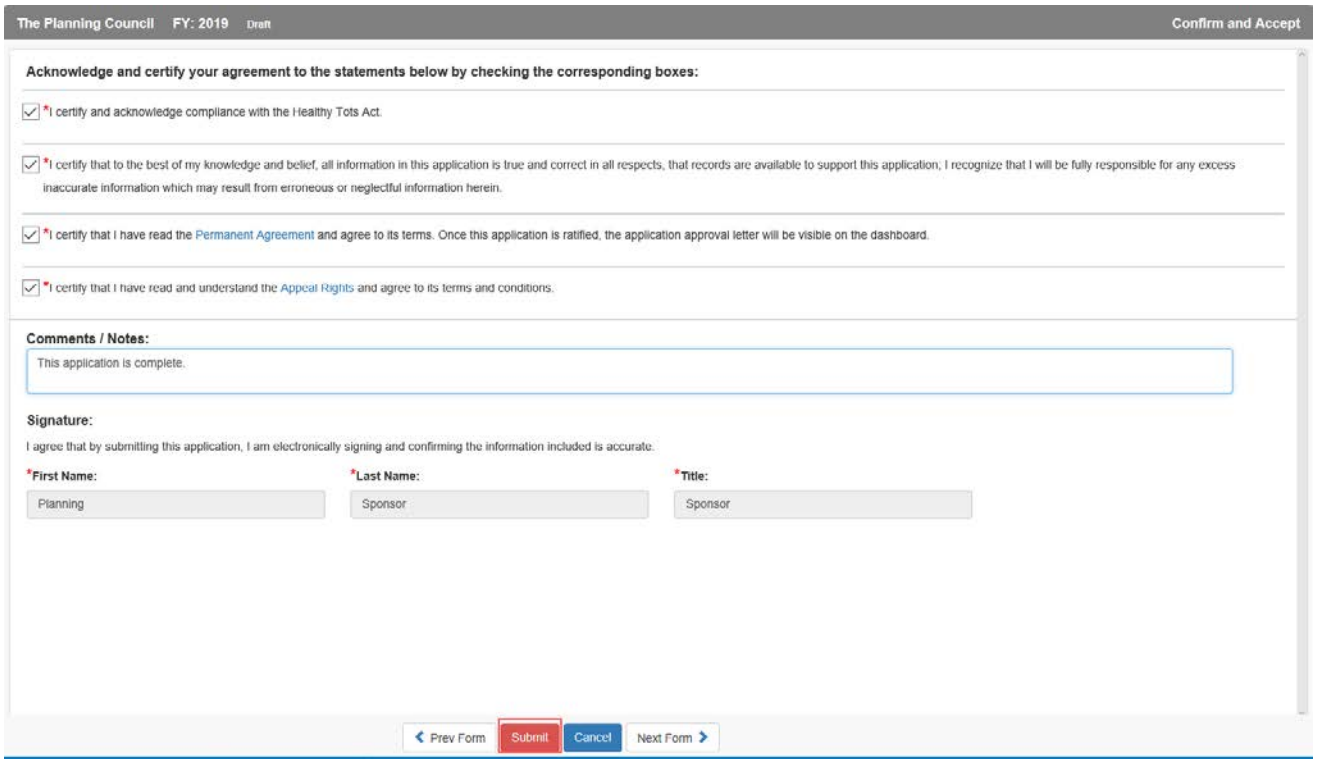

- 3. Add any comments you would like the Specialist to review.
- 4. Click the **Submit** button to submit the application.

# *Note: If any sections of the application have required data missing, the Sponsor/SFA cannot submit the application.*

5. A message will appear.

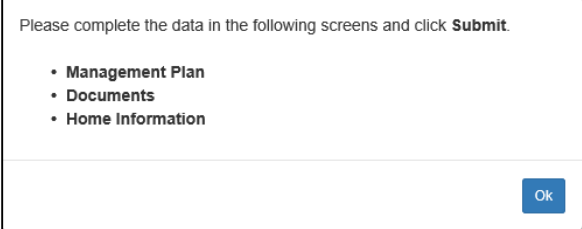

6. These sections will be marked with a warning  $\triangle$  icon in the side menu.

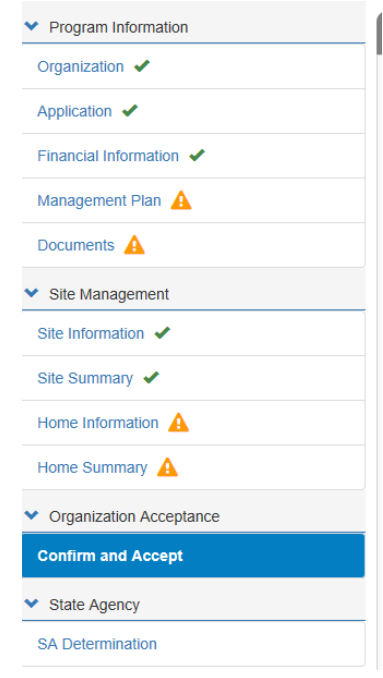

7. Correct the sections then click the **Submit** button.

8. To confirm identify, users must enter their assigned password; and then click the **Submit** button.

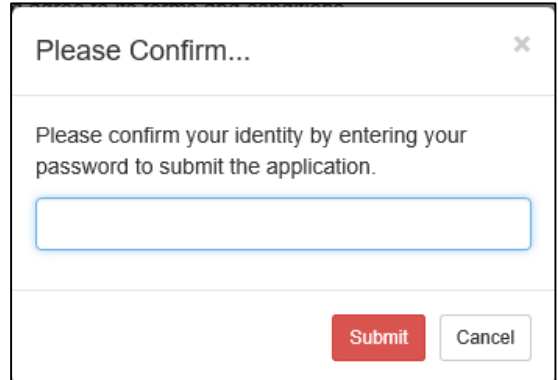

- 9. The application status in the dashboard will show **Pending Review**. No editing can be completed by the Sponsor/SFA unless the specialist sends the application back for modifications.
- 10. Until approved, the application can be recalled for further editing by the Sponsor/SFA or Deleted by clicking the **Recall** or **Delete** button in the lower left of all pages.

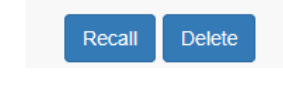

# **8. State Agency**

# **Site SA Approval**

Prior to the SA Determination completion, site and/or home information must be completed by the Specialist.

1. Go to **Site Information** under **Site Management** in the side menu.

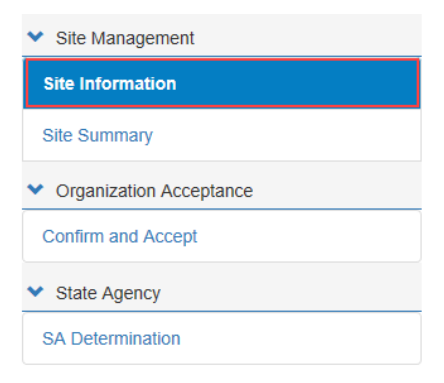

2. Select a site from the drop-down list.

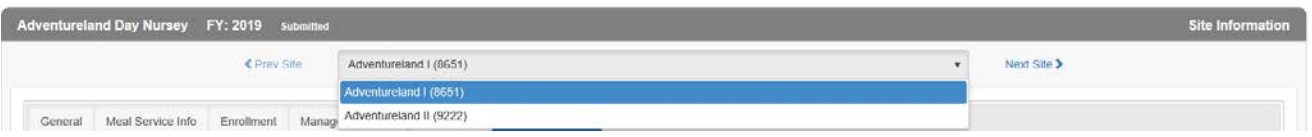

3. Click on the **Site SA Approval** tab.

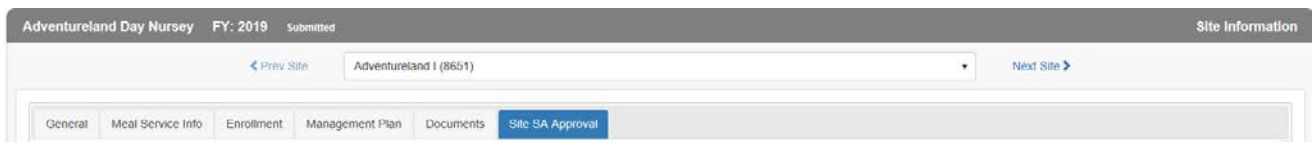

- 4. Complete the questions as shown. Questions may differ from application to application.
- 5. Update the **Status** from the selection presented.
- 6. Enter the effective date of the application.

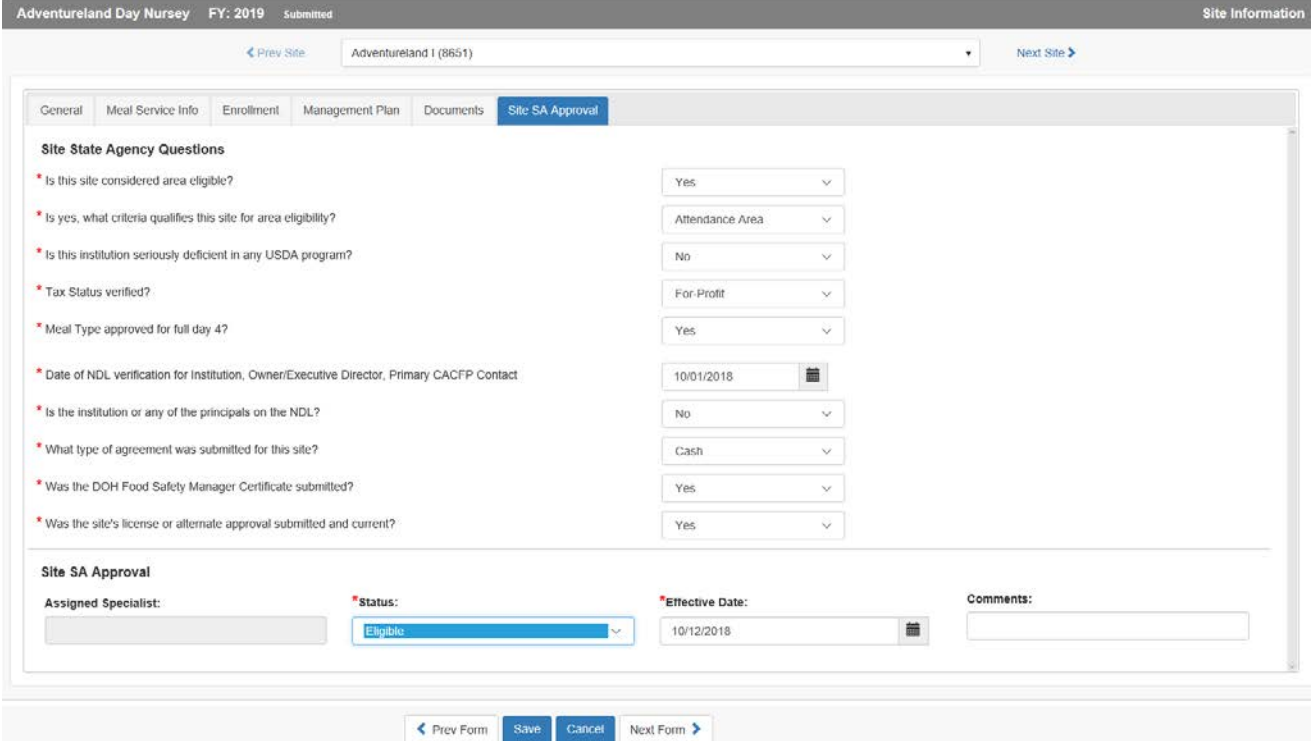

- 7. Click **Save** then click **Next Site**.
- 8. Complete all site and/or home reviews.

 $\star$ 

# **SA Determination**

1. Click on **State Agency (SA) Determination** in the side menu.

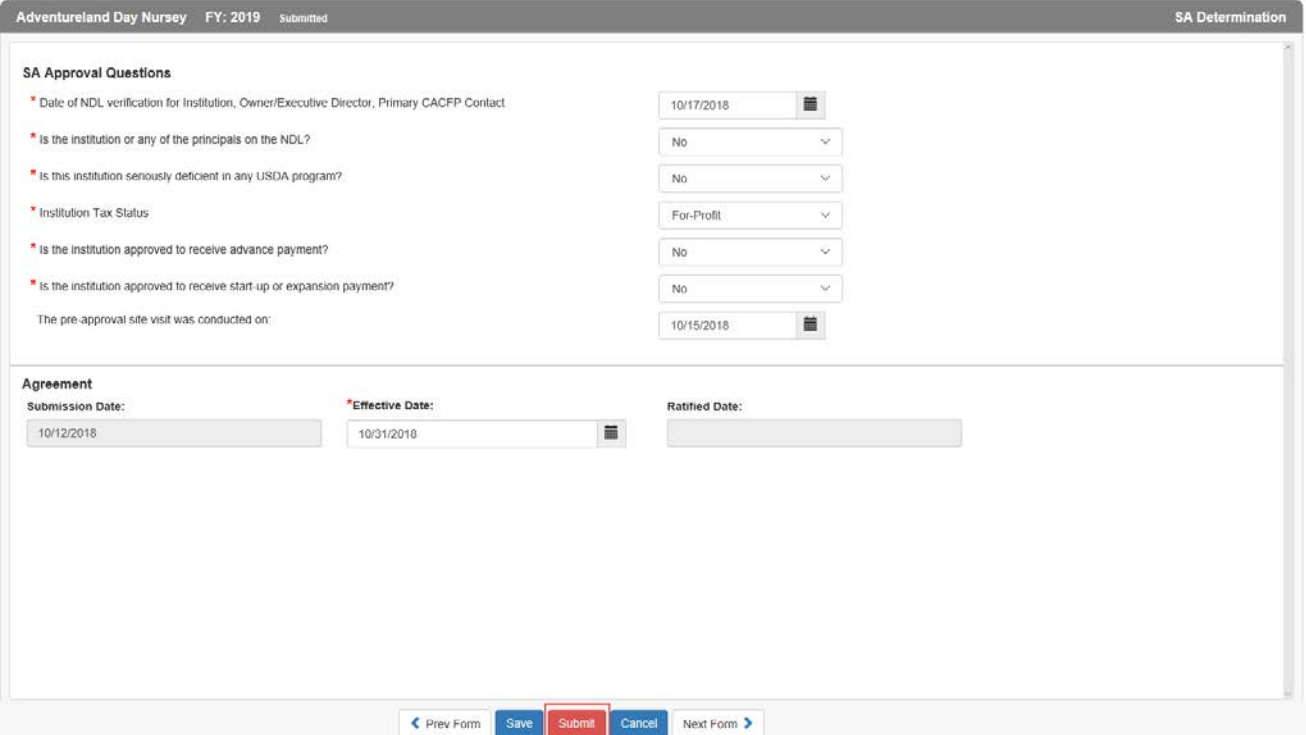

- 2. Answer the questions posed.
- 3. Add an effective date of the program start.
- 4. Click the **Submit** button.

# **9. Dashboard Updates**

- 1. After submission of the application, the dashboard will show a status of **Pending Review** for the CACFP application.
- 2. Click on the **Status** to see the submission information in the **Application Log**.
- 3. The application will go through a series of reviews. When the application is rejected by the specialist, look in the **Application log** for comments as to why the rejection occurred.
- 4. When rejected, the dashboard will show **Returned for Modification**.
- 5. Make the necessary corrections, then go to the **Confirm and Accept** page, reconfirm the affirmations and **Submit** the application.
- 6. The dashboard will show **Pending Review** once again and the Application Log will track the application submission, return and re-submission.
- 7. The application can be recalled by the SFA/Sponsor before ratification of the contract. Click on the **Application Name** in the dashboard, and then click on the **Recall** button lower left on any of the left-side menu sections.
- 8. The reviewing specialist must accept the recall request. Once accepted, the status in the dashboard will be **Returned for Modification**. At this time, the SFA/sponsor can make any edits to the application and resubmit. The **Application Log** will track each of these workflow statuses.
- 9. When accepted by the reviewing specialist and manager, the dashboard status will be **Ratified**.